# Інструкція користувача

# **Аналізатора вологості вагового MA…**

Виробництва фірми «RADWAG»

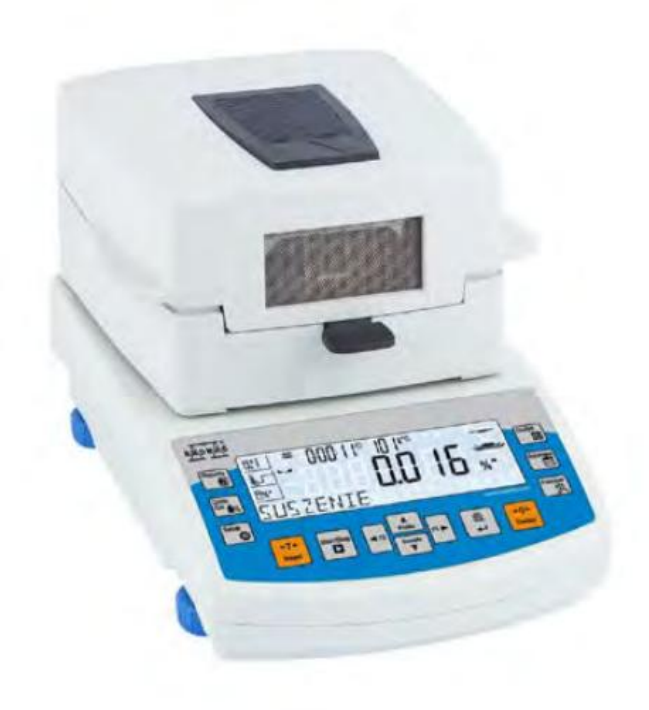

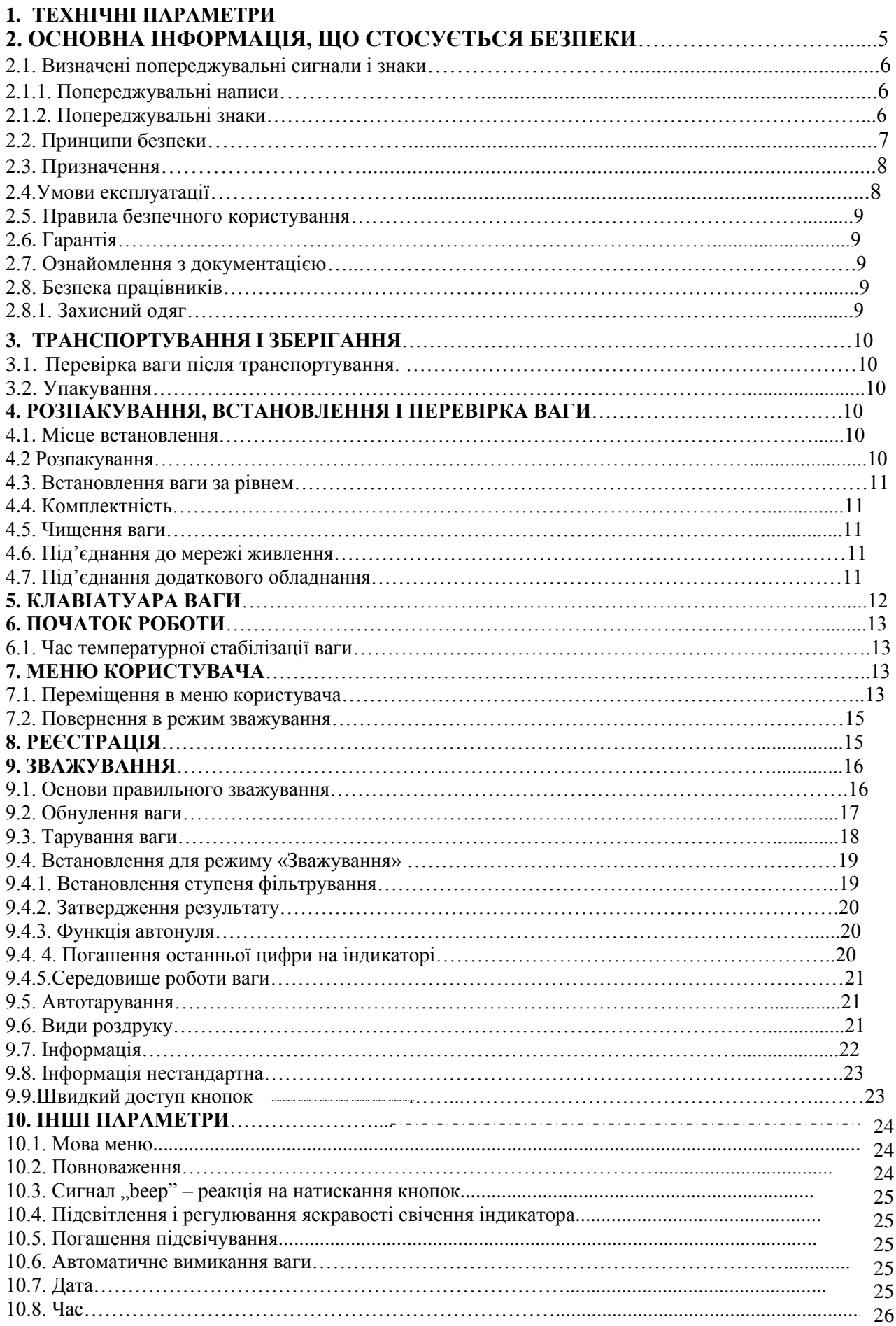

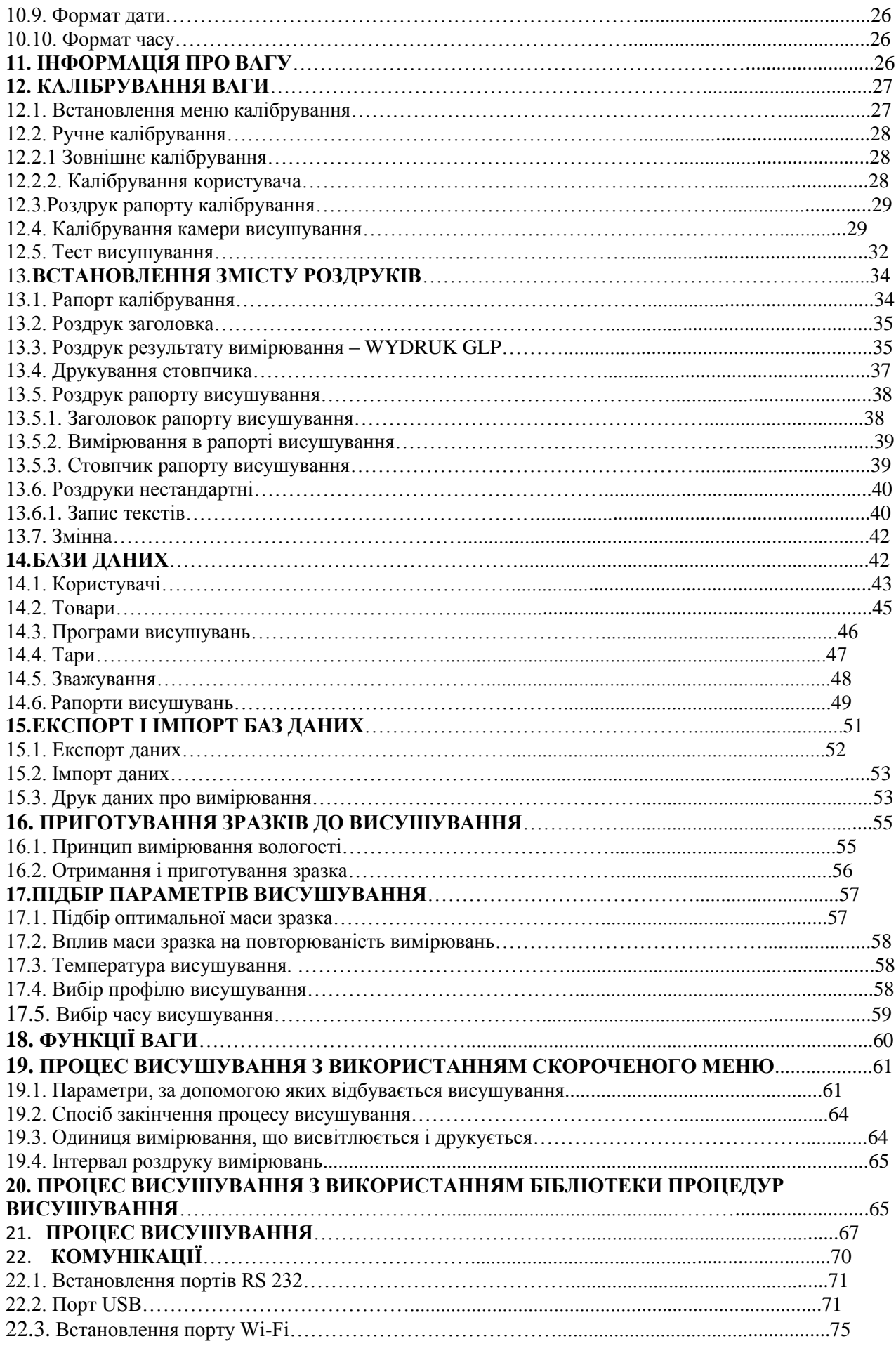

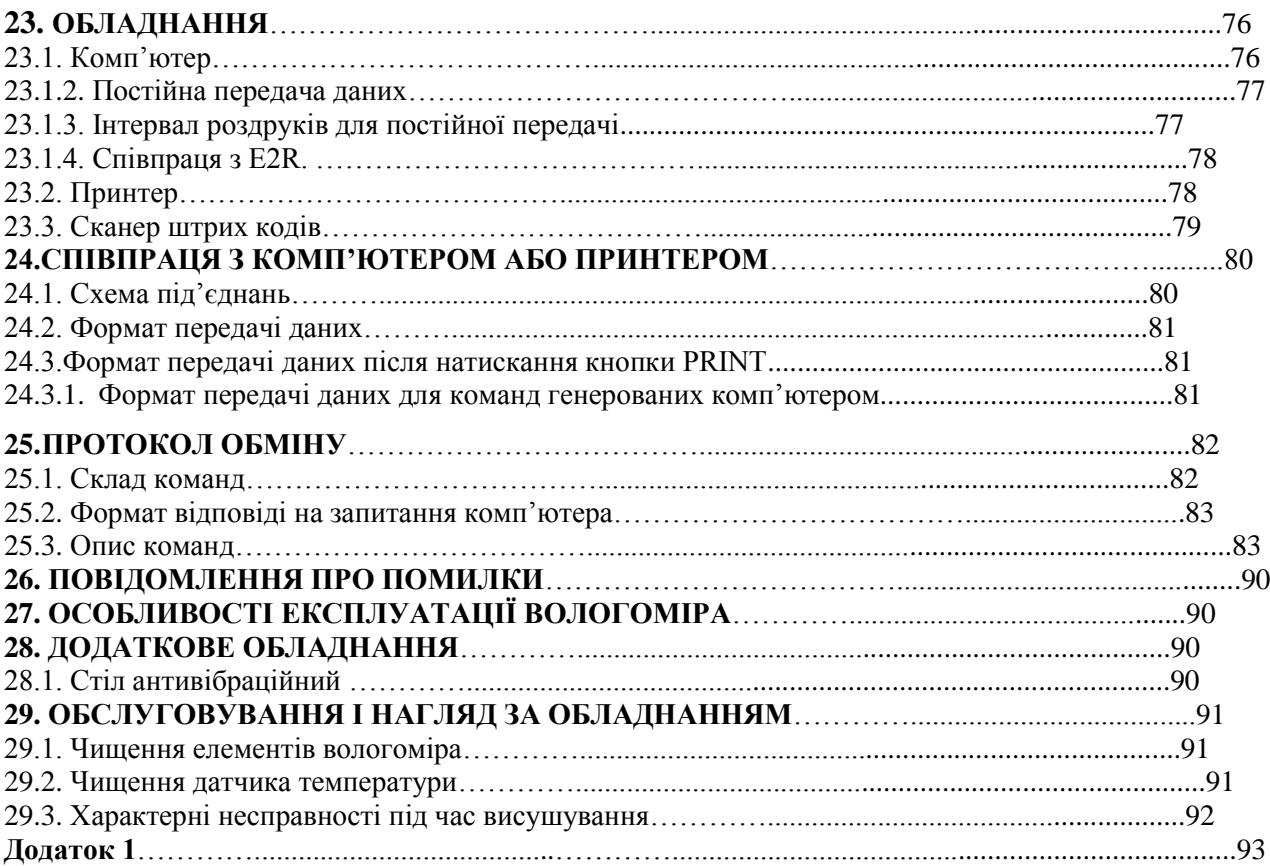

# **1. ТЕХНІЧНІ ПАРАМЕТРИ**

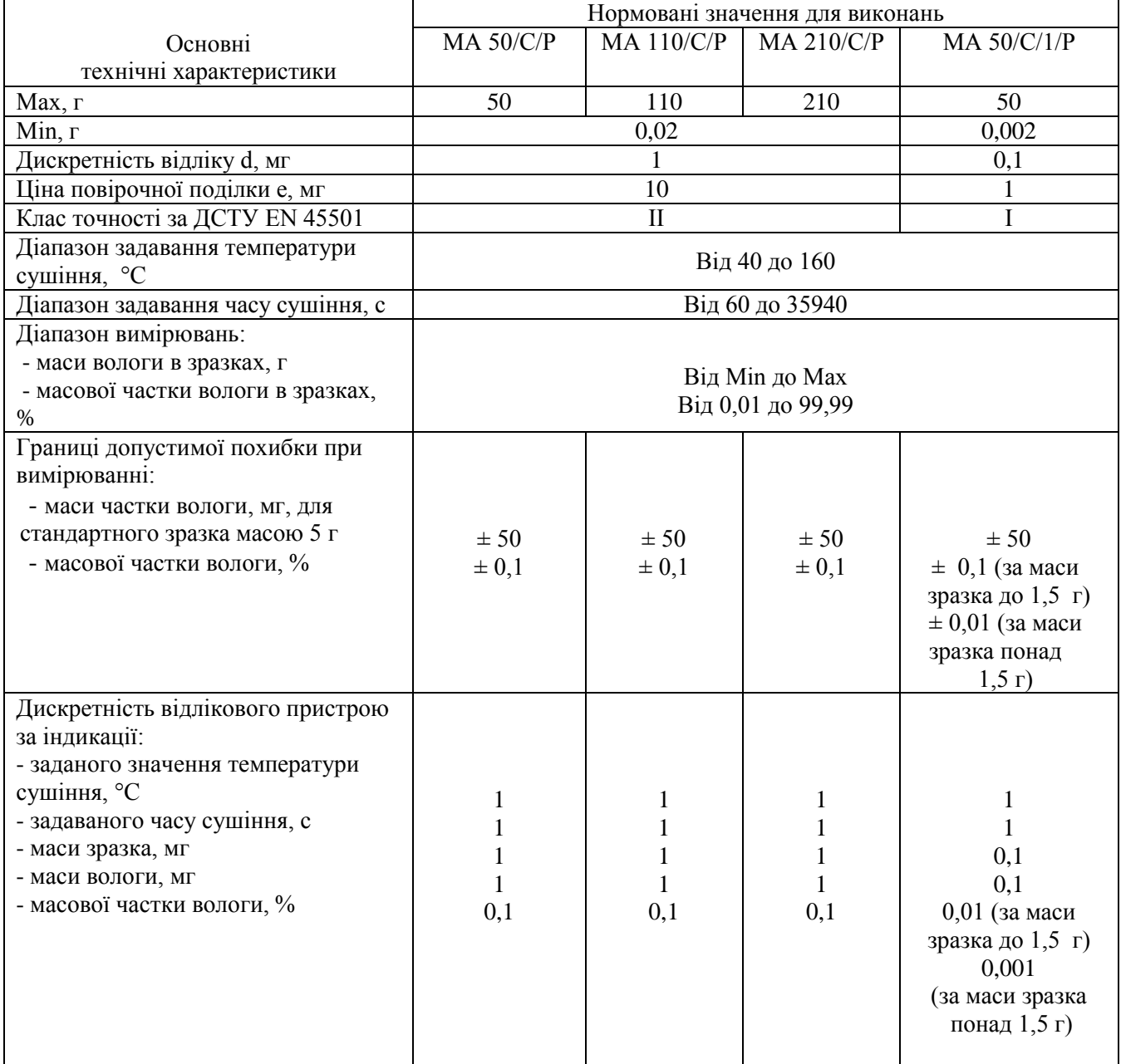

Габаритні розміри

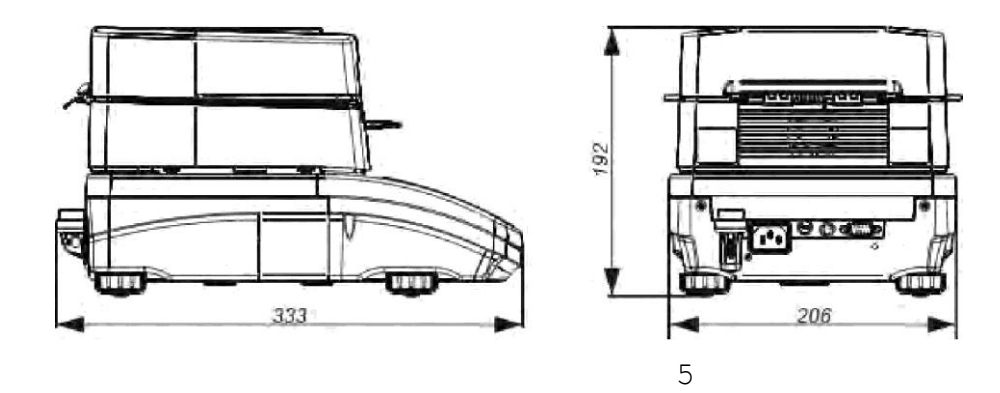

# **2. ОСНОВНА ІНФОРМАЦІЯ, ЩО СТОСУЄТЬСЯ БЕЗПЕКИ**

# **2.1. Визначені попереджувальні сигнали і знаки**

Все, що стосується безпеки, позначено спеціальними попереджувальними написами і знаками. Це інформує користувача про загрози і застерігає від небезпеки. Ігнорування правил безпеки може бути причиною тілесних ушкоджень, пошкоджень обладнання, його неправильної роботи і помилкових вимірювань.

# **2.1.1. Попереджувальні написи ПОПЕРЕДЖЕННЯ Небезпечна ситуація середнього рівня загрози, яка може спричинити значні ушкодження тіла або смерть**

# **ПЕРЕСТОРОГА Небезпечна ситуація низького рівня ризику, яка може спричинити пошкодження обладнання, його функції або середні тілесні ушкодження**

**УВАГА Важлива інформація, що стосується аналізатора вологості**

**2.1.2. Попереджувальні знаки**

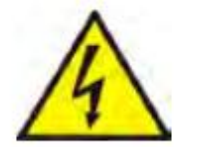

**Ураження струмом**

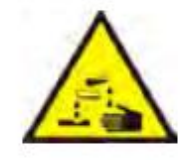

**Кислоти/Корозія**

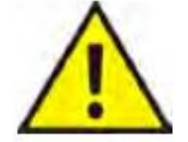

**Загальна небезпека**

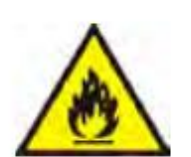

**Легкозаймисті або вибухові субстанції**

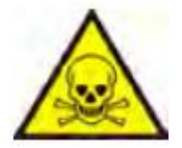

**Токсична субстанція**

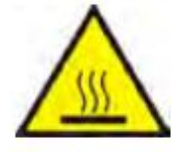

**Гаряча поверхня**

# **2.2. Принципи безпеки**

**ПОПЕРЕДЖЕННЯ!** Використання аналізаторів вологості з недотриманням принципів безпеки та інструкції обслуговування може загрожувати здоров'ю або життю.

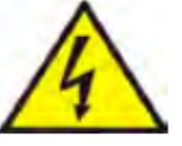

# **ПОПЕРЕДЖЕННЯ:**

Напруга живлення аналізатора вологості вагового становить 230 В, 50 Гц, тому його використовувати необхідно згідно із принципами безпеки низьковольтного обладнання. Аналізатор

обладнаний 3-х провідним живленням з використання

заземляючого проводу. При потребі можна використовувати

спеціальний подовжувач, який обладнаний заземленням.

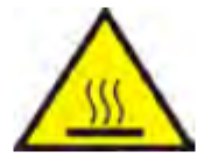

# **ПЕРЕСТОРОГА!**

Забороняється відкривати камеру під час процесу висушування, тому що нагріваючий елемент (лампа) і його скляна заслонка може нагріватись до 400 °С. В місці використання повинна бути хороша циркуляція повітря навколо вологоміра (біля 20 см навкруги і 100 см вище), щоб запобігти перегріву обладнання.

Вентиляційні отвори корпусу вологоміра не можуть бути закриті, заклеєні або в інший спосіб заблоковані.

Забороняється розташовувати і зберігати неподалік вологоміра жодних легкозаймистих речовин. Дуже обережно витягувати зразок, тому що всі елементи камери можуть бути гарячими.

У випадку виникнення потреби чищення камери висушування необхідно вимкнути вологомір з мережі живлення і дочекатись повного вистигання всіх елементів камери. Забороняється виконувати будь-які зміни конструкції модуля нагріву.

# **ДЕЯКІ ВИДИ ЗРАЗКІВ ВИМАГАЮТЬ ОСОБЛИВОЇ ОБЕРЕЖНОСТІ.**

Ваги можуть бути загрозою для людей і речей. Відповідальність за можливу шкоду, викликану використанням такого виду зразків, несе користувач вологоміра.

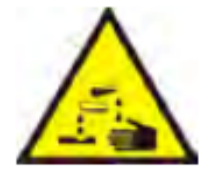

# **ПЕРЕСТОРОГА!**

#### Корозія

Речовини, які при нагріванні виділяють корозійні випари (напр. кислоти). В такому випадку необхідно використовувати невеликі зразки, тому що на холодних частинах корпусу може осідати пара, яка викликає їх корозію.

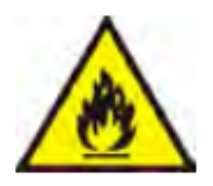

# **ПОПЕРЕДЖЕННЯ!**

# **Пожежа або вибух**

Легкозаймисті і вибухові речовини, що містять розчинники або виділяють під час нагрівання легкозаймисті або вибухові гази. Якщо характер (вигляд) зразка викликає сумніви, то перед проведенням досліду необхідно проаналізувати ризики. Для такого виду зразків необхідно застосовувати низькі температури висушування для того, щоб запобігти появі полум'я або вибуху. Під час дослідів необхідно одягти захисні окуляри і рукавиці.

**Заборонено залишати без нагляду обладнання під час проведення дослідів з такими видами зразків.**

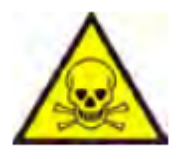

# **ПОПЕРЕДЖЕННЯ!**

**Речовини, що містять токсичні та їдкі складники**

Речовини, які під час висушування виділяють токсичні гази або пару, що може викликати подразнення (очі, шкіра, органи дихання), хворобу або навіть смерть. Їх можна висушувати виключно у витяжних шафах.

#### **Заборонено використовувати ваги у вибухонебезпечних середовищах. Вологомір не передбачає роботу в вибухонебезпечних зонах.**

# **2.3. Призначення**

Ваги-вологоміри використовуються для визначення вмісту вологи різних видів речовин, крім нафти і нафтопродуктів, а також для визначення маси невеликих предметів. Ваги забезпечують швидке і прецизійне визначення вмісту вологи в зразках, а завдяки використанню індикатора LCD або графічного в значній мірі полегшується обслуговування при проведенні вимірювань.

Спершу прилад визначає масу зразка на ваговій чашці, потім швидко нагріває зразок галогенною лампою, або інфрачервоним випромінювачем, і відбувається процес випаровування вологи. Вага постійно контролює зменшення маси зразка і висвітлює поточне значення результату.

Використання вологоміру для визначення вологості різних матеріалів конвенціональним методом значно скорочує час і полегшує процес вимірювань. Вологомір дозволяє встановлення різних параметрів, які впливають на процес визначення вологості (температура, час, профіль висушування і т.п.)

#### **2.4. Умови експлуатації**

Увага!

При проведенні визначення вологості забороняється відкривати камеру висушування.

Джерелом тепла ваги є галогенна лампа. Особливу увагу слід звернути на елементи ваги, які нагріваються до високої температури під час висушування (тарілка одноразова, тримач тарілки і внутрішня заслонка камери висушування). Необхідно пам'ятати, що деякі матеріали при нагріванні можуть виділяти отруйні пари, що може привести до загоряння або вибуху.

Забороняється використовувати вагу для динамічних зважувань. Результат зважування можна прочитати на індикаторі тільки після засвічування символу стабілізації :  $\blacktriangleright$ 

Забороняється встановлювати на тарілку і зважувати магнітні матеріали – це може призвести до пошкодження системи зважування. Не допускати динамічних навантажень тарілки (удари), а також перевищення НГЗ (найбільша границя зважування). Необхідно пам'ятати, що обнулення маси тари (додаткова ємкість) зменшує діапазон зважування ваги.

#### **Забороняється використовувати вагу у вибухонебезпечних приміщеннях, а також вносити будь-які зміни в конструкцію ваги.**

#### **2.5. Правила безпечного користування**

Використання ваги з порушенням правил безпеки і інструкції користування може загрожувати здоров'ю або життю. Перед початком роботи необхідно ознайомитись з правилами безпеки наведеними в інструкції:

- використовувати вагу лише за призначенням, тобто для визначення вологості в зразках, або для визначення маси зразків;

- перед початком роботи переконатись що напруга живлення відповідає значенню наведеному в технічних даних ваги;

- оберігати вагу від контакту з миючими засобами;

забороняється розміщати (зберігати) поблизу ваги легкозаймисті предмети чи субстанції;

- зразки субстанцій, які при нагріванні виділяють легкозаймисті, або вибухові пари повинні мати дуже малу масу, а процес висушування повинен відбуватись при низьких температурах;

- необхідно пам'ятати, що агресивні субстанції можуть викликати процес корозії ваги.

#### **2.6. Гарантія**

Гарантія на вагу не поширюється у таких випадках:

- при використанні ваги не за призначенням;

- при порушенні пломби, яка закриває доступ до вимірювального механізму;

**-** механічних порушень, або пошкоджень викликаних використанням миючих засобів, або попаданням води;

- невідповідне встановлення або неправильне під'єднання до мережі живлення;

- перевантаження вимірювального механізму.

#### **2.7. Ознайомлення з документацією**

Перед вмиканням необхідно уважно ознайомитися з інструкцією користувача вагивологоміра, навіть якщо користувач має досвід роботи з обладнанням такого типу.

#### **2.8. Безпека працівників**

Нагляд і обслуговування вологоміра можуть виконувати особи, що пройшли навчання і мають практичний досвід експлуатації такого типу обладнання.

Перед початком експлуатації вологоміра перш за все необхідно ознайомитись з інструкцією користувача, яку необхідно зберігати для подальшого використання.

Забороняється проводити будь-які конструктивні зміни. Додаткове обладнання, яке можна під'єднувати до вологоміра та запасні частини повинні надаватись фірмою RADWAG або авторизованим дистриб'ютором.

#### **2.8.1. Захисний одяг**

Під час роботи з вологоміром рекомендується використовувати захисний одяг для запобігання імовірних небезпек, зв'язаних з досліджуваними препаратами і їх складниками.

Під час досліджень необхідно використовувати:

- захисний фартух
- захисні окуляри
- захисні окуляри (при роботі з небезпечними хімічними речовинами).

Перед застосуванням вищевказаних захисних засобів необхідно впевнитись у відповідності їх застосування з конкретними препаратами і переконатись, що вони не пошкоджені.

# **3.ТРАНСПОРТУВАННЯ І ЗБЕРІГАННЯ**

#### **3.1 Перевірка ваги після транспортування.**

Після отримання ваги необхідно перевірити стан упакування, а також відсутність слідів зовнішніх пошкоджень ваги.<br>**3.2** Упакування

#### **3.2 Упакування**

Необхідно зберігати всі елементи фабричного упакування на випадок потреби транспортування ваги в сервісний центр або до виробника. Перед запакуванням ваги необхідно від'єднати шнур живлення і зняти всі рухомі частини (тарілку, заслонку, хрестовину, вкладки). Всі елементи ваги розмістити в оригінальному упакуванні, щоб не допустити пошкоджень під час транспортування.

#### **4. РОЗПАКУВАННЯ, ВСТАНОВЛЕННЯ І ПЕРЕВІРКА ВАГИ**

#### **4.1 Місце встановлення**

- вагу необхідно зберігати і встановлювати в приміщеннях, в яких відсутні вібрації, протяги, запиленість;

- місце встановлення ваги повинно знаходитись далеко від джерел тепла і добре провітрюватись;

- температура повітря в приміщенні повинна бути в межах +15 °C +40 °C;

- відносна вологість не повинна перевищувати 80 % при температурі до 31°C

і зменшуватись лінійно до 50 % при температурі 40 °C;

- вага повинна бути встановлена на стабільному столі або стінній консолі.

#### **4.2 Розпакування**

Обережно витягнути вагу з коробки, зняти захисні транспортні пластикові і картонні елементи і встановити на місце експлуатації. Встановити тарілку і інші елементи згідно з малюнком:

Монтаж елементів ваги:

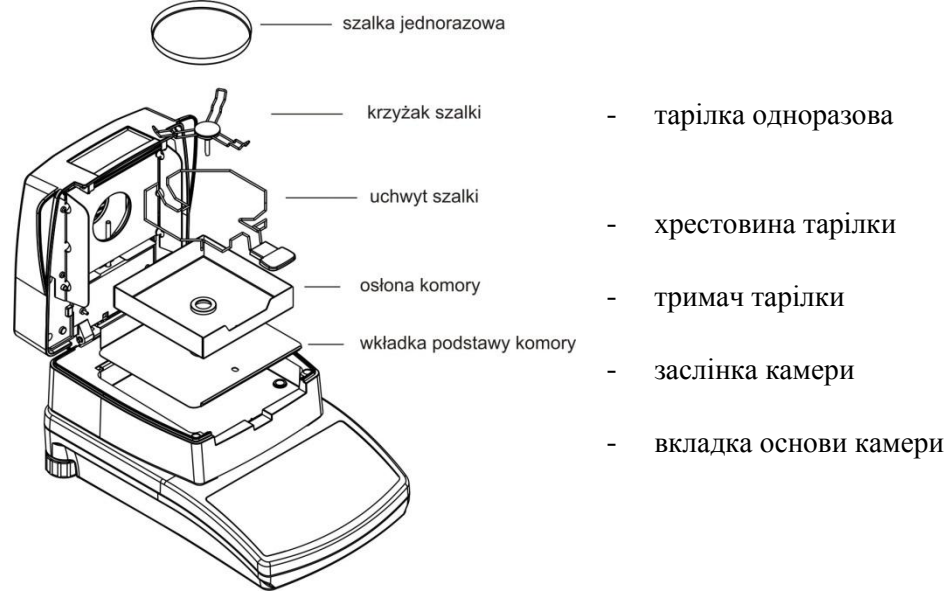

#### Встановлення хрестовини:

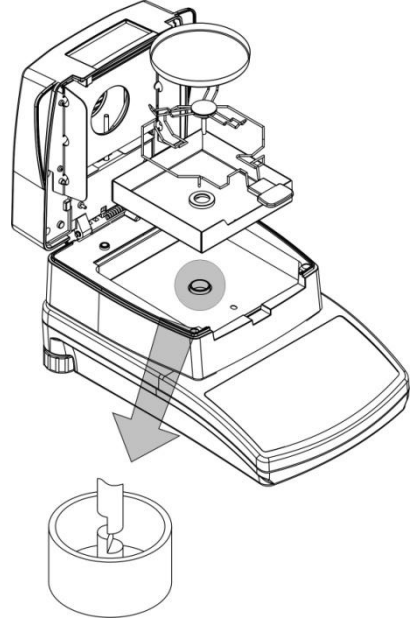

При встановленні хрестовини тарілки, особливу увагу слід звернути на положення стержня хрестовини. Стержень обладнаний спеціальною лискою для однозначного положення хрестовини відносно тримача тарілки, що унеможливлює їх взаємне обертання. Встановлення хрестовини тарілки:

- після встановлення хрестовини на стержень необхідно акуратно повертати хрестовину, поки лиска на стержні не знайде фіксоване положення;
- повертати хрестовину потрібно дуже акуратно, щоб не пошкодити механізм зважування

# **4.3. Встановлення ваги за рівнем**

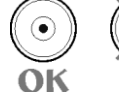

Перед вмиканням вагу необхідно виставити за рівнем, підкрутивши ніжки так, щоб бульбашка повітря знаходилась в центрі вікна

# **4.4. Комплектність**

- вага
- вкладка для основи камери
- заслінка камери
- тримач тарілки
- хрестовина тарілки
- тарілка одноразова
- шнур живлення
- інструкція користувача

# **4.5. Чищення ваги**

Вагу необхідно періодично чистити вологою ганчіркою, делікатно витираючи забруднені поверхні. Для того, щоб очистити тарілку, її необхідно зняти, щоб не пошкодити механізм зважування. Чищення ваги проводити тільки при вимкненій напрузі живлення.

# **4.6. Під'єднання до мережі живлення**

Під'єднати вагу до мережі живлення потрібно за допомогою шнура живлення, яким комплектується вага. Напруга мережі живлення повинна відповідати значенню вказаному на корпусі ваги. Мережа живлення повинна мати надійне заземлення. Ввімкнути живлення ваги і після закінчення тестової програми на індикаторі з'явиться 0,000 г (для ваг з дискретністю 1 мг) або 0, 0000 (для ваг з дискретністю 0, 1 мг) Якщо покази індикатора відрізняються від нульових, необхідно натиснути кнопку **TARE.**

# **4.7. Під'єднання додаткового обладнання**

Перед під'єднанням додаткового обладнання або при його заміні (принтер, комп'ютер) необхідно вимкнути вагу з мережі живлення. До ваги можна під'єднувати лише те додаткове обладнання, яке рекомендоване виробником. Після під'єднання додаткового обладнання ввімкнути вагу в мережу живлення.

# **5. КЛАВІАТУАРА ВАГИ**

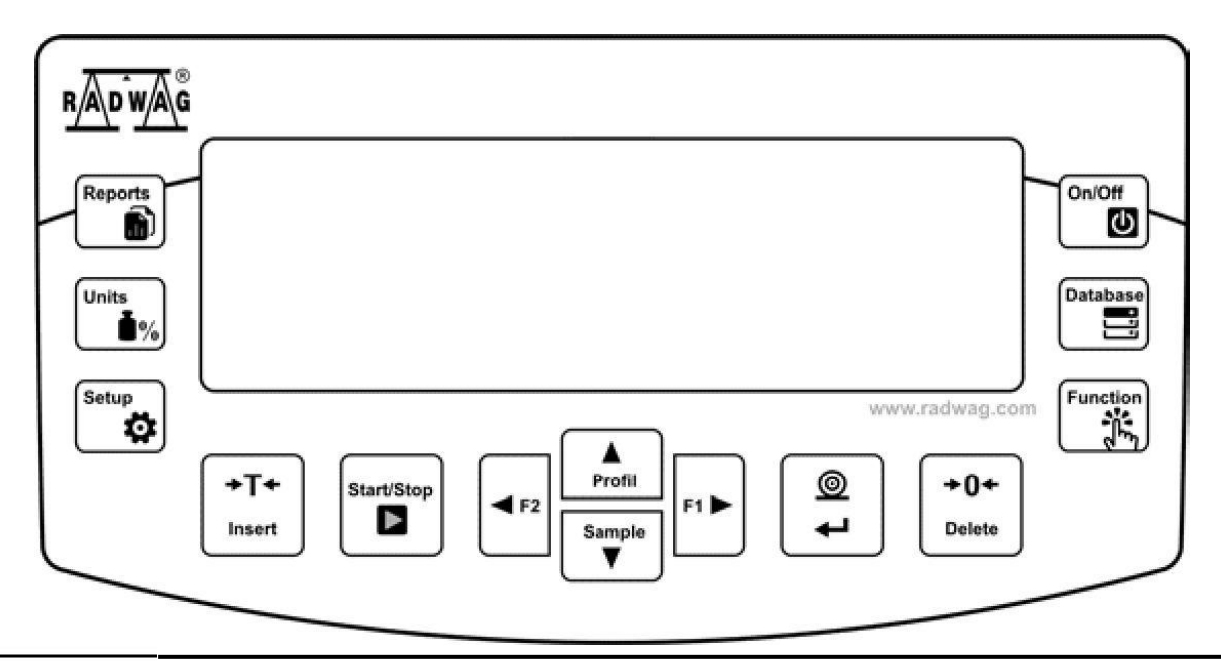

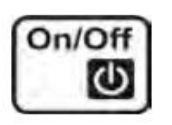

Кнопка **On/Off** призначена для увімкнення/вимкнення індикатора ваги. Після вимкнення індикатора вага залишається в стані готовності. Кнопка **F9** клавіатури комп'ютера.

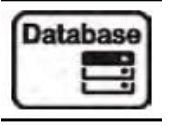

Кнопка безпосереднього входу в вибір даних, записаних в базах даних ваги: користувач, товар, тара, програма висушування. Кнопка **F10** клавіатури комп'ютера.

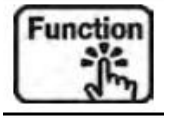

Функційна кнопка. Дозволяє швидка увійти у налаштування для вибраного режиму роботи. Кнопка **F11** клавіатури комп'ютера.

$$
\begin{pmatrix}\n\text{Reports} \\
\text{Reports}\n\end{pmatrix}
$$

Кнопка **Reports** дозволяє швидко увійти в базу рапортів виконання висушувань. Кнопка **F5** клавіатури комп'ютера.

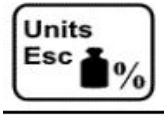

Кнопка **Units** призначена для зміни одиниць вимірювання під час процесу висушування: %M, %D, %R, g.

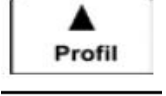

Швидкий доступ до встановлень параметрів висушування (кнопка, активна тільки в режимі вимірювання вологості).

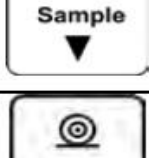

Швидкий доступ до бази товарів.

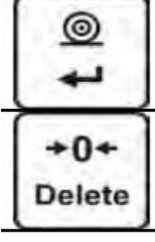

Кнопка **Print/Enter –** передача даних з індикатора до зовнішнього обладнання (**Print**) або затвердження вибраного параметру (**Enter**).

Кнопка **Zero** – обнулення показів ваги.

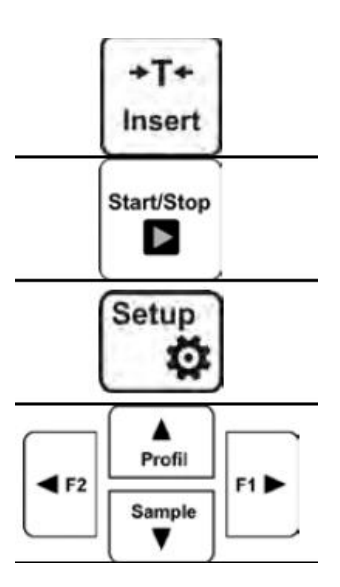

Кнопка **Tara –** тарування показів ваги

Кнопка безпосереднього старту/зупинки процесу висушування. Кнопка **F6** клавіатури комп'ютера.

Кнопка входу в головне меню. Кнопка **F7** клавіатури комп'ютера.

Навігаційні кнопки дозволяють пересуватись по меню або змінювати значення параметрів

# **6. ПОЧАТОК РОБОТИ**

Після підключення ваги до мережі живлення на індикаторі висвітлюється назва та номер версії програми. Вага в режимі зважування.

# **6.1. Час температурної стабілізації ваги**

Перед початком зважування, необхідно, щоб вага досягла температурної стабілізації. Для ваг, які перед вмиканням зберігались при низькій температурі (наприклад, в зимовий період) час акліматизації і нагрівання становить 4 години для ваг типу PS і біля 8 годин для ваг типу AS і АРР. Під час температурної стабілізації покази ваги можуть змінюватись. Для отримання достовірних результатів вага повинна працювати в діапазоні температур, приведених в технічних характеристиках.

Рекомендується експлуатувати вагу з незначними змінами навколишньої температури.

# **7. МЕНЮ КОРИСТУВАЧА**

Меню складається з 6-ми основних груп. Кожна з груп має індивідуальне позначення **7.1. Переміщення в меню користувача**

Користувач переміщається в меню за допомогою клавіатури ваги:

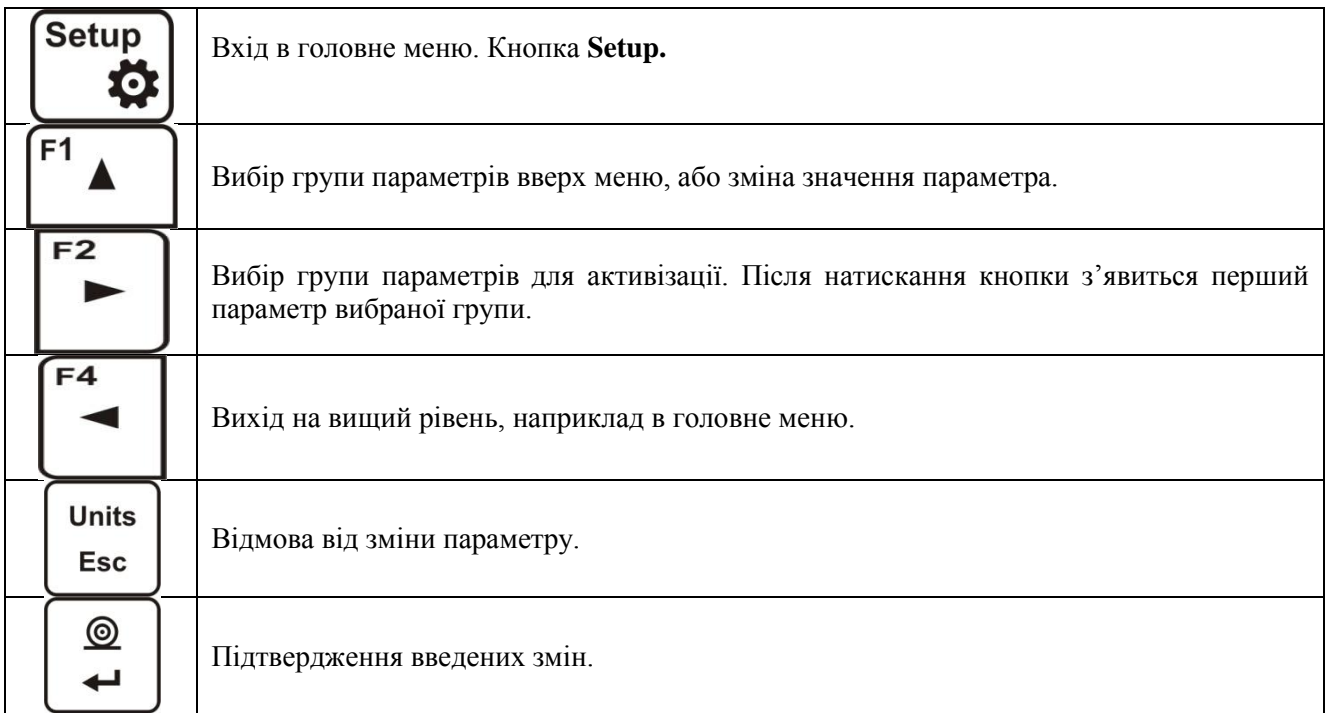

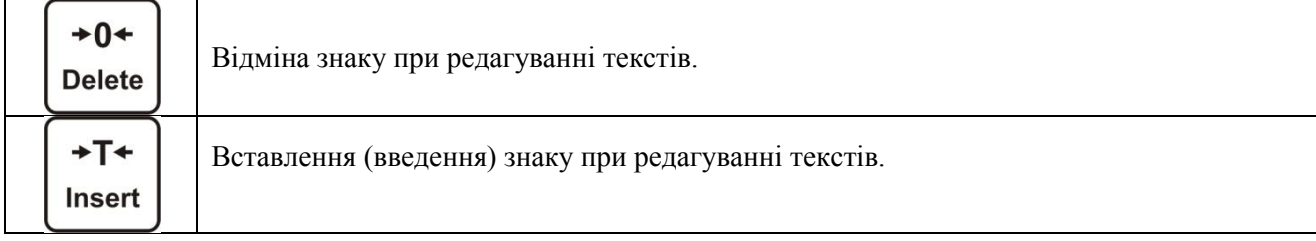

# **P1 КАЛІБРУВАННЯ**

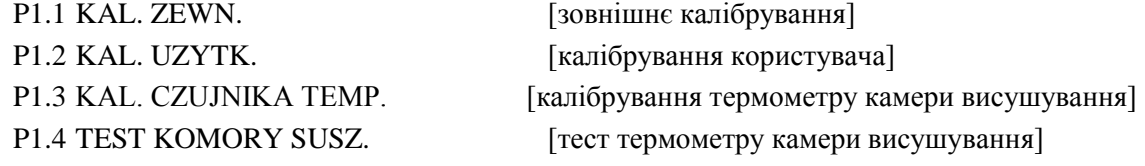

#### **P2 РЕЖИМИ РОБОТИ**

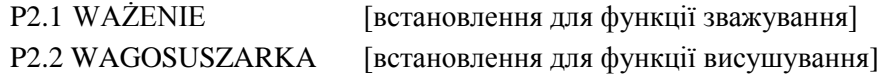

# **P3 КОМУНІКАЦІЇ**

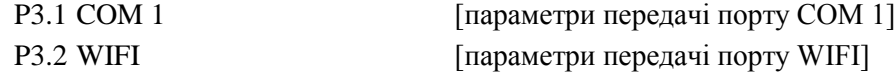

# **P4 ОБЛАДНАННЯ**

P4.1 KOMPUTER: PORT|COM 1/ USB/WIFI/BRAK [порт під'єднання комп'ютера]

 TRANS. CIAG. **|** JEDN. KAL. / JEDN. AKT / BRAK [вмикання/вимикання постійної передачі даних] INTERWAL | 0.1 [встановлення перерви при постійній передачі даних] E2R SYSTEM | TAK/NIE [вмикання/вимикання роботи з програмою E2R]

P4.2 DRUKARKA | PORT|COM 1/ USB/WIFI/PENDRIVE/USB PC/BRAK [порт під'єднання принтера] P4.3 CZYTNIK KODOW KRESKOWYCH | COM 1/BRAK [порт під'єднання сканера штрих кодів]

#### **P5 РОЗДРУК**

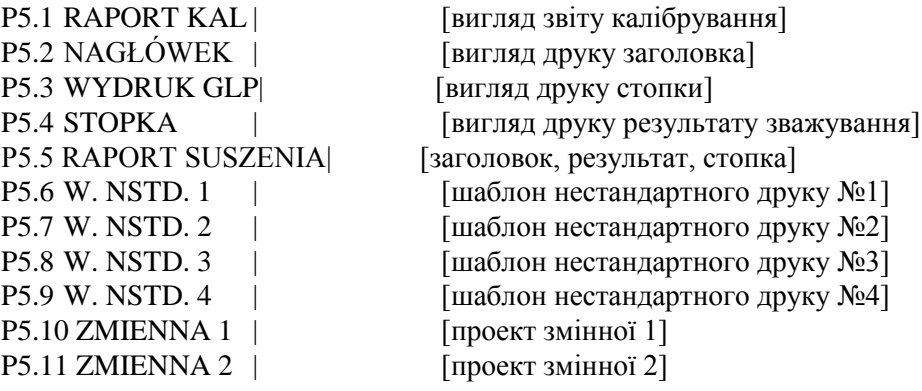

# **P6 ІНШЕ**

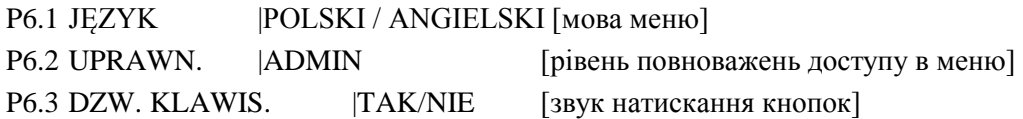

P6.4 PODSWIETLE. |70 [рівень підсвітки індикатора] P6.5 WYGASZENIE. | BRAK/0.5/1/2/3/5 [час вимикання підсвітки] P6.6 AUTO WYL. | BRAK/1/2/3/5/10 [час вимикання індикатора] P6.7 DATA |2014.09.27 [встановлення дати] P6.8 CZAS  $|8:53:00 \text{ A}$  [встановлення часу] P6.9 FORM.DATY |YYYY.MM.DD/YYYY.DD.MM/DD.MM.YYYY/MM.DD.YYYY [формат дати] P6.10 FORM.CZASU  $|12H/24H$  [формат часу]

\_\_\_\_\_\_\_\_\_\_\_\_\_\_\_\_\_\_\_\_\_\_\_\_\_\_\_\_\_\_\_\_\_\_\_\_\_\_\_\_\_\_\_\_\_\_\_\_\_\_\_\_\_\_\_\_\_\_\_\_\_\_\_\_\_\_\_\_\_\_\_\_\_\_\_\_

# **P7 INFO**

**P7.1 ID WAGI**  $|123456$  [заводський номер ваги] P7.2 TYP WAGI |AS [тип ваги] P7.3 WER. PROG. 11.x.x [версія програми] P7.4 TEMPERATURA |21.7 °С [температура] P7.5 TEMP. KOMORY SUSZ |  $30.5$  °C [температура камери сушіння] P7.5 WYD. USTAW. | [роздрук параметрів ваги]

# **7.2. Повернення в режим зважування**

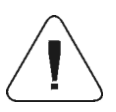

**УВАГА** *Внесені в пам'ять зміни будуть збережені після виходу з меню (після повернення в режим зважування). Для цього необхідно кількаразово натиснути кнопку ESC.*

# **8. РЕЄСТРАЦІЯ**

Для повного доступу до параметрів користувача і редагування баз даних, оператор який обслуговує вагу, після кожного її вмикання, повинен виконати процедуру реєстрації з повноваженнями **<ADMINISTARTOR> <АДМІНІСТРАТОР>**. Програма дозволяє ввести 10 користувачів з різними повноваженнями.

Func

# **Процедура першої реєстрації**

Знаходячись в головному вікні потрібно вибрати опцію **<ZALOGUJ> <ЗАРЕЄСТРУЙ>**,

яка доступна після натискання кнопки , або натиснути одну з функціональних кнопок,

 $@$ 

яка дозволяє швидкий доступ <ZALOGUJ> <ЗАРЕЄСТРУЙ>, або натиснути кнопку  $\Box$ ввійти в базу користувачів і вибрати користувача <**ADMIN**>;

- Після вибору користувача **< ADMIN>** потрібно підтвердити вибір кнопкою , програма переходить до запису пароля оператора;
- Необхідно вписати пароль "1111" і підтвердити кнопкою
- Програма повертається в головне вікно;
- Після першої реєстрації необхідно ввести всіх користувачів і надати їм відповідні рівні повноваження. (Процедура описана в наступних розділах інструкції).

При наступній реєстрації необхідно вибрати користувача зі списку, вказати пароль, розпочати роботу з повноваженнями даного користувача.

Якщо будь який користувач є зареєстрований, то на індикаторі з'явиться піктограма. .

# П**роцедура скасування реєстрації**

- Щоб скасувати реєстрацію необхідно вибрати в списку доступних користувачів позицію **<BRAK> <ВІДСУТНІЙ>**
- Програма повертається до головного вікна, вигляд якого відповідає незареєстрованому

користувачеві (відсутній зареєстрований користувач, відсутня піктограма  $\blacksquare$  на індикаторі).

#### **Рівні повноважень**

Програма ваги передбачає три рівні повноважень: *АДМІНІСТРАТОР, ВІДПОВІДАЛЬНИЙ, КОРИСТУАЧ*.

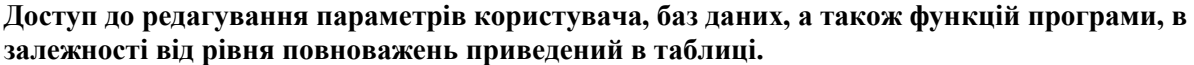

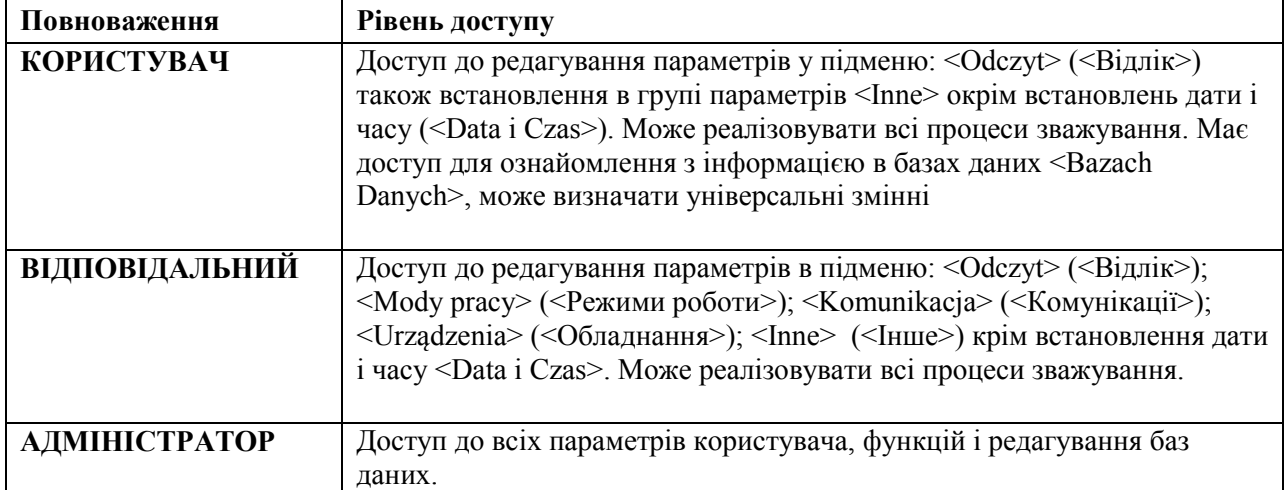

# **9. ЗВАЖУВАННЯ**

Аналізатор вологості ваговий має два режими роботи. Перший призначений для зважування предметів <ЗВАЖУВАННЯ>, другий служить для визначення вмісту вологи в досліджуваних зразках <ВАГОСУШКА>. В даній частині інструкції описано використання аналізатора в режимі зважування. В розділах інструкції, що стосуються роботи аналізатора в режимі <ВАГОСУШКА>, описані специфічні встановлення і рекомендації характерні для даного режиму роботи.

# **9.1. Основи правильного зважування**

Для забезпечення довготривалого користування і отримання достовірних результатів зважування необхідно:

- Вмикати вагу при ненавантаженій тарілці (допустиме значення навантаження тарілки при вмиканні становить ±10% від максимального значення).
- Тарілку навантажувати спокійно без ударів:

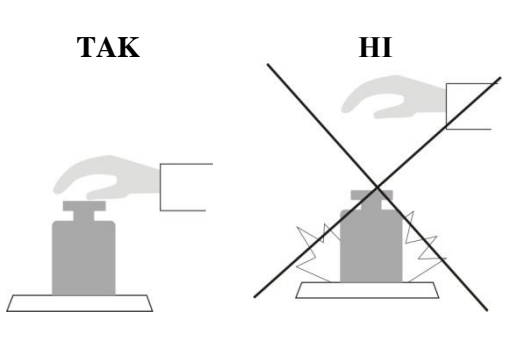

Навантажування розміщувати в центрі тарілки:

**TAK НІ**

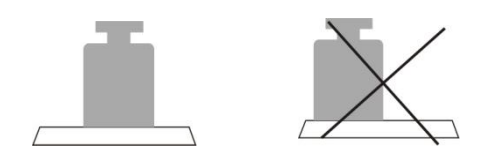

Уникати бокових навантажень тарілки, особливо бокових ударів:

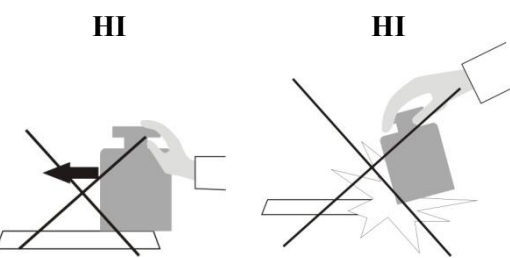

Перед початком вимірювань або у випадку істотних змін зовнішніх умов (наприклад зміна навколишньої температури більше ніж на  $3^{\circ}$ С) вагу необхідно калібрувати. Процедура калібрування описана в наступних розділах інструкції.

- \* Перед початком вимірювань рекомендується тарілку ваги декілька раз навантажити масою, близькою до максимальної;
- **\*** після зняття вантажу перевірити покази ваги, вони повинні бути рівні нулю, тобто повинен світитись символ  $\dot{O}$  і символ стабілізації -  $\blacktriangle$ , якщо цього не спостерігається, необхідно натиснути кнопку *+O* +/Detete;
- \* встановити на тарілку пакунок (предмет), який будемо зважувати і після стабілізації показів прочитати на індикаторі результат зважування;
- \* покази ваги можна багаторазово тарувати кнопкою **T/Insert** (при цьому необхідно звернути увагу щоб не перевершити найбільшу границю зважування (НГЗ) ваги).

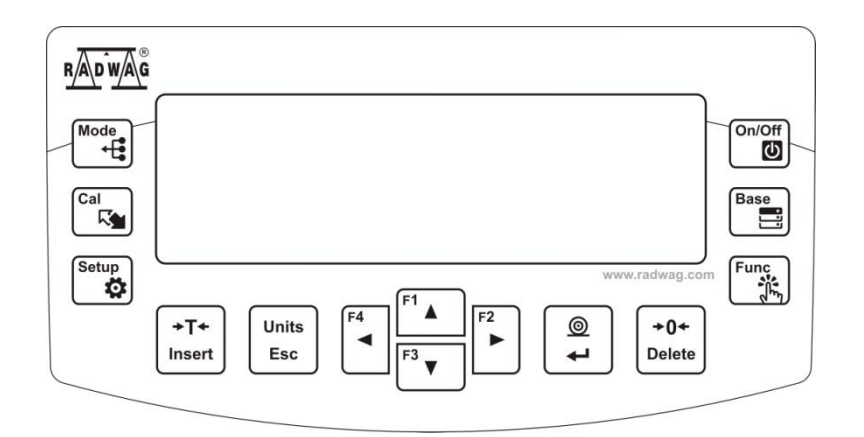

**У перервах між вимірюваннями не рекомендується вимикати вагу з мережі живлення. Достатньо вимкнути свічення індикатора кнопкою ON/OFF. При повторному натисканні кнопки ON/OFF, вага є готовою до наступних зважувань.**

# **9.2. Обнулення ваги**

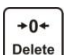

Для обнулення показів ваги необхідно натиснути кнопку <sup>[Delete</sup>] На індикаторі з'являться нульові покази, а також з'явиться символи:  $+0+1$ .

Обнулення ваги є одночасним з визначенням нового значення нуля, яке називають «точний нуль». Обнулення можливе при стабільних показах індикатора.

# *Увага:*

*Обнулення індикатора можливе в діапазоні ±2% від найбільшої границі зважування (НГЗ) ваги. Якщо обнулювана маса буде більша ніж ±2% НГЗ на індикаторі з'явиться повідомлення Err2.* **9.3. Тарування ваги**

Для визначення маси нетто необхідно встановити упакування вантажу на тарілку і після  $+T+$ стабілізації показів натиснути кнопку <sup>[Insert</sup>]. На індикаторі з'являться нульові покази і символи *Net* і  $\overline{a}$ 

Після зняття вантажу і упакування, на індикаторі висвітяться покази, які є рівні сумі тарованих мас із знаком мінус.

Можна вписати значення тари для кожного товару в базі даних, тоді вага автоматично після вибору товару підбере інформацію про значення тари.

*Увага:*

*Тарування від'ємних значень недопустиме, а при спробі тарування з'явиться повідомлення про помилку Err3. В такому випадку потрібно обнулити вагу і знову виконати процедуру тарування.* **Ручне введення тари**

Процедура:

- Знаходячись в довільному режимі роботи потрібно натиснути одну з кнопок швидкого доступу **F**, до якої приписана опція <**WPISZ TARE**> <**ВПИШИ ТАРУ**> в установках <**SKRÓTY**> <**СКОРОЧЕННЯ**> (*дивитися в пункті <Skróty klawiszy F> <Скорочення кнопок>),*
- З'явиться вікно,
- За допомого кнопок навігаційних ввести значення тари і натиснути кнопку ,
- Вага повертається в режим зважування, а на індикаторі з'явитися значення введеної тари зі знаком "-".

 $@$ 

# **Вибір тари з БАЗИ ТАР**

Процедура:

 Знаходячись в довільному режимі роботи натиснути одну з кнопок швидкого доступу **F**, до якої приписана опція <**WYBIERZ TARE**> <**ВИБЕРИ ТАРУ**>в установках <**SKRÓTY><СКОРОЧЕННЯ>** (*дивитися в пункті <Skróty klawiszy F> <Скорочення* <br>*кнопок*>) або вибрати опијю <**WYBIERZ TARF**> після натискання кнопки

*кнопок>),* або вибрати опцію <**WYBIERZ TARE**> після натискання кнопки

- висвітиться перша з мас упаковок записаних в базі тар.
- За допомогою кнопок навігаційних необхідно вибрати тару, яка повинна залишитись викликаною і натиснути кнопку .
- Вага повертається в режим зважування, а на індикаторі з'явиться значення вибраної тари зі знаком "–".

Або

- Знаходячись в довільному режимі роботи натиснути кнопку .
- Війти в опцію b3 <TARA>.
- Висвітленою залишиться перша з мас упаковок, які записані в базі тар.
- За допомогою навігаційних кнопок необхідно вибрати тару, яка повинна залишитись  $@$ викликаною і натиснути кнопку .
- Вага повертається в режим зважування, а на індикаторі з'явитися значення введеної тари зі знаком  $--$ ".

#### **Автотара**

Функція дозволяє автоматичне тарування упаковок під час зважування товарів, якщо маса упаковок для кожного товару інша. Опис роботи функції наведений в наступних розділах.

**Скасування тари.** Введене значення тари можна усунути шляхом натискання кнопки <sup>Delete</sup> або ввести тару з значенням 0.000g.

 $+0+$ 

#### **9.4. Встановлення для режиму «Зважування»**

Програма ваги дозволяє конфігурування параметрів користувача (фільтрів, затвердження результату, роботу автонуля, погашення останньої цифри індикатора і інших встановлень) окремо для конкретного режиму роботи. Дозволяє пристосувати обладнання і функції користувача до конкретних потреб або специфічних вимог для вибраного режиму роботи (наприклад дозування), завдяки чому робота буде легка і швидка.

# **Доступні встановлення:**

P2.1.1 – ODCZYT - відлік

P2.1.1.1 – FILTR [B. SZYBK / SZYBKI / SREDNI / WOLNY / B. WOLNY] – фільтр (дуже швидкий/ швидкий/ повільний/ дуже повільний);

P2.1.1.2 – ZATW. WYNIK. [DOKLADNIE / SZYBKO / SZYB.+DOK.] – затвердження результату (точно/ швидко/ швидко + точно);

 $P2.1.1.3 - AUTOZERO [TAK / NIE] -$ авто нуль (так/ ні)

P2.1.1.4 – OST. CYFRA [ZAWSZE / NIGDY / GDY STAB.] – остання цифра (завжди/ ніколи/ при стабілізації);

P2.1.1.5 – SRODOWISKO [STABILNE / NIESTAB.] – середовище (стабільне/нестабільне);

- P2.1.2 AUTOTARA[TAK / NIE] Автотара (так/ні);
- P2.1.3 TRYB WYDRUKU режим друку;

P2.1.3.1 – TRYB [KAŻDY / GDY STAB. / AUTO] – режим (кожний/при стабілізації/авто);

- P2.1.3.2 PROG AUTO –поріг АВТО.;
- P2.1.4 INFORMACJE [TARA / NETTO / BRUTTO / UŻYTKOWNIK / TOWAR / / INF. NSTD. /
- BRAK] інформація (тара/нетто/брутто/користувач/товар/інф. нест./відсутність);

P2.1.5 – INF. NSTD. - інформація нестандартна (довільний текст, Max 19 знаків);

P2.1.6 – SKRÓTY – скорочення, швидкий доступ (опція доступна в залежності від режиму роботи;)

- $P2.1.6$  1 F1 [BRAK / WPISZ TARE / ...] інформація відсутня/введіть тару;
	- P2.1.6.2 F2 [BRAK / WPISZ TARĘ / …] інформація відсутня/введіть тару.

#### **9.4.1. Встановлення ступеня фільтрування**

У залежності від умов роботи ваги, необхідно встановити фільтр. Для ідеальних умов роботи ваги можна встановити фільтр, як дуже швидкий ( значення параметру Р.2.2.1.), а якщо умови дуже погані (вібрації, перетяги), необхідно встановити фільтр, як повільний, або дуже повільний  $(P.2.2.1.1)$ .

Ефективність роботи фільтру в діапазоні зважування є різною. Спочатку дія фільтру сильна, а потім слабшає по мірі наближення до зважуваної маси (параметр діапазону дії фільтру доступний тільки в сервісному меню – користувач немає до нього доступу).

В залежності від встановленого фільтру час зважування буде коротшим (значення «дуже швидкий» і «швидкий»), або довшим (значення «Повільний» і «Дуже повільний»).

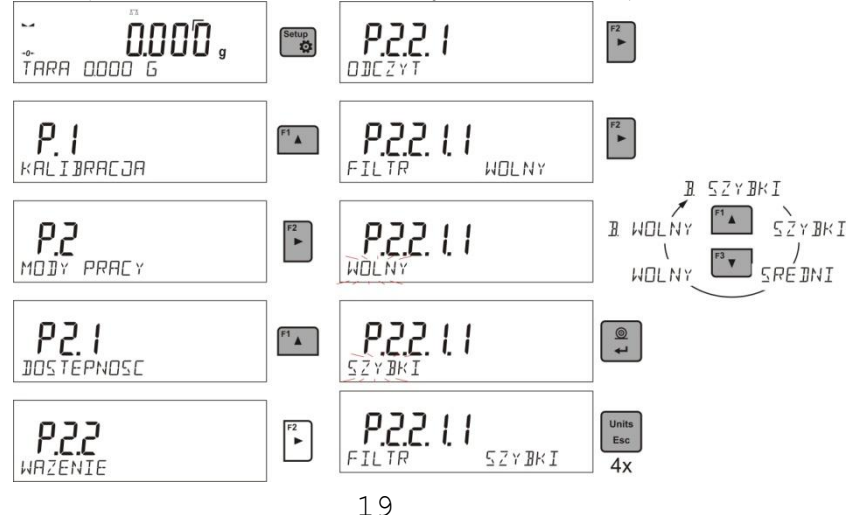

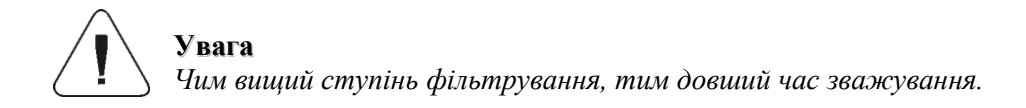

# **9.4.2. Затвердження результату**

Щоб пристосувати вагу до зовнішніх умов необхідно вибрати відповідний спосіб затвердження результату: ШВИДКО+ТОЧНО, ШВИДКО або ТОЧНО. В залежності від вибраної опції час зважування буде коротшим або довшим.

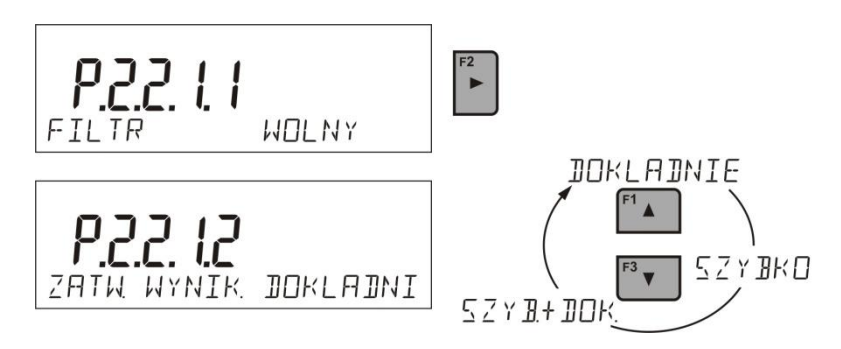

# **9.4.3. Функція автонуля**

Дана функція служить для автоматичного контролю і корекції нульових показів ваги. Якщо покази ваги є меншими від встановленого значення зони автонуля, то вага автоматично обнулюється і висвітлюються символи стабілізації – і точного значення нуля  $\rightarrow$  0  $\leftarrow$ 

Існують також випадки, коли дана функція впливає на результат зважування. Наприклад, при дуже повільному встановленні маси для зважування на тарілку (насипання маси), коригування нульових показів може також скоригувати дійсне значення зважувальної маси. В такому випадку необхідно заборонити роботу даної функції.

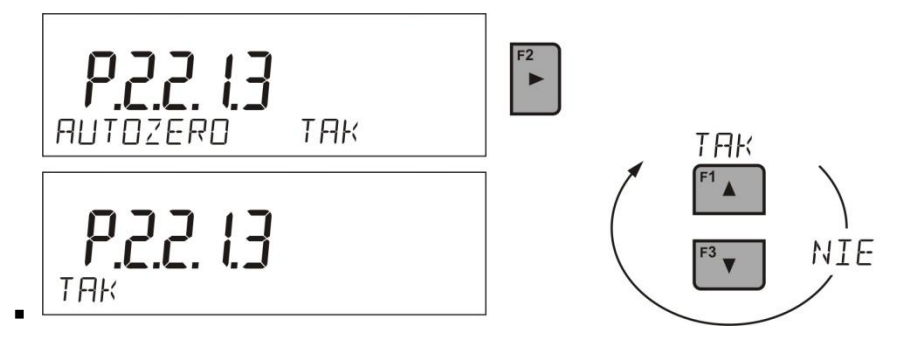

# **9.4. 4. Погашення останньої цифри на індикаторі**

Функція дозволяє погасити останню цифру на індикаторі (завжди/ніколи/при стабілізації зважування)

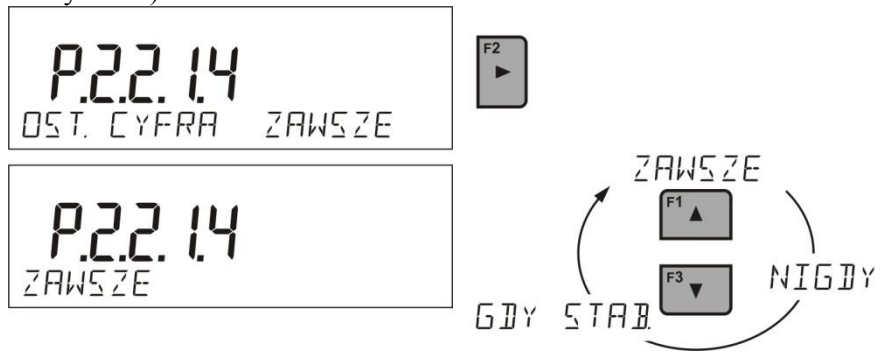

# **9.4.5.Середовище роботи ваги**

Даний параметр характеризує середовище і навколишні умови роботи ваги. Передбачає два значення: СТАБІЛЬНЕ, НЕСТАБІЛЬНЕ. Заводська установка параметру: СТАБІЛЬНЕ. Якщо навколишні умови нестабільні рекомендується встановити параметр на НЕСТАБІЛЬНЕ. При цьому збільшується час зважування.

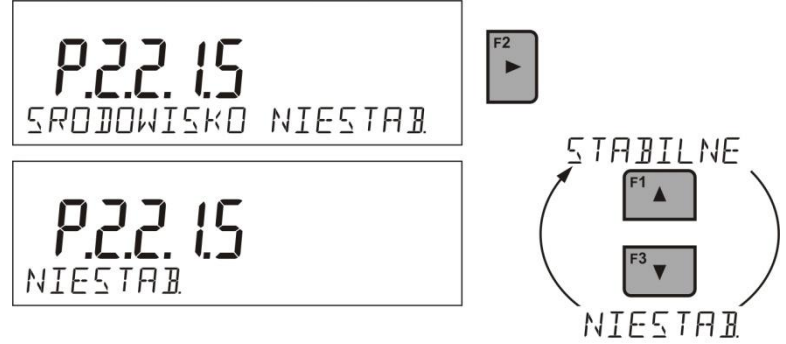

# **9.5. Автотарування**

Функція автоматичної тари використовується для швидкого визначення маси нетто зважуваних товарів (предметів) у випадку коли для кожного наступного товару значення тари інше.

Якщо дана функція активна (значення параметру <Р2.2.2 AUTOTARA встановлено на ТАК> порядок роботи виглядає наступним чином:

- при порожній тарілці натиснути кнопку обнулення;
- встановити упакування товару;
- після стабілізації показів відбудеться автоматичне тарування (символ NET з'явиться у верхній частині індикатора);
- поставити товар в упаковку;
- на індикаторі з'явиться маса нетто товару;
- зняти товар разом з упаковкою;
- вага видалить значення тари (масу упаковки, записану в пам'яті ваги для першого кроку процесу) після досягнення встановленого значення маси брутто в параметрі <P2.2.3.2 PROG AUTO>;
- встановивши упаковку наступного товару, після стабілізації показів відбудеться його автоматичне тарування (з'явиться символ NET у верхній частині індикатора);
- поставити наступний товар в упаковку.

Для правильної роботи функції АВТОТАРИ необхідно встановити значення порогу

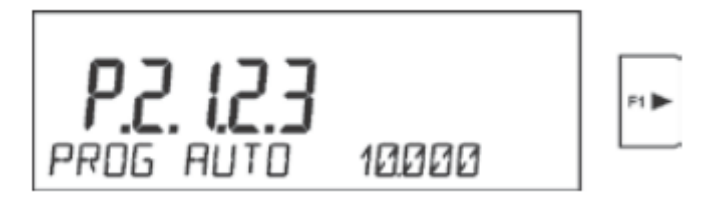

Параметр <P2.2.3.2 PROG AUTO> з наступними функціями:

- автоматична тара;
- робота автоматична

Наступне автоматичне тарування не відбудеться, поки покази ваги не зменшаться до встановленого значення маси брутто в параметрі <P2.2.3.2 PROG AUTO>.

#### **9.6. Види роздруку**

Функція дозволяє встановити види роздруку, так звані активності кнопки  $\Box$ . Користувач має можливість зробити такі встановлення:

<GDY STAB> <КОЛИ СТАБ.>до порту принтера буде висилатись тільки стабільний результат, разом з встановленнями для параметру <WYDRUK GLP> <РОЗДРУК GLP>. Натиснення кнопки

 $\circledcirc$ 

 $^{\circ}$ ىم

коли результат нестабільний (відсутній знак  $\blacktriangle$ ), програма ваги вишле результат зважування тільки після стабілізації показів ваги.

 $^{\circ}$ 

 $\leq$ КАŻDY>  $\leq$ КОЖНИЙ> кожне натискання кнопки  $\left\lfloor \frac{4}{\epsilon} \right\rfloor$ передає до принтера результат зважування разом з встановленням параметру <WYDRUK GLP>. <РОЗДРУК GLP>. Переданий буде кожен результат (стабільний і нестабільний). Для нестабільного результату на початку рамки з результатом буде знаходитись знак<?>.

Функція діє тільки в не легалізованих вагах.

<AUTO> - вибір даної опції призводить до автоматичного друку результатів вимірювань. Необхідно пам'ятати що разом з вибором даної опції потрібно встановити параметр <PROG  $AUTO > \langle TIOPITABTO \rangle$ 

Автоматична робота відбувається згідно наступної схеми:

$$
+0+
$$

Натиснути кнопку  $\Box$ <sup>Delete</sup>, щоб обнулити вагу (на індикаторі з'явиться знак стабілізації  $\Box$  і знак нуля  $+0$ +):

покласти вантаж, вага передасть на принтер перший стабільний результат;

зняти вантаж з тарілки ваги;

наступне вимірювання буде можливе, якщо покази індикатора перед наступним вимірюванням будуть менші від встановленого значення параметру «поріг авто» (при наступному вимірюванні не вимагається стану нуля).

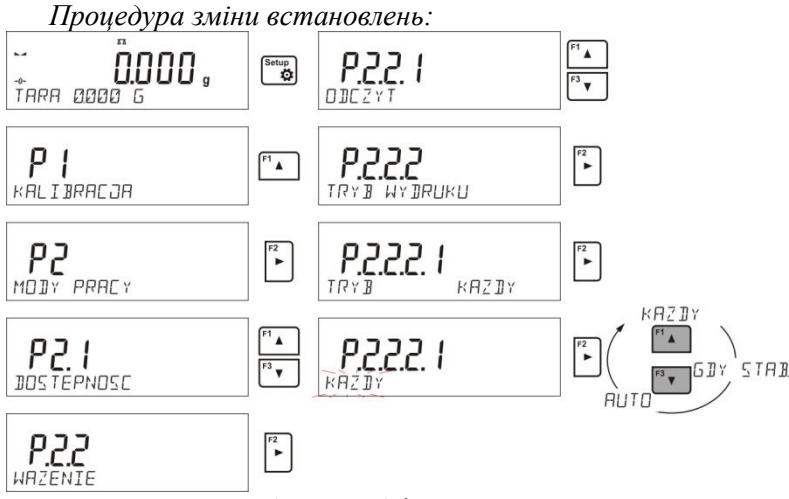

Для автоматичної роботи необхідно встановити значення порогу.

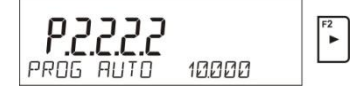

Параметр **<PROG AUTO>** зв'язаний з наступними функціями:

- автоматична тара;

- робота автоматична.

При автоматичній роботі передача даних до комп'ютера або принтера не відбудеться поки значення маси не стануть меншими від значення написаного в параметрі **<PROG AUTO>.**

# **9.7. Інформація**

Функція дозволяє висвітлювати додаткову інформацію в нижній частині індикатора . В залежності від потреб користувач має до вибору наступну інформацію, яка буде біжучо висвітлюватись під час роботи в режимі <WAZENIE>:

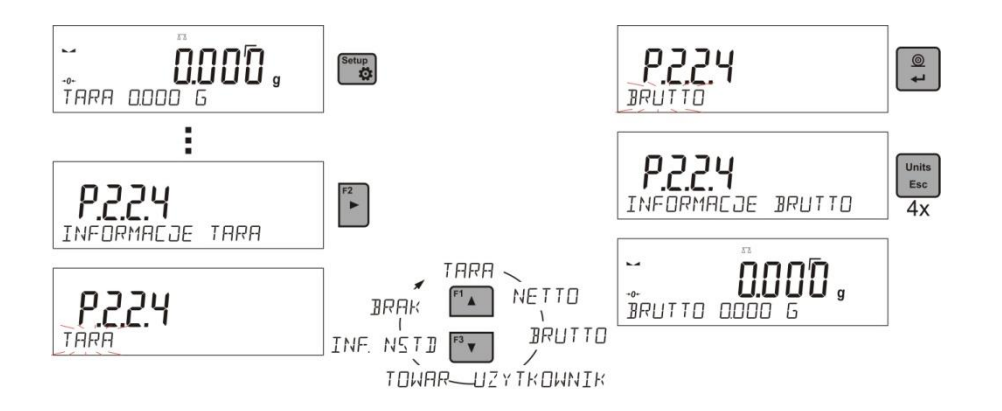

# **9.8. Інформація нестандартна**

Функція дозволяє задекларувати зміст нестандартної інформації, яка буде висвітлюватись внизу індикатора. Користувач може задекларувати довільний текст який складається максимально з 19 знаків.

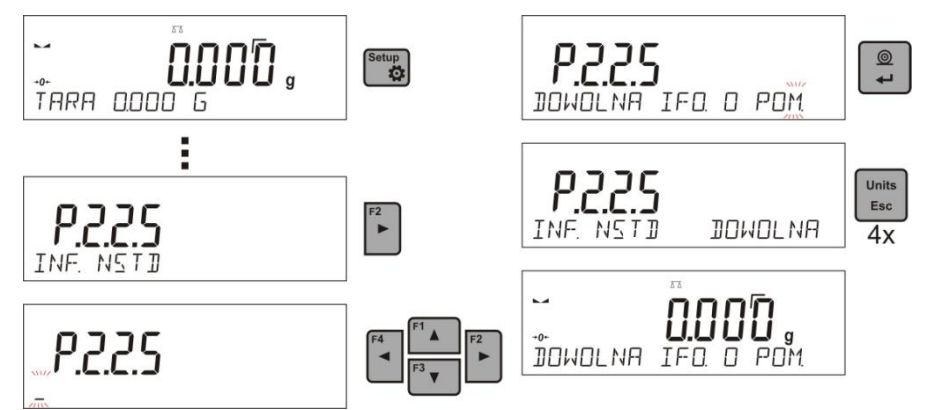

r

Необхідно пам'ятати, щоб введену нестандартну інформацію було видно, необхідно встановити опцію Р2.1.2 із значенням <INF. NSTD>.

# **9.9. Швидкий доступ кнопок F**

Функція дозволяє задекларувати опції швидкого доступу для функції зважування, яка буде доступною під кнопками F1, F2,F3, F4. Користувач в режимі <WAZENIE> (ЗВАЖУВАННЯ), має вибір наступних опцій, які може приписати до кожної з кнопок F: < BRAK / WPISZ TARĘ / DRUKUJ NAGLOWEK/ DRUKUJ STOPKE/ ZMIENNA 1/ ZMIENNA 2> (ВІДСУТНЯ/ ВПИШИ ТАРУ/ ДРУКУЙ ЗАГОЛОВОК/ ДРУКУЙ СТОПКУ/ ЗМІННА 1/ ЗМІННА2). В інших режимах доступні інші опції (див. в наступних розділах інструкції).

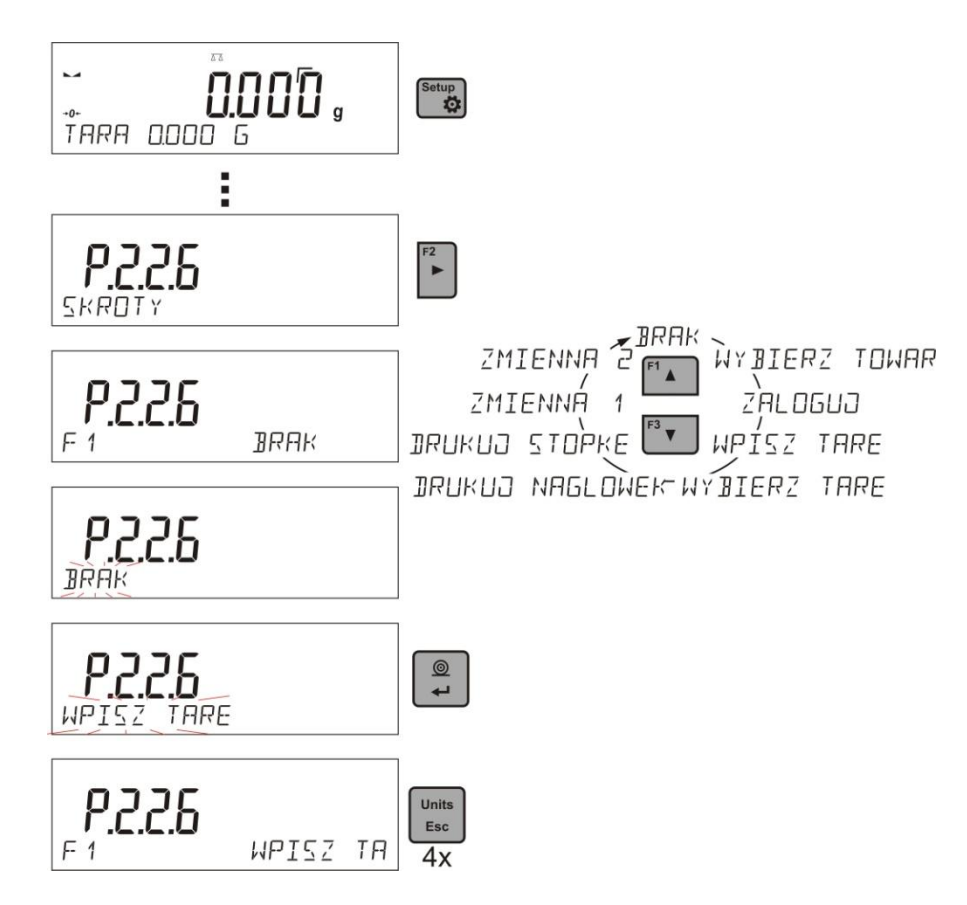

# **10. ІНШІ ПАРАМЕТРИ**

Користувач може встановити параметри, які мають вплив на роботу з вагою. Ці параметри приведені в групі - P6 INNE.

Зміна встановлень для окремих параметрів відбувається так само як описано в попередніх пунктах інструкції

# **P6 INNE**

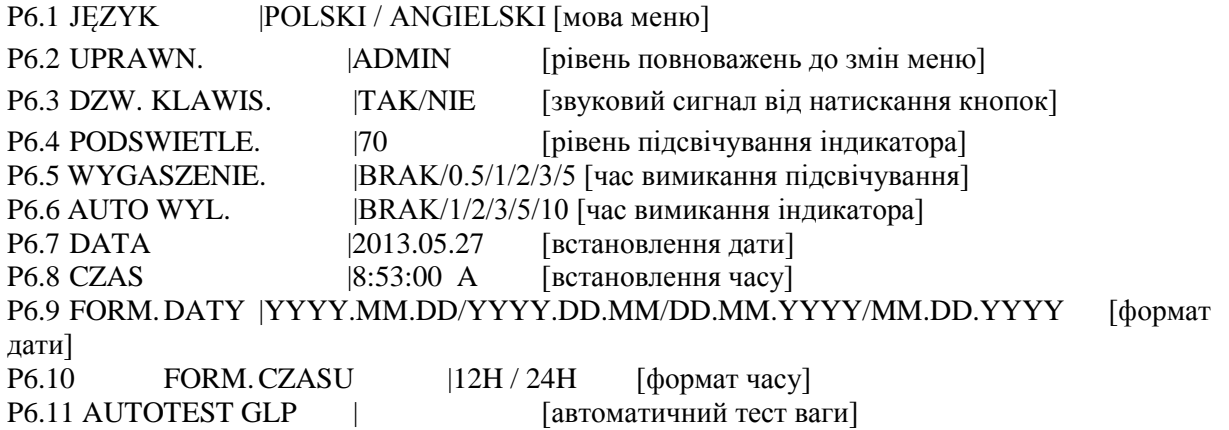

Необхідно ввійти в групу **P6 INNE** меню.

#### **10.1. Мова меню**

Параметр дозволяє вибрати мову меню Доступні мови: ПОЛЬСЬКА, АНГЛІЙСЬКА, НІМЕЦЬКА, ІСПАНСЬКА, ФРАНЦУЗЬКА, ТУРЕЦЬКА, ЧЕСЬКА, ІТАЛЬЙСЬКА, УГОРСЬКА. **10.2. Повноваження** Параметр дозволяє вибрати рівень повноважень для входу в меню ваги.

Доступні користувачі: ADMIN. / UŻYTKOWN. / ZAAWANSO (АДМІНІСТРАТОР./ КОРИСТУВАЧ./ ВІДПОВІДАЛЬНИЙ).

В залежності від вибраної опції користувач з даними йому повноваженнями може ввійти в меню і зробити зміни встановлень ваги.

# 10.3. Сигнал "beep" – реакція на натискання кнопок

Параметр дозволяє вмикання/вимикання звукового сигналу, який інформує користувача про натискання будь якої кнопки ваги.

**NIE** - сигнал натискання кнопки вимкнений

**TAK** - сигнал натискання кнопки ввімкнений

#### **10.4. Підсвітлення і регулювання яскравості свічення індикатора**

Параметр дозволяє встановити яскравість підсвітлення або повне вимкнення підсвічення індикатора.

**100** - максимальна яскравість підсвічення

**10** - мінімальна яскравість підсвічення

#### **BRAK** - підсвічення вимкнене

#### **10.5. Погашення підсвічування**

Параметр <P6.5 WYGASZENIE> дозволяє вимикати (погашати) підсвічування індикатора, якщо на вазі не відбувається зважування (умовою погашення є стабільний результат на індикаторі)

**BRAK** - погашення не працює **0,5/1/2/3/5** - час в хвилинах

Якщо програма ваги зафіксує стабільні покази протягом часу встановленого в параметрі <P6.5 WYGASZENIE> відбувається автоматичне вимикання підсвічування.

Підсвічування ввімкнеться, якщо відбудеться зміна показів (зникне знак стабілізації) або відбудеться натискання довільної кнопки ваги. Підсвічування ввімкнене також при пересуванні по меню.

#### **10.6. Автоматичне вимикання ваги**

Параметр < P6.6 AUTO WYL> дозволяє слідкувати і автоматично вимикати індикатор (дія On/Off

аналогічна натисканню кнопки ( ). Після вимикання індикатора вага залишається в стані готовності до роботи.

**BRAK** - вимикання не працює

**1/2/3/5/10** - час в хвилинах

Якщо програма ваги зафіксує стабільні покази протягом часу встановленого в параметрі < P6.6 AUTO WYL> відбувається автоматичне вимикання індикатора (вимкнеться підсвічування, зникне результат зважування, з'являться покази годинника).

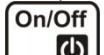

Для ввімкнення ваги необхідно натиснути . Вага автоматично повертається в режим

зважування.

Вимикання ваги не відбувається, якщо розпочатий якийсь процес, або вага знаходиться в меню. **10.7. Дата**

Параметр дозволяє встановити актуальну дату . Спосіб встановлення:

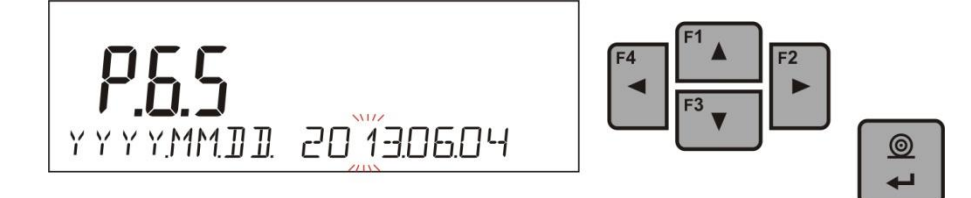

**10.8. Час** Параметр дозволяє встановити актуальний час. Спосіб встановлення:

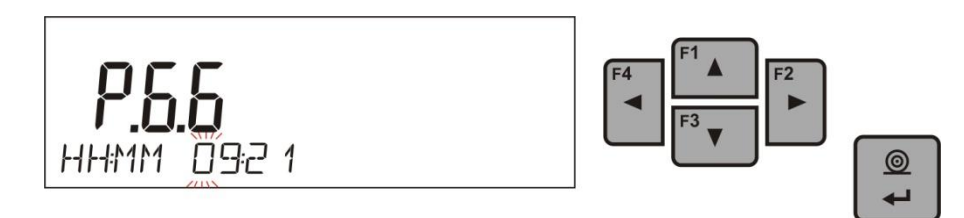

#### **10.9. Формат дати**

Параметр дозволяє вибрати формат дати для роздруку [YYYY.MM.DD / YYYY.DD.MM / DD.MM.YYYY / MM.DD.YYYY] де: YYYY – рік MM – місяць DD – день

#### **10.10. Формат часу**

Параметр дозволяє вибрати формат часу для роздруку [12H / 24H]. Для встановлення значення [12H], параметрів P6.6 CZAS збоку біля висвітлюваного часу буде також світитись літера **<A>** або **<P>**.

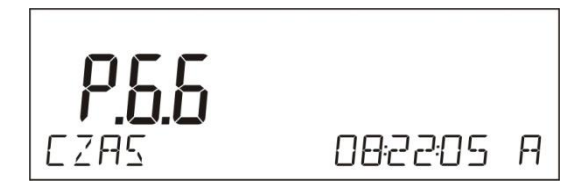

Де:

**A** - означає години в першій половині дня, **P** – означає години в другій половині дня. На роздруку біля значення часу будуть букви АМ або РМ.

# **11. ІНФОРМАЦІЯ ПРО ВАГУ**

Дане меню містить інформацію про вагу і заінстальовану програму. Параметри мають інформаційний характер.

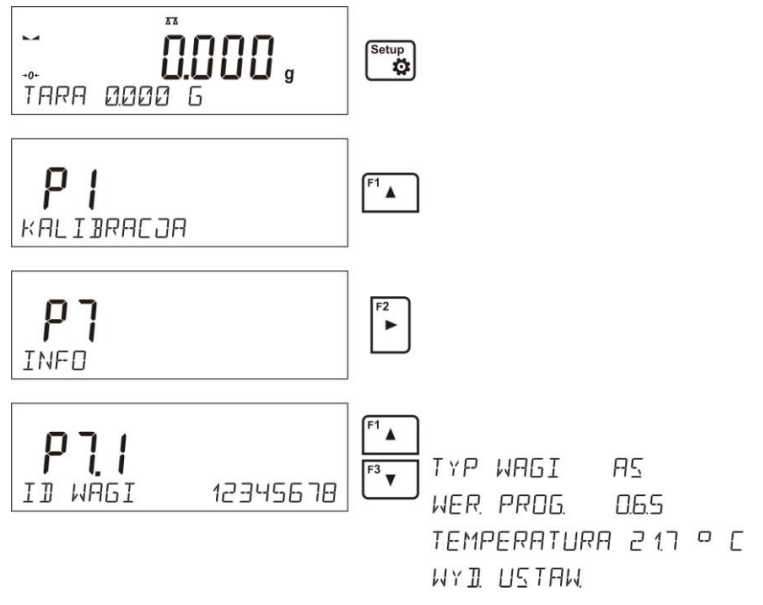

Після вибору параметру <WYDR.USTAW><РОЗДРУКУЙ>, відбувається передача встановлень ваги до принтера. Параметри передаються через вибраний порт для <DRUKARKI> <ПРИНТЕРА>.

# **12. КАЛІБРУВАННЯ ВАГИ**

Забезпечення високої точності зважування вимагає внесення в пам'ять ваги коефіцієнта, який коректує її покази відносно еталонної маси – це є так зване калібрування.

#### **Калібрування повинно проводитись:**

- перед початком зважування,
- при тривалій паузі між зважуваннями,

#### **Види калібрування:**

- калібрування зовнішнє
- \* еталоном маси, що висвітиться на індикаторі
- \* довільною масою з діапазону ваги, але не менше ніж 30% Мах діапазону

Необхідно пам'ятати, що при калібруванні тарілка має бути розвантажена!

# *Увага*

*У легалізованих вагах (доступне автоматичне і ручне внутрішнє калібрування). Необхідно пам'ятати що при калібруванні ваги тарілка повинна бути розвантажена. Якщо тарілка навантажена, то з'явиться повідомлення <PRZEKROCZONY ZAKRES>* 

*<ПЕРЕВИЩЕНИЙ ДІАПАЗОН>. В такому випадку потрібно розвантажити тарілку і завершити процес калібрування.*

*Процес калібрування, якщо є потреба, можна зупинити, для цього необхідно натиснути кнопку ESC в довільний момент процесу.*

# **12.1. Встановлення меню калібрування**

# **P1 Калібрування**

P1.1 KAL.ZEWN. | [зовнішнє калібрування] P1.2 KAL. UZYTK. | [калібрування користувача] P1.3 KAL. TEMP. SUSZ. | [калібрування температури висушування] P1.4 TEST KOMORY SUSZ. | [тест температури висушування]

# **P1.2 KAL. ZEWN. – Зовнішнє калібрування (зовнішньою гирею)**

Калібрування зовнішньою гирею, маса якої записана в пам'яті ваги. Функція недоступна в легалізованих вагах.

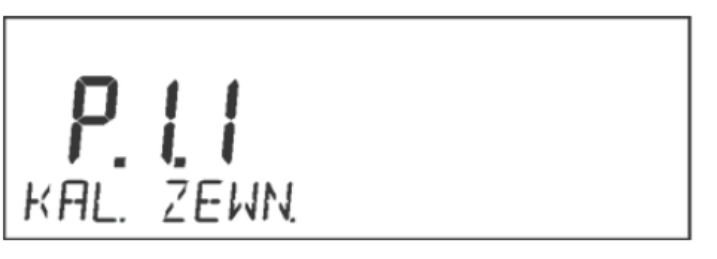

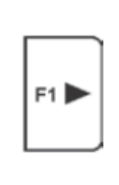

**Увага**

*Опція недоступна в легалізованих вагах*

# **P1.3 KAL. UZYTK. – Калібрування користувача (зовнішньою гирею)**

Калібрування зовнішньою гирею довільної маси з діапазону зважування, але не менше ніж 30% НГЗ ваги.

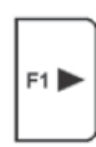

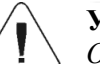

**Увага** *Опція недоступна в легалізованих вагах*

 $P_{kRL}$ 

# **12.2. Ручне калібрування**

# **12.2.1 Зовнішнє калібрування**

Зовнішнє калібрування проводиться зовнішньою гирею класу F1 – для ваг серії PS

Необхідно розпочати процес зовнішнього калібрування ,

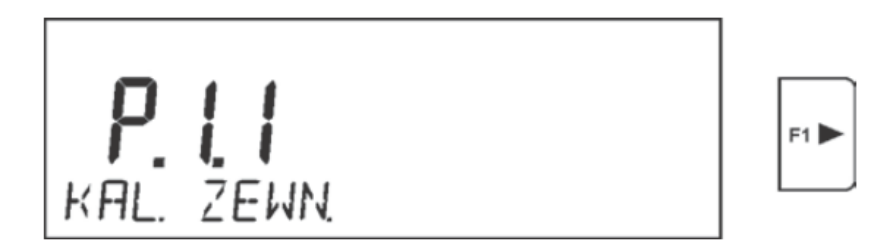

висвітлюється повідомлення про розвантаження тарілки. Після розвантаження тарілки натиснути  $^{\circ}$ 

 $k$ нопку  $\left| \right.$  + Вага перевіряє масу тарілки, а в нижній лінії висвітлюється напис <**KALIBRACJA**> <КАЛІБРУВАННЯ>. Потім з'явиться повідомлення <**ВСТАНОВИТИ МАСУ**> <**POSTAW MASE**> а в головному вікні значення калібрування маси напр.**. 200.000 г.** (в залежності від типу ваги).  $^{\circ}$ 

Встановити гирю вказаної маси і натиснути **.** В нижній лінії висвітлюється напис **<КАЛІБРУВАННЯ**> <**KALIBRACJA**>. Після завершення калібрування вага повертається в підменю **P1.2 KAL. ZEWN.** 

Ĩ. Якщо вага легалізована, то користувач немає можливості проводити зовнішнє калібрування.

# **12.2.2. Калібрування користувача**

Зовнішнє калібрування проводиться зовнішньою гирею класу  $F_1$  – для ваг серії PS необхідно розпочати процес зовнішнього калібрування.

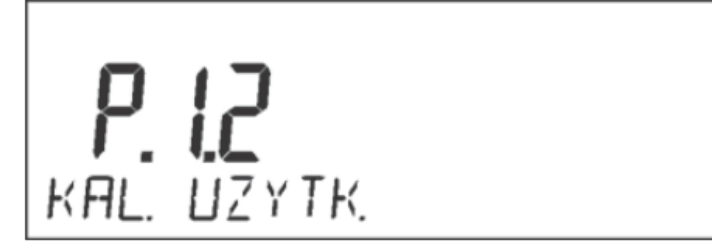

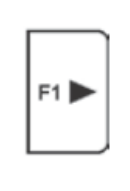

Необхідно задекларувати масу гирі для калібрування. Маса гирі може бути ≥30% НГЗ.

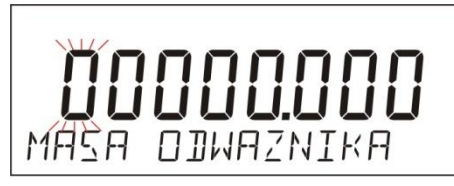

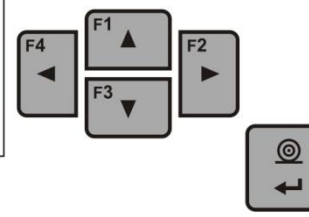

Після введення і затвердження маси гирі висвітлюється повідомлення про розвантаження  $^{\circ}$ 

тарілки. Після розвантаження тарілки натиснути кнопку  $\rightarrow$ 

Вага перевіряє масу тарілки, а в нижній ліні висвітлюється напис <**KALIBRACJA**> <**КАЛІБРУВАННЯ**>. Потім появиться повідомлення <**POSTAW MASE**> <**ВСТАНОВИТИ МАСУ**> а в головному вікні значення калібрувальної маси напр. **200.000 г.** Встановити гирю  $@$ 

вказаної маси і натиснути кнопку  $\rightarrow$  В нижній лінії висвітлюється напис **KALIBRACJA** <**КАЛІБРУВАННЯ**>. Після завершення калібрування вага повертається підменю **P1.2 KAL. ZEWN.** 

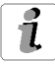

Якщо вага легалізована, то користувач немає можливості проводити зовнішнє калібрування.

# **12.3.Роздрук рапорту калібрування**

Після завершення кожного процесу калібрування, або тесту калібрування автоматично генерується і передається через порт СОМ 1 рапорт. Його зміст приведений в меню Р5.0.

Опис декларування встановлень для даної операції приведений в розділі що стосується роздруків.

Рапорт може бути роздрукований на принтері або переданий до комп'ютера у формі файлу для архівації.

# **12.4. Калібрування камери висушування**

Для калібрування температури призначений спеціальний пристрій, який є додатковим обладнанням і в комплект постачання не входить.

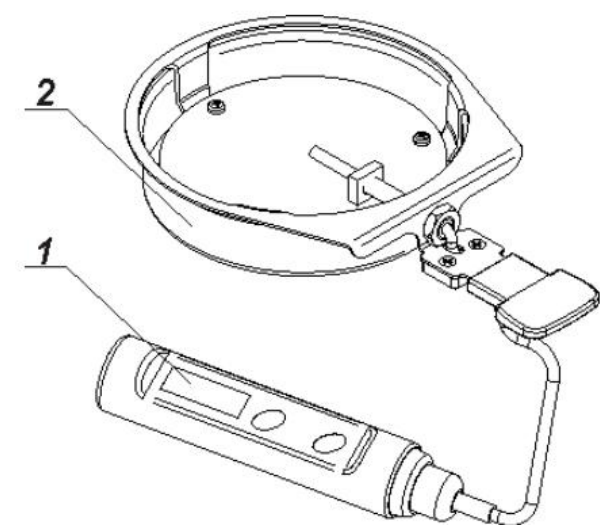

1. Термометр

2. Тримач термометру разом з заслонкою

В процесі калібрування відбувається юстировка датчика температури камери висушування. Для проведення температурного калібрування необхідно встановити пристрій калібрування в камеру висушування згідно із наведеною нижче схемою.

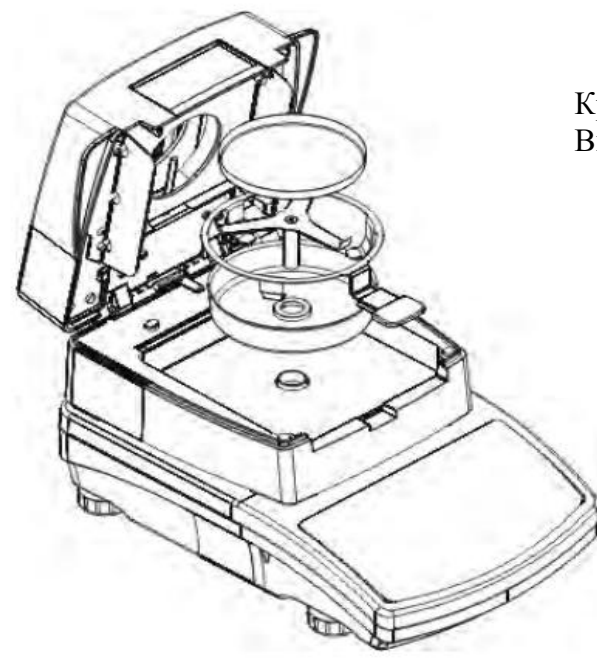

# Крок 1

Витягнути з камери висушування:

- тарілку одноразову;
- тримач тарілки;
- хрестовину;
- заслонку тарілки

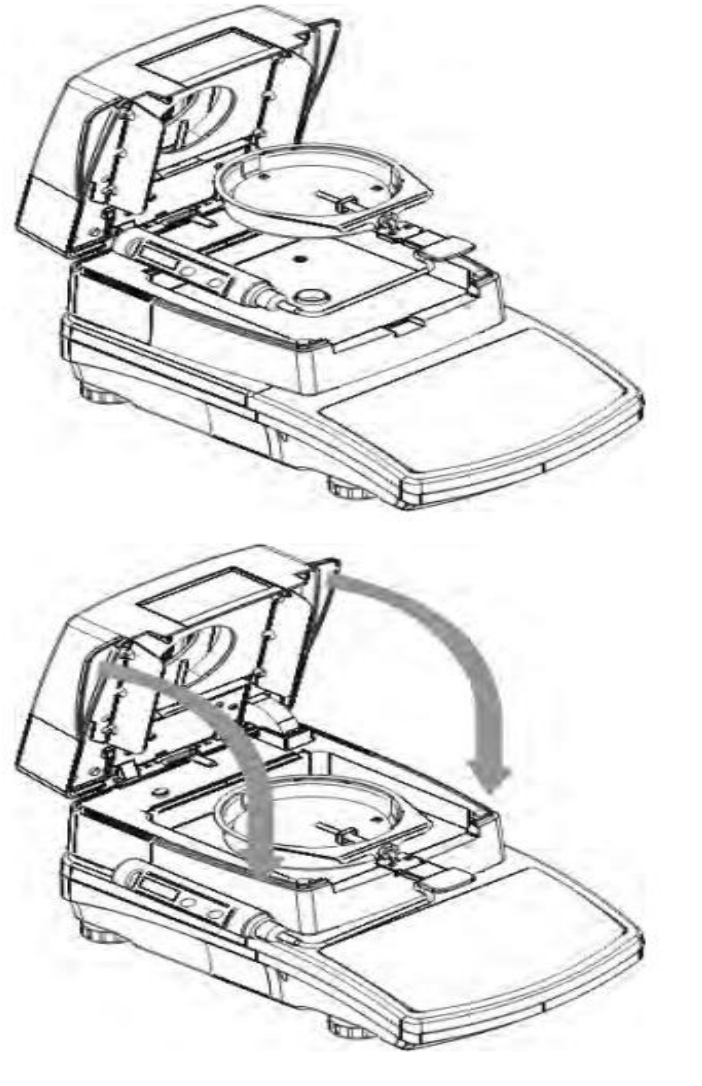

Крок 2.

Розмістити в камері висушування елементи пристрою:

 заслонку пристрою разом з термометром

Крок 3.

Після встановлення пристрою необхідно закрити камеру висушування і приступити до температурного калібрування. УВАГА: Всі дії необхідно виконувати дуже обережно, щоб не пошкодити механізму зважування аналізатора вологи.

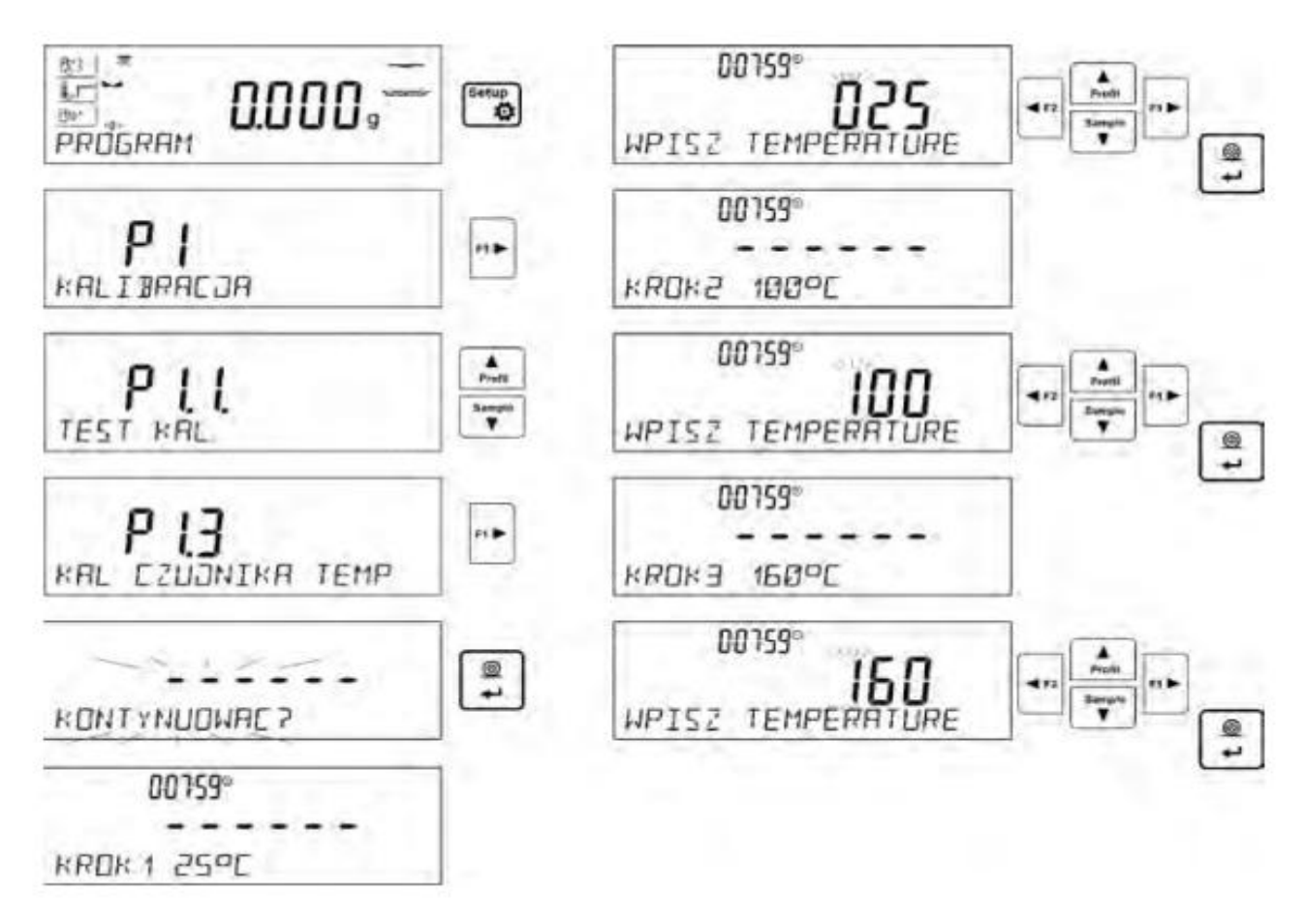

Необхідно вибрати меню **<P1.3 KAL. CZUJNIKA TEMP.>**, на індикаторі з'явиться повідомлення <**KUNTYNUOWAC?**>, (<ПРОДОВЖИТИ>) і після його підтвердження розпочнеться процес калібрування датчик температури камери висушування.

Через 8 хвилин на індикаторі висвітиться пульсуюче значення температури. Користуючись навігаційними кнопками, встановити температуру, що відповідає дійсному значенню температури в камері, згідно із показами контрольного термометру пристрою. Натиснути кнопку **Print/Enter**, вмикається підігрів камери висушування до наступної температури, яка буде підтримуватись протягом 8 хвилин. Після закінчення цього часу на індикаторі з'явиться пульсуюче значення температури. Користуючись навігаційними кнопками встановити температуру, що відповідає дійсному значенню температури в камері. Згідно із показами контрольного термометру пристрою (як для попереднього пункту). Після встановлення температури і підтвердження кнопкою **Print/Enter,** розпочинається остання фаза калібрування. Продовжується підігрівання камери до наступної температури, яка буде підтримуватися протягом 8 хвилин. Після закінчення цього часу на індикаторі з'явиться пульсуюче значення температури. Користуючись навігаційними кнопками, встановити температуру, що відповідає дійсному значенню температури в камері, згідно із показами контрольного термометру пристрою (як в попередніх пунктах). Після встановлення температури необхідно натиснути кнопку **Print/Enter.** Процес калібрування завершений, на індикаторі з'явиться назва параметру **<P1.3 KAL. CZUJNIKA TEMP.>.**

Для аналізаторів вологості з температурою висушування до 250 С процес калібрування відбувається аналогічно, але при вищих значеннях температури.

Повернення в режим зважування

(згідно з процедурою п.7.2 - повернення в режим зважування).

# **12.5. Тест висушування**

 $\overline{\mathbf{1}}$ 

Параметр <TEST KOMORY SUSZ.> дозволяє перевірити правильність показів термометру аналізатора вологості.

Для проведення тесту камери висушування служить спеціальний пристрій, що є додатковим обладнанням аналізатора (також використовується для калібрування камери висушування). Порядок монтажу пристрою описаний в пункті *Калібрування камери висушування.*

Щоб розпочати процедуру, необхідно встановити пристрій в камеру висушування і закрити двері. Процедуру виконати згідно із приведеним нижче описом.

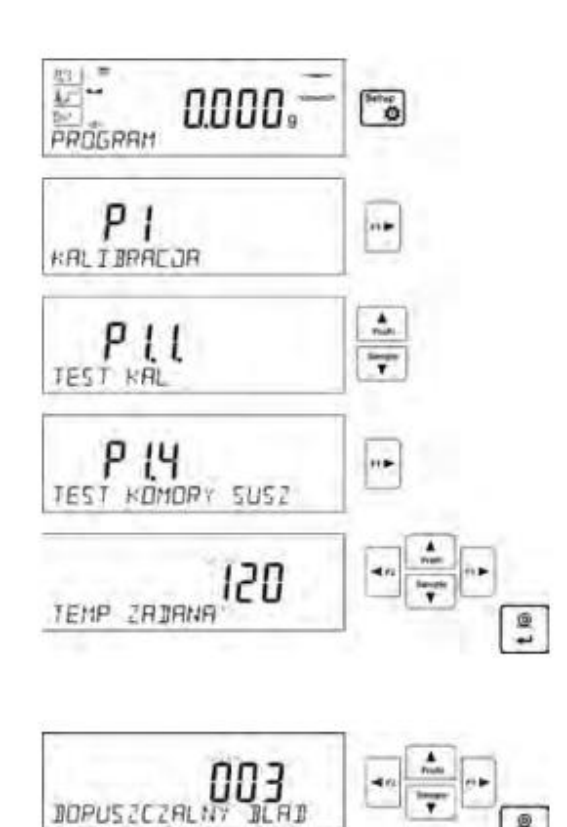

Ввійти в групу меню **P1 KALIBRACJA**, і розпочати процедуру <**P1.4 TEST KOMORY SUSZ.>.**

Спочатку необхідно встановити параметри тесту згідно із приведеною схемою і описом.

Необхідно встановити температуру, при якій буде відбуватись тестування. Користуючись навігаційними кнопками, встановити бажану температуру і підтвердити кнопкою ENTER.

В наступному кроці необхідно встановити допустиму похибку температури, яку визначає (акцептує) користувач. За допомогою навігаційних кнопок ввести допустиму похибку і затвердити кнопкою ENTER.

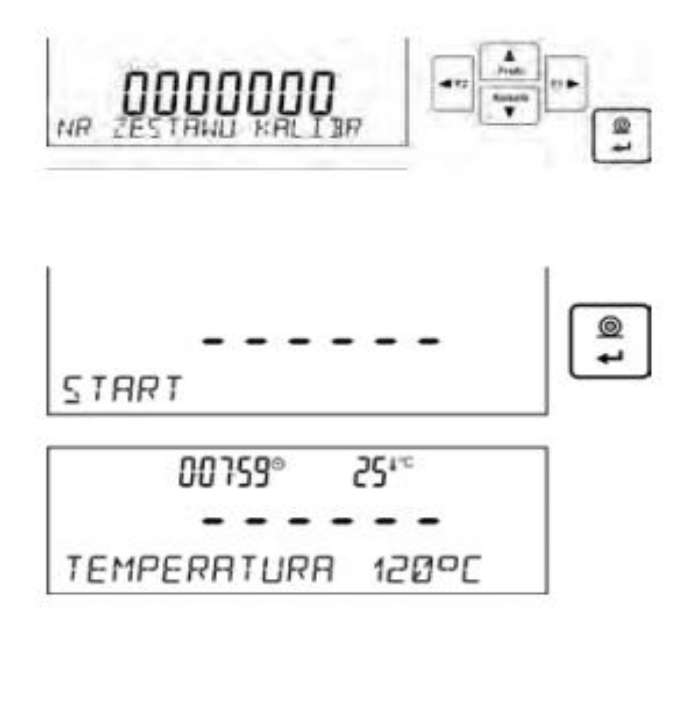

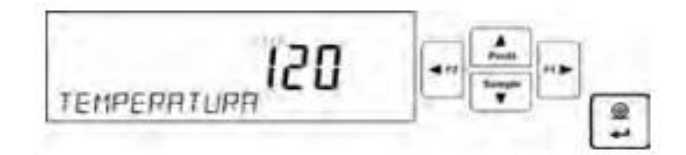

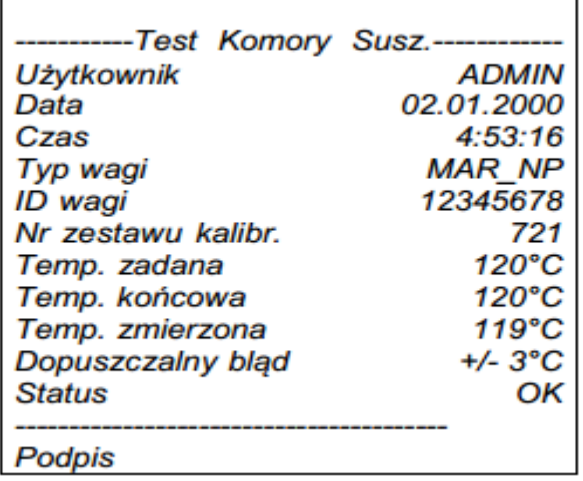

Необхідно вказати (ввести) заводський номер пристрою калібрування, яким буде виконуватись тест. Користуючись навігаційними кнопками ввести номер і підтвердити і затвердити кнопкою Enter.

Після цього на індикаторі з'явиться напис START, а після його затвердження кнопкою ENTER розпочнеться процес нагрівання камери до досягнення заданої температури. На індикаторі буде подаватись інформація про час і температуру в камері. Процес підтримання температури триває 8 хвилин.

Після закінчення вказаного часу відкривається вікно, в якому необхідно вказати температуру, отриману з контрольного термометру пристрою, вмонтованого в камері висушування. Користуючись навігаційними кнопками ввести отриману температуру і підтвердити кнопкою ENTER.

Результат тесту буде роздруковано на під'єднаному принтері. Вигляд рапорту виконаного тесту наведено збоку.

# **13. ВСТАНОВЛЕННЯ ЗМІСТУ РОЗДРУКІВ**

# **13.1. Рапорт калібрування**

**P5.1 RAPORT KAL.,** це група параметрів дані яких можна задекларувати і роздрукувати в рапорті калібрування

# **P5.1 RAPORT KAL**

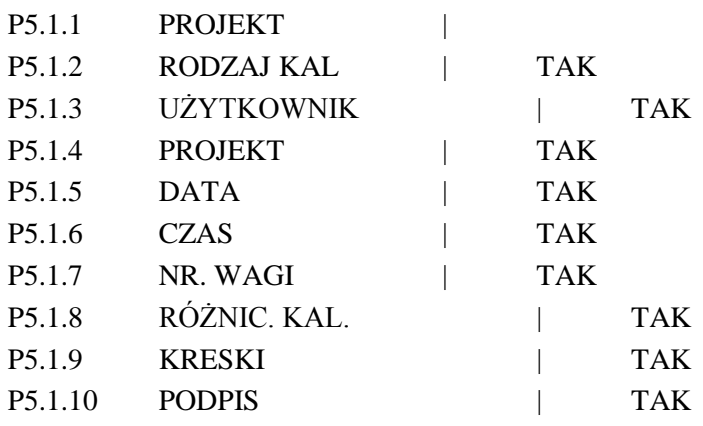

# **P5.1.1 Проект**

Опція дозволяє ввести назву проекту (напряму пов'язано з конкретним типом зважування). Назва може вмістити Макс. 16 знаків:

Назва проекту введена до ваги великими буквами. ЇЇ вигляд приведений нижче.

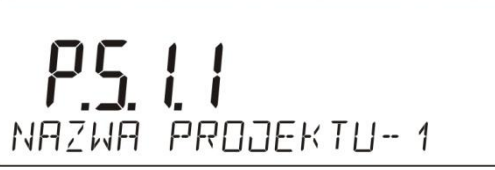

# **P5.1.2 Вид KAЛІБРУВАННЯ**

Опція дозволяє роздрукувати вид виконаного калібрування.

# **P5.1.3 Користувач**

Опція дозволяє роздрукувати назву зареєстрованого користувача.

- **P5.1.4 Проект** Опція дозволяє роздрукувати назву проекту (див. параметр P5.0.1)
- **P5.1.5 Дата** Опція дозволяє роздрукувати дату виконання калібрування.
- **P5.1.6 Час**

Опція дозволяє роздрукувати час виконання калібрування.

**P5.1.7 Номер ваги**

Опція дозволяє роздрукувати заводський номер ваги

**P5.1.8 Різниця кал.**

Опція дозволяє роздрукувати різницю між масою калібрувальної гирі виміряної під час останнього калібрування і актуальною масою цієї гирі.

 **P5.1.9 Риски** Опція дозволяє роздрукувати лінії рисок, що відділяють дані на роздруку від поля підпису.

# **P5.1.10 Підпис**

Опція дозволяє роздрукувати поле для підпису особи що виконала калібрування.

Для описаних вище параметрів необхідно вибрати значення:

**НІ -** не друкувати в рапорті

**TAK -** друкувати в рапорті

*Приклад рапорту:*

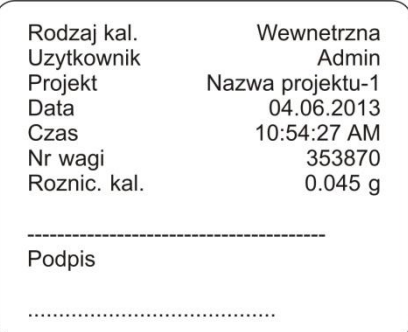

#### **13.2. Роздрук заголовка**

Встановлення, які є обов'язковими тільки для режиму зважування.

**P5.2. ЗАГОЛОВОК –** це група параметрів дані яких можна задекларувати і які знаходяться в роздруку заголовка.

#### **P5.3. ЗАГОЛОВОК**

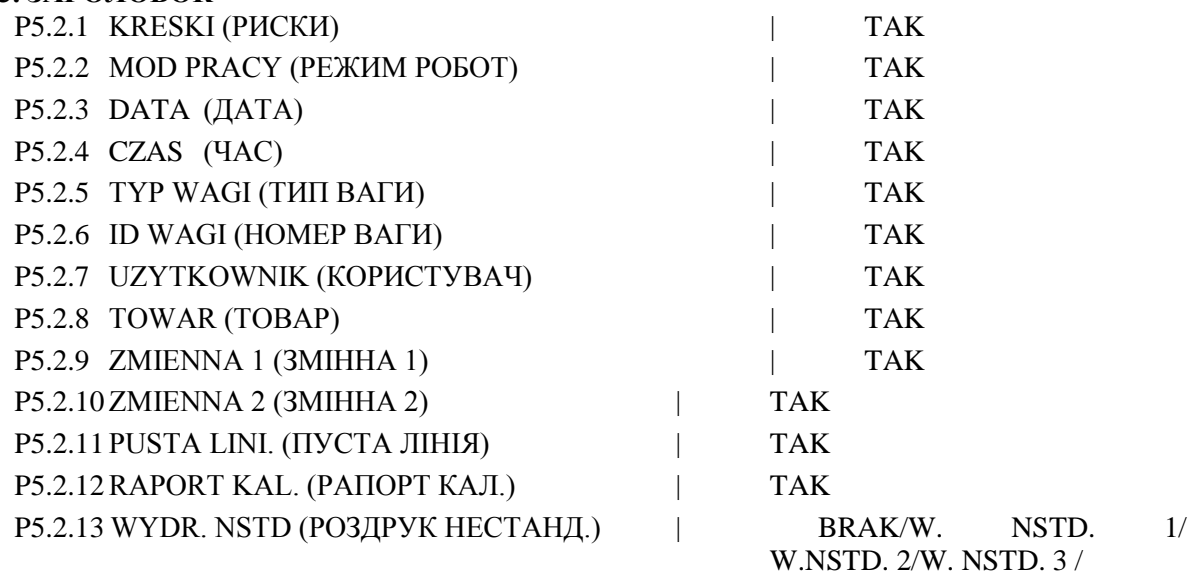

**P5.2.1 РИСКИ**

Опція дозволяє роздрукувати лінії рисок, що відділяють дані від поля підпису.

W. NSTD. 4

# **P5.2.2 РЕЖИМ РОБОТИ**

- Опція дозволяє роздрукувати назву режиму роботи ваги.
- **P5.2.3 ДАТА**
	- Опція дозволяє роздрукувати дату.
- **P5.2.4 ЧАС** Опція дозволяє роздрукувати час
- **P5.2.5 ТИП ВАГИ** Опція дозволяє роздрукувати тип ваги.

# **P5.2.6 ID ВАГИ**

Опція дозволяє роздрукувати заводський номер ваги.

# **P5.2.7 КОРИСТУВАЧ**

Опція дозволяє роздрукувати назву зареєстрованого користувача

# **P5.2.8 Товар**

Опція дозволяє роздрукувати назву вибраного товару.

- **P5.2.9 ЗМІННА 1** Опція дозволяє роздрукувати значення змінної 1.
- **P5.2.10 ЗМІННА 2** Опція дозволяє роздрукувати значення змінної 2.
- **P5.22.11 ПУСТА ЛІНІЯ** Опція дозволяє роздрукувати пусту відділяючу лінію

#### **P5.2.12 РАПОРТ КАЛ.**

Опція дозволяє роздрукувати рапорт останнього калібрування згідно із задекларованими встановленнями для друку.

**P5.2.13 ДРУК НЕСТАНДАРТНИЙ**

Опція дозволяє розмістити один з чотирьох нестандартних роздруків на заголовку. Можна вибирати одну з опцій: ВІДСУТНІЙ, ДРУК НЕСТ. 1, ДРУК НЕСТ 2, ДРУК НЕСТ. 3, ДРУК НЕСТ 4,

Спосіб введення нестандартних роздруків знаходяться в наступній частині інструкції. Для параметру, **P5.2.1** до **P5.2.12** необхідно вибрати значення:

**NIE -** не друкувати в заголовку

**TAK -** друкувати в заголовку

Для параметру **P5.2.13**, необхідно вибрати одне з доступних встановлень: відсутній, друк нест.1, друк нест. 2, друк нест. 3, друк нест.4.

*Приклад роздруку заголовка:*

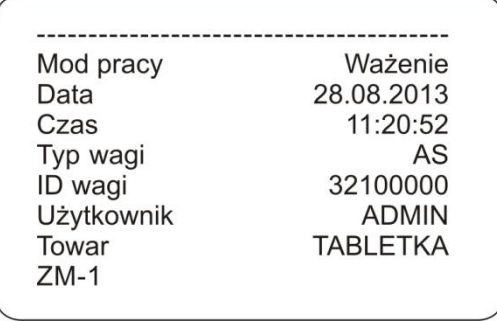

# **13.3. Роздрук результату вимірювання – WYDRUK GLP**

Встановлення, які є обов'язковими тільки для режиму зважування

**P5.3 WYDRUK GLP (РОЗДРУК GLP),** це група параметрів, що дозволяє задекларувати дані які знаходяться на роздруку результату вимірювання.

**P5.3 WYDRUK GLP (РОЗДРУК GLP)**

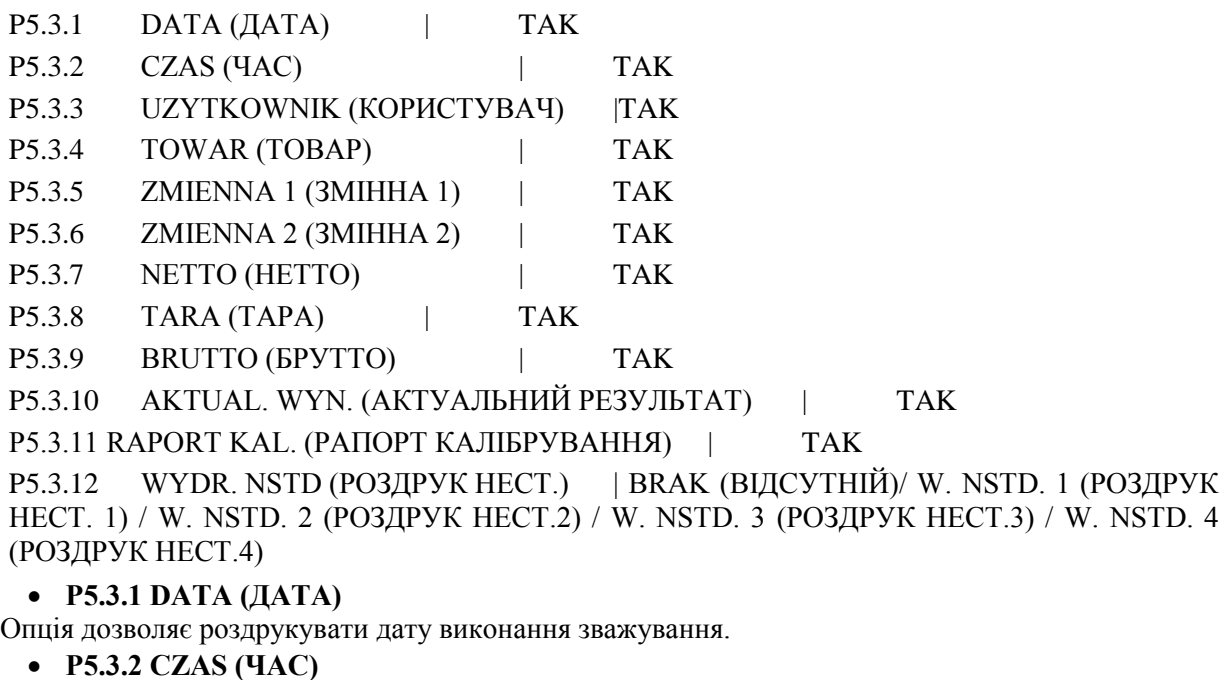

Опція дозволяє роздрукувати час виконання зважування

#### **P5.3.3 UZYTKOWNIK (КОРИСТУВАЧ)**

Опція дозволяє роздрукувати назву зареєстрованого користувача

**P5.3.4 TOWAR (ТОВАР)**

Опція дозволяє роздрукувати назву товару, який зважується

**P5.3.5 ZMIENNA 1 (ЗМІННА 1)**
Опція дозволяє роздрукувати значення ЗМІННОЇ 1

#### **P5.3.6 ZMIENNA 2 (ЗМІННА 2)**

Опція дозволяє роздрукувати значення ЗМІННОЇ 2

**P5.3.7 NETTO**

Опція дозволяє роздрукувати значення маси НЕТТО в основній одиниці зважування

**P5.3.8 TARA (ТАРА)**

Опція дозволяє роздрукувати значення тари

#### **P5.3.9 BRUTTO (БРУТТО)**

Опція дозволяє роздрукувати значення маси брутто

#### **P5.3.10 AKTUAL. WYN (АКТУАЛЬНЙ РЕЗУЛЬТАТ)**

Опція дозволяє роздрукувати значення актуального результату (маса НЕТТО) вимірювання. **P5.3.11 RAPORT KAL. (РАПОРТ КАЛІБРУВАННЯ**

Опція дозволяє роздрукувати рапорт останнього калібрування згідно з встановленнями задекларованими для друку рапорту калібрування (див. п.12.1)

#### **P5.3.12 WYDR. NSTD. (РОЗДРУК НЕСТАНДАРТНИЙ)**

Опція дозволяє розташувати один з нестандартних роздруків на роздруку вимірювання : Можна вибрати одну з опцій: BRAK / W. NSTD. 1 / W. NSTD. 2 / W. NSTD. 3 / W. NSTD. 4

Спосіб введення роздруків нестандартних знаходиться в наступній частині інструкції

*Приклад роздруку:*

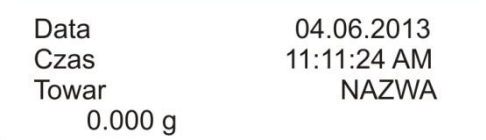

#### **13.4. Друкування стовпчика**

**P5.4 STOPKA (СТОВПЧИК) -** це група параметрів яка дозволяє резервування даних, які будуть роздруковані в тому стовпчику.

Встановлення є обов'язковими лише для режиму зважування.

#### **P5.4 STOPKA (СТОВПЧИК)**

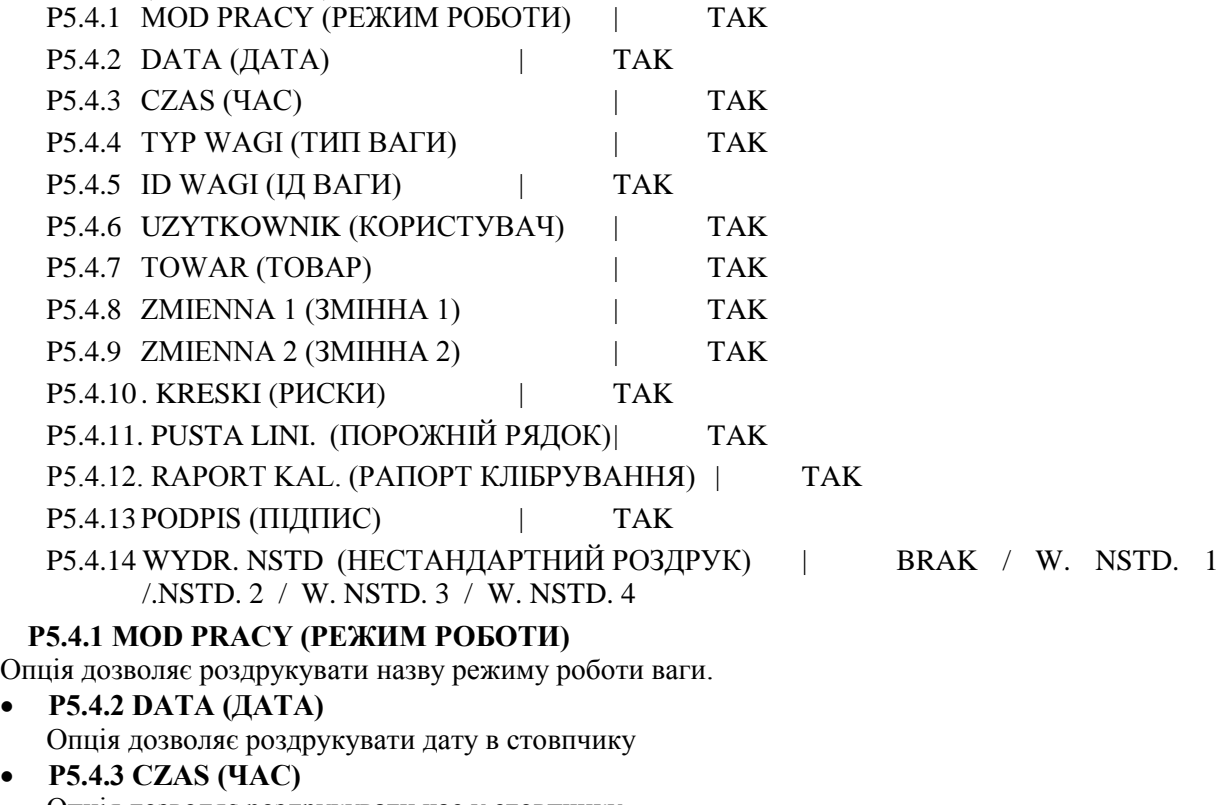

Опція дозволяє роздрукувати час у стовпчику

- **P5.4.4 TYP WAGI (ТИП ВАГИ)** Опція дозволяє роздрукувати тип ваги в стовпчику
- **P5.4.5 ID WAGI (НОМЕР ВАГИ)**

Опція дозволяє друкування заводського номера ваги

- **P5.4.6 UZYTKOWNIK (КОРИСТУВАЧ)** Опція дозволяє друкування назви зареєстрованого користувача.
- **P5.4.7 TOWAR (ТОВАР)** Опція дозволяє друкування назви актуально вибраного товару.
- **P5.4.8 ZMIENNA 1 (ЗМІННА 1)** Опція дозволяє друкування ЗМІННОЇ 1
- **P5.4.9 ZMIENNA 2 (ЗМІННА 2)** Опція дозволяє друкування ЗМІННОЇ 2
- **P5.4.10 KRESKI (РИСКИ)**
- Опція дозволяє друкування лінії відділяючих рисок
- **P5.4.11 PUSTA LINI. (ПОРОЖНЯ ЛІНІЯ)** Опція дозволяє друкування порожньої відділяючої лінії
- **P5.4.12 RAPORT KAL. (РАПОРТ КАЛІБРУВАННЯ)** Опція дозволяє друкування рапорту останнього калібрування, згідно з встановленнями для

друку рапорту калібрування **P5.4.13 PODPIS (ПІДПИС)**

Опція дозволяє друкування поля для підпису особи, що виконала зважування

**P5.4.14 WYDR. NSTD (РОЗДРУК НЕСТАНДАРТНИЙ)**

Опція дозволяє розмістити один з нестандартних роздруків стопки. Можна вибрати одну з нестандартних опцій: BRAK (ВІДСУТНІЙ) / W. NSTD. 1 (РОЗДРУК НЕСТАНДАРТНИЙ 1)/ W. NSTD. 2 (РОЗДРУК НЕСТАНДАРТНИЙ 2)/ W. NSTD. 3 (РОЗДРУК НЕСТАНДАРТНИЙ 3)/ W. NSTD. 4(РОЗДРУК НЕСТАНДАРТНИЙ 4)

Спосіб введення нестандартних роздруків описаний в наступних розділах інструкції. Для описаних вище параметрів **P5.4.1 do P5.4.13** необхідно вибрати значення:

- **NIE -** не друкується
- **TAK -** друкується

Для параметру **P5.4.14**, необхідно вибрати один з доступних встановлень: BRAK / W. NSTD. 1 / W. NSTD. 2 / W. NSTD. 3 / W. NSTD. 4

*Приклад роздруку стопки:*

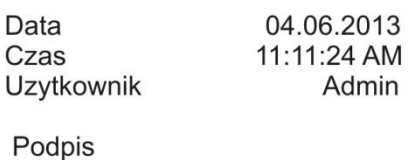

### **13.5. Роздрук рапорту висушування**

**Р5.5. Рапорт висушування –** це група параметрів, дані яких можна роздрукувати в рапорті висушування.

Рапорт висушування розділений на три окремі програмовані частини:

- заголовок;

- вимірювання;

- стовпчик.

Налаштування обов'язкові тільки для режиму ВИСУШУВАННЯ.

#### **13.5.1. Заголовок рапорту висушування**

### **P5.5.1. Заголовок**

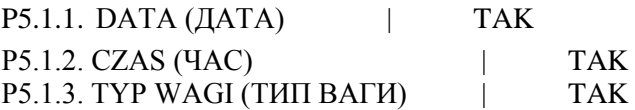

- P5.1.4. ID WAGI (HOMEP BATH) | TAK P5.1.5. UZYTKOWNIK (КОРИСТУВАЧ) | TAK P5.1.6. TOWAR (TOBAP) | TAK P5.1.7. PROGRAM (ПРОГРАМА) | TAK P5.1.8. PARAMETRY SUSZENIA (ПАРАМЕТРИ ВИСУШУВАННЯ) | TAK P5.1.9. ZMIENNA 1 (ЗМІННА 1) | TAK P5.1.10. ZMIENNA 2 (ЗМІННА 2) | TAK P5.1.11. MASA POCZ (ПОЧАТКОВА МАСА) | TAK P5.1.12. PUSTA LINI. (ПОРОЖНІЙ РЯДОК) | TAK P5.1.13. WYDR. NSTD (НЕСТАНДАРТНИЙ РОЗДРУК) | BRAK / W. NSTD. 1 /.NSTD. 2 / W. NSTD. 3 / W. NSTD. 4 **P5.1.1. DATA (ДАТА)** Опція дозволяє роздрукувати дату в стовпчику **P5.1.2. CZAS (ЧАС)** Опція дозволяє роздрукувати час у стовпчику **P5.1.3. TYP WAGI (ТИП ВАГИ)** Опція дозволяє роздрукувати тип ваги в стовпчику **P5.1.4. ID WAGI (НОМЕР ВАГИ)** Опція дозволяє друкування заводського номера ваги **P5.1.5. UZYTKOWNIK (КОРИСТУВАЧ)** Опція дозволяє друкування назви зареєстрованого користувача **P5.1.6. TOWAR (ТОВАР)** Опція дозволяє друкування назви актуально вибраного товару **P5.1.7. PROGRAM (ПРОГРАМА)** Опція дозволяє друкування назви вибраної програми висушування **P5.1.8. PARAMETRY SUSZENIA (ПАРАМЕТРИ ВИСУШУВАННЯ)** Опція дозволяє друкування параметрів висушування, які є обов'язковими під час висушування зразка **P5.1.9. ZMIENNA 1 (ЗМІННА 1)**  Опція дозволяє друкування ЗМІННОЇ 1
- **P5.1.10. ZMIENNA 2 (ЗМІННА 2)** Опція дозволяє друкування ЗМІННОЇ 2
- **P5.1.11. MASA POCZ (ПОЧАТКОВА МАСА)** Опція дозволяє друкування початкової маси досліджуваного зразка
- **P5.1.12. PUSTA LINI. (ПОРОЖНІЙ РЯДОК)** Опція дозволяє друкування порожнього відділяючого рядка
- **P5.1.13. WYDR. NSTD (НЕСТАНДАРТНИЙ РОЗДРУК)** Опція дозволяє розміщення одного з нестандартних роздруків на роздруку стовпчика. Можна вибрати одну з опцій: BRAK / W. NSTD. 1 /.NSTD. 2 / W. NSTD. 3 / W. NSTD. 4

Спосіб введення нестандартних роздруків описаний в наступних розділах інструкції. Для описаних нижче параметрів з **P5.1.1. до P5.1.13.** необхідно вибрати значення:

- **NIE -** не друкувати в стовпчику
- **TAK -** друкувати в стовпчику

Для параметру **P5.1.14** необхідно вибрати одне з доступних значень: BRAK / W. NSTD. 1 /.NSTD. 2 / W. NSTD. 3 / W. NSTD. 4.

**13.5.2. Вимірювання в рапорті висушування** 

#### **P5.5.2. Вимірювання**

#### P5.5.1.1. ЧАС/РЕЗУЛЬТАТ

Опція дозволяє біжучий друк під час процесу висушування, часу результату висушування з інтервалом встановленим в параметрах висушування.

# **13.5.3. Стовпчик рапорту висушування**

## **P5.5.3. СТОВПЧИК**

P5.5.3.1. STATUS (CTATYC) | TAK

P5.5.3.2. CZAS SUSZENIA (ЧАС ВИСУШУВАННЯ) | TAK P5.5.3.3. MASA KONC (КІНЦЕВА МАСА) | TAK

P5.5.3.4. WYNIK (РЕЗУЛЬТАТ) | TAK

P5.5.3.5. PUSTA LINI. (ПОРОЖНІЙ РЯДОК) | TAK

P5.5.3.6. PODPIS (ПІДПИС) | TAK

P5.5.3.7. WYDR. NSTD (НЕСТАНДАРТНИЙ ДРУК) | BRAK / W. NSTD. 1 /.NSTD. 2

/ W. NSTD. 3 / W. NSTD. 4

- **P5.5.3.1. STATUS (СТАТУС)** Опція дозволяє друкувати статус підсумку процесу висушування (завершено/перервано)
- **P5.5.3.2. CZAS SUSZENIA (ЧАС ВИСУШУВАННЯ)** Опція дозволяє друкування повного часу висушування
- **P5.5.3.3. MASA KONC (КІНЦЕВА МАСА)** Опція дозволяє друкування кінцевої маси зразка
- **P5.5.3.4. WYNIK (РЕЗУЛЬТАТ)** Опція дозволяє друкування кінцевого результату висушування
- **P5.5.3.5. PUSTA LINI. (ПОРОЖНІЙ РЯДОК)** Опція дозволяє друкування відділяючого порожнього рядка
- **P5.5.3.6. PODPIS (ПІДПИС)** Опція дозволяє друкування поле для підпису особи, що виконувала висушування
- **P5.5.3.7. WYDR. NSTD (НЕСТАНДАРТНИЙ ДРУК)**

Опція дозволяє розміщення одного з нестандартних роздруків на роздруку стовпчика. Можна вибрати одну з опцій: BRAK / W. NSTD. 1 /.NSTD. 2 / W. NSTD. 3 / W. NSTD. 4 Спосіб введення нестандартних роздруків описаний в наступних розділах інструкції. Для описаних нижче параметрів з **P5.1.1. до P5.1.13.** необхідно вибрати значення:

- **NIE -** не друкувати в стовпчику
- **TAK -** друкувати в стовпчику

Для параметру **P5.1.14** необхідно вибрати одне з доступних значень: BRAK / W.NSTD. 1 /.NSTD. 2 / W. NSTD. 3 / W. NSTD. 4.

## **13.6. Роздруки нестандартні**

Програма ваги дозволяє введення 4 нестандартних роздруків. Кожен з них може розмістити до 160 знаків .

### **Нестандартний роздрук може вміщати:**

- змінні дані в залежності від режиму роботи і інших потреб користувача (маса, дата і т.д.)
	- тексти постійно вписані в меню користувача, треба пам'ятати, що використовуються тільки великі літери
	- нестандартний роздрук вміщає до 160 знаків.

### **13.6.1. Запис текстів**

### **Змінні дані що знаходяться увсіх режимах і мають такі значення**

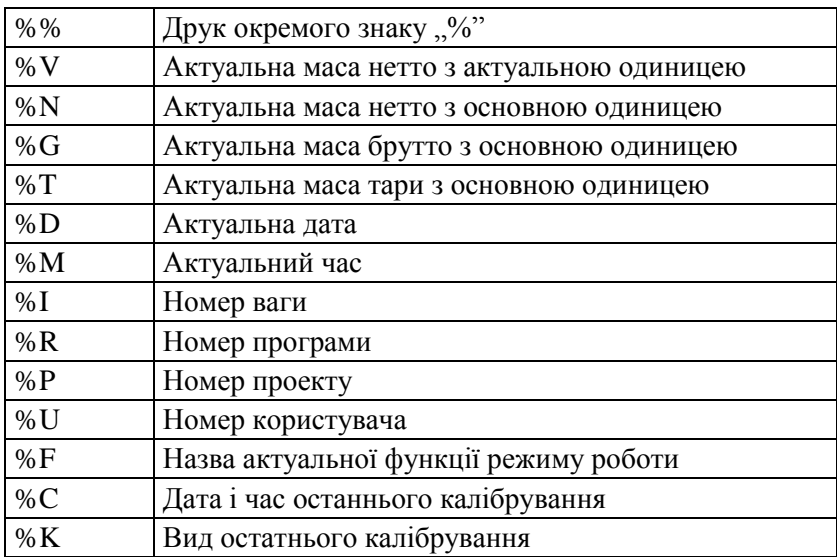

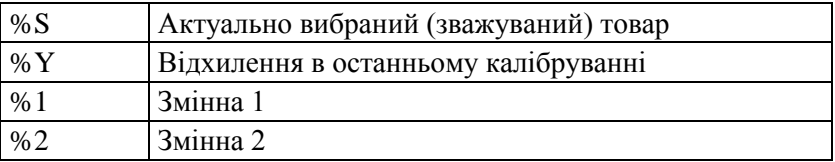

#### **Змінні, дані яких залежать від вибраного режиму роботи**

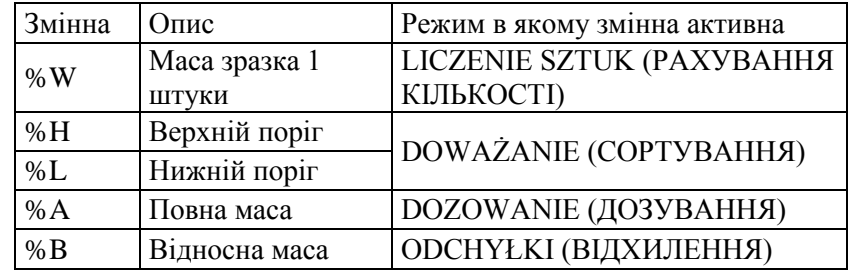

### **Спеціальні знаки які використовуються при компонуванні спеціальних роздруків**

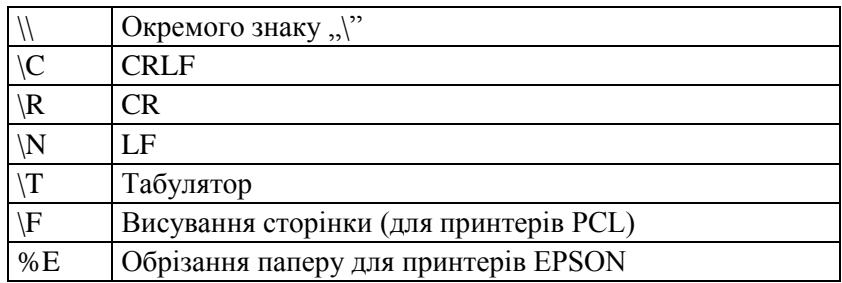

Кожний роздрук може містити масксимально 160 знаків (букви, цифри, спеціальні знаки). Користувач може використовувати спеціальні знаки щоб в роздрука розмістити змінні дані необхідні для своїх потреб.

**Приклад 1:** 

*"RADWAG"*

*DATA: <aktualna data pomiaru> GODZINA: <aktualny czas pomiaru> MASA TOWARU: <aktualne wskazanie masy> \*\*\*\*\*PODPIS:.........*

*<aktualny mod pracy>*

Необхідно ввійти в установлення значень роздруку і запроектувати роздрук використовуючи відповідні змінні дані і знаки формування тексту.

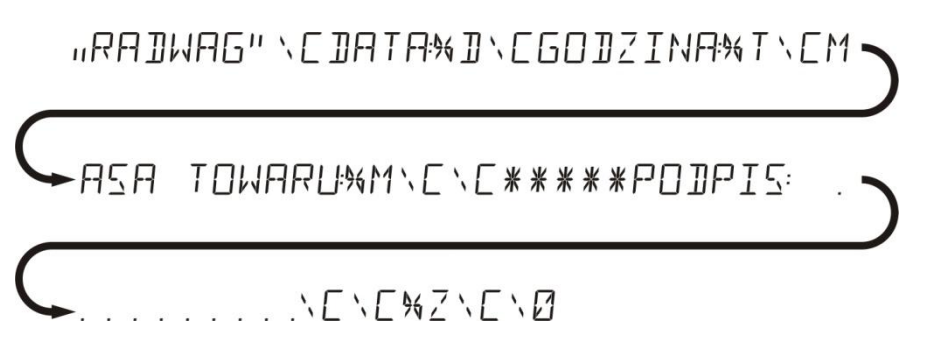

Приклад 2

Щоб обрізати папір після друку на принтері EPSON (якщо принтер обладнаний ножем), необхідно для даного роздруку (ЗАГОЛОВОК, РОЗДРУК GLP або СТОВПЧИК), ввести нестандартний роздрук 1,2,3 або 4, в якому буде змінена **<%E>** і цей роздрук вибрати для встановлень даного роздруку.

В такому випадку рекомендація <SUFIKS> повинна бути порожня. Обрізання паперу повинно відбутись після друкування СТОВПЧИКА. Приклад встановлень:

- $\bullet$  P5.4.14 WYDR. NSTD  $|W. NSTD.1|$
- $P5.5 W. NSTD. 1$  | % E

### **Спосіб введення текстів**

**з клавіатури (пульта ваги)**

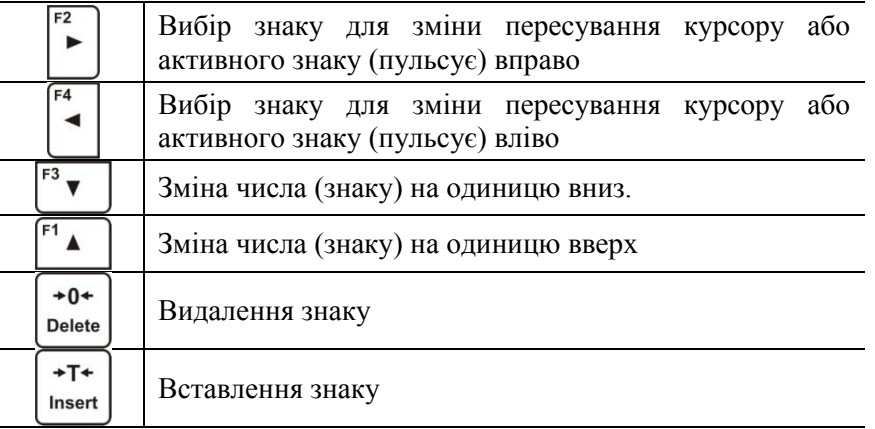

## **з компютерної клавіатури USB**

До ваги можна підєднати комп'ютерну клавіатуру типуUSB, що дозволяє користувачеві краще і швидше роздрукувати

Щоб вписати текст необхідно ввійти в відповідну позицію меню і за допомогою клавіатури записати текст і затвердити кнопкою Enter.

*УВАГА:*

*Необхідно пам'ятати, що змінні в нестандартних роздруках вписуються великими літерами.*

### **13.7. Змінна**

**Змінна** – це букво-цифрова інформація, яка може бути зв'язана роздруками, товаром, або іншою інформацією що стосується зважування. Для кожної змінної необхідно вказати її зміст. Може служити до введення, наприклад, номеру серії або номеру партії під час зважування продуктів. Платформа дозволяє вводити 2 змінні. Кожна з них може містити до 32 знаків.

Щоб ввести вміст змінної необхідно ввійти у встановлення змінної (параметр Р 5.9 – ЗМІННА 1 або Р 5.10 – ЗМІННА 2 і ввести її вміст користуючись навігаційними кнопками (стрілки) клавіатури ваги або комп'ютерної клавіатури). Принцип запису текстів такий самий як для нестандартних роздруків.

### **14. БАЗИ ДАНИХ**

Програма ваги має три бази даних (КОРИСТУВАЧ, ТОВАР, ТАРА), і дві бази: ЗВАЖУВАННЯ, в якій записуються всі вимірювання, виконані вагою в режимі зважування та РАПОРТИ ВИСУШУВАНЬ, в які записуються всі рапорти виконання висушувань в режимі ваго висушувань.

**КОРИСТУВАЧІ** – 100 різних користувачів. **ТОВАРИ** – 1000 різних товарів. **ПРОГРАМИ** – 100 програм висушувань. **ТАРИ** – 100 різних мас упакувань. **ЗВАЖУВАННЯ** – 1000 вимірювань **РАПОРТИ ВИСУШУВАНЬ** – 1 000 рапортів з висушувань

Операції в базах даних: КОРИСТУВАЧ, ТОВАР, ПРОГРАМИ і ТАРИ

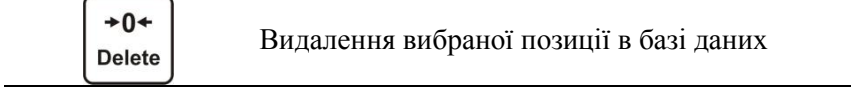

Спосіб додавання і видалення позиції описані нижче.

 $+T+$ Insert

### **14.1. Користувачі**

**КОРИСУВАЧІ** – 10 різних користувачів. Для кожного з користувачів можна ввести такі дані: **НАЗВА** (30 знаків), KOD (6 знаків), **ПАРОЛЬ** (8 знаків, тільки цифри), **ПОВНОВАЖЕННЯ** (КОРИСТУВАЧ, ВІДПОВІДАЛЬНИЙ, АДМІНІСТРАТОР), **МОВА** (кожна з доступних у вазі).

#### **Рівні повноважень**

Програмування ваги має три рівні повноважень*: КОРИСТУВАЧ, ВІДПОВІДАЛЬНИЙ, АДМІНІСТРАТОР.*

Після вмикання ваги, на протязі години є активний індикатор, що дозволяє проводити вимірювання маси хоча немає зареєстрованого жодного з користувачів.

**Доступ до зміни параметрів користувача, баз даних, а також функцій програми в залежності від рівня повноважень приведені в таблиці.**

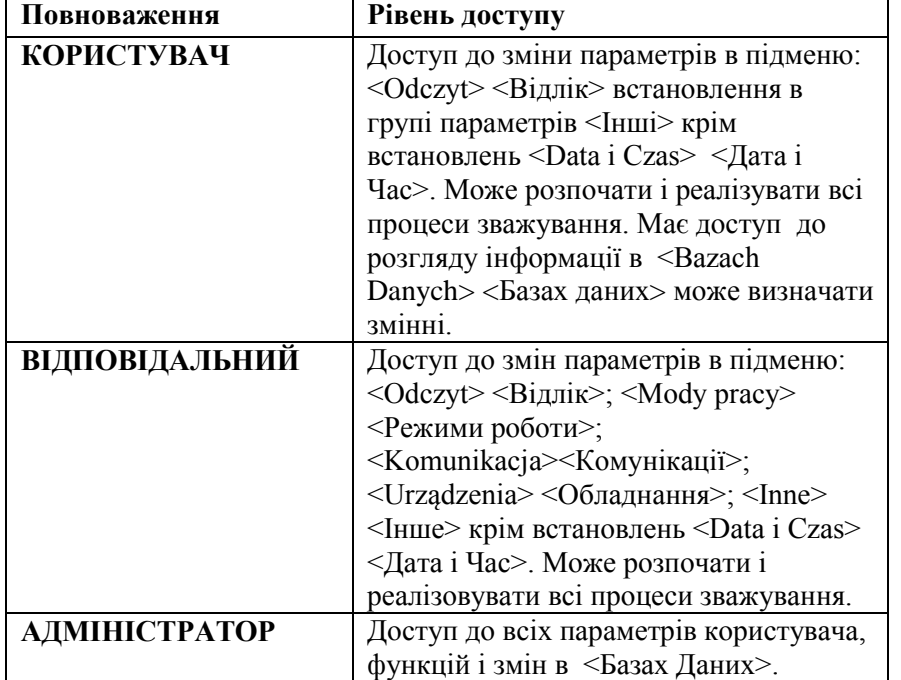

Щоб добавити користувача необхідно поступати згідно з приведеною схемою. Доданому користувачеві даємо відповідну назву.

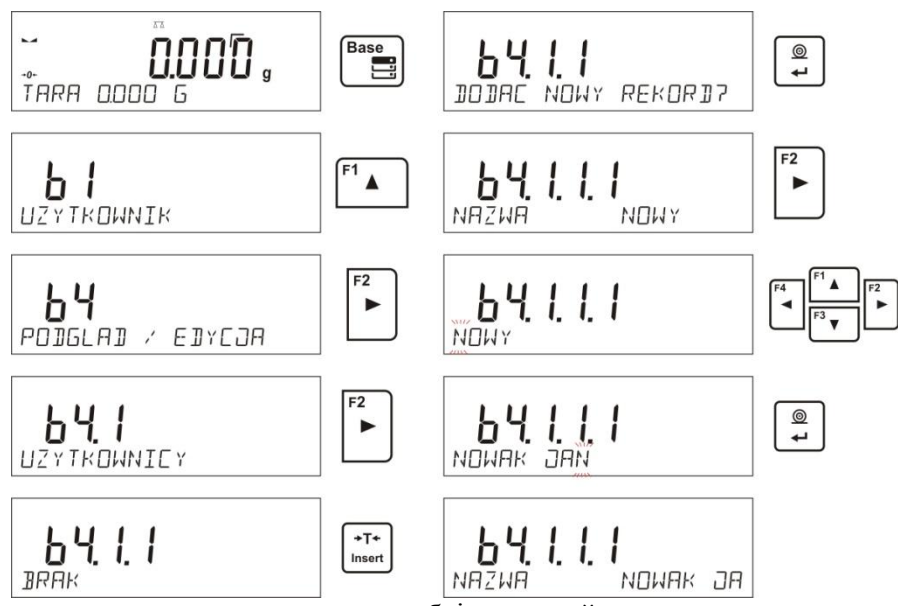

Після того як вписано назви користувача необхідно перейти до введення наступних даних для користувача.

Коди користувача – Max 6 знаків.

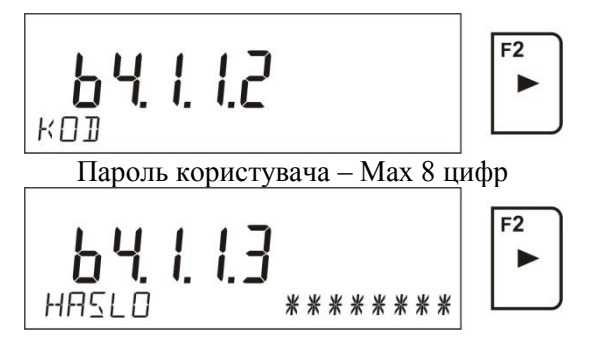

Вибір повноважень для користувача

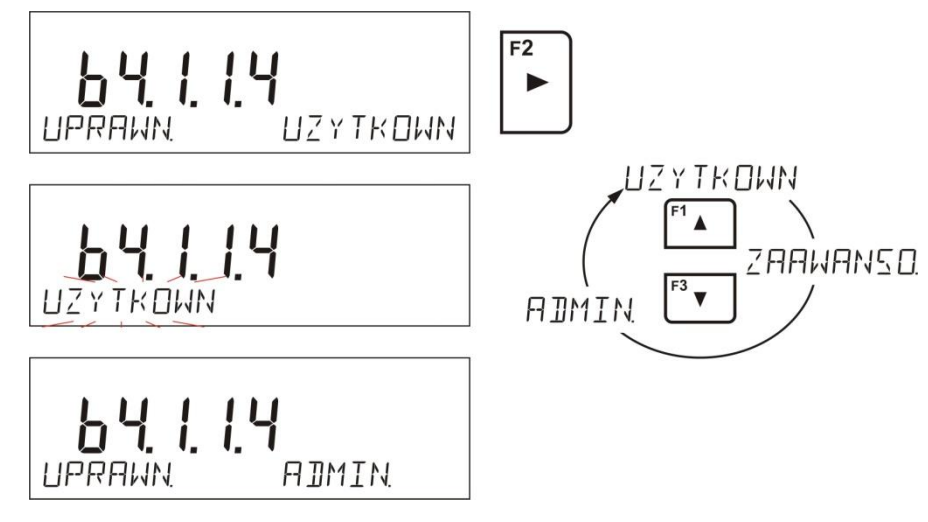

Вибір мови меню для даного користувача

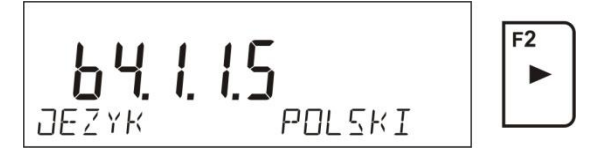

Після введення всіх даних можна повернутись в режим зважування. Щоб вибрати користувача необхідно провести процедуру реєстрації, яка описана в п. 9 інструкції. **Щоб видалити користувача необхідно:**

- Війти в базу користувачів згідно опису приведеного вище;
- Вибрати з переліку користувача який повинен бути видалений з бази

 $\circledcirc$ 

$$
+0+
$$

- D Натиснути кнопку
- Програма в нижній лінії висвітлить питання <**USUNAC?**> <**ВИДАЛИТИ?**>
- Підтвердити вибір кнопкою  $\rightarrow$
- Після затвердження програма видалить вказаного користувача зі списку користувачів;

Повернутись в режим зважування.

### **14.2. Товари**

**ТОВАРИ** – 1000 різних товарів. Для кожного з них можна ввести наступні дані:НАЗВА (30 знаків), KOД (6 знаків), EAN (16 знаків), MAСA (з дискретністю ваги), TARA (маса упакування товару з дискретністю ваги), MIN (нижній поріг, вписати з дискретністю ваги), MAX (верхній поріг, вписати з дискретністю ваги), ДОПУСК (допустимий поріг [±], який вноситься як % від заданої маси).

Щоб додати товар необхідно ввійти в базу товарів і додати новий (діяти як і при додаванні користувача – описано вище).

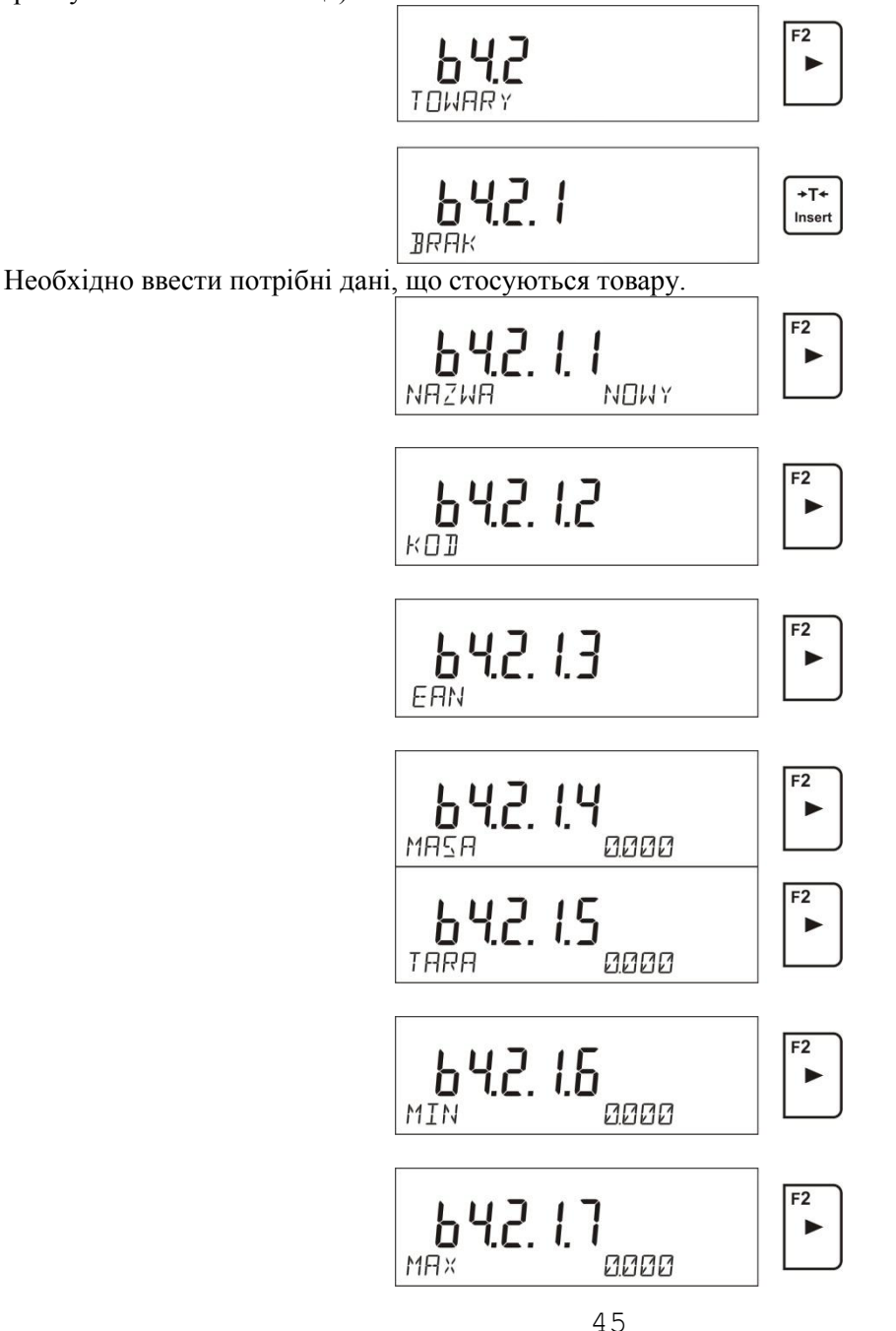

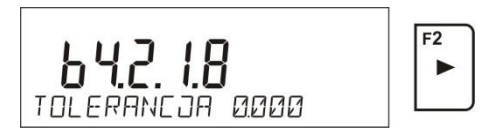

#### **14.3. Програми висушувань**

**ПРОГРАМИ** – 1000 різних програм висушувань. Для кожної з них можна ввести наступні дані: НАЗВА (30 знаків), КОД (6 знаків), ПРОФІЛЬ ВИСУШУВАННЯ: СТАНДАРТНИЙ, ШВИДКИЙ, МЯКИЙ (ЛАГІДНИЙ), СХОДИНОВИЙ; ПАРАМЕТРИ ВИСУШУВАННЯ (параметри висушування, що будуть обов'язковими при висушуванні зразка, такі як температура, час, які необхідно задавати та які будуть залежати від вибраного профілю), ЗАКІНЧЕННЯ (СПОСІБ ЗАКІНЧЕННЯ ВИСУШУВАННЯ: АВТО1, АВТО 2, Авто3, авто4, авто5, ручний, часовий визначений). Параметри закінчення, що будуть обов'язковими при висушуванні зразка, такі як час, різниця маси, які необхідно задавати і які будуть залежати від вибраного способу закінчення; РЕЗУЛЬТАТ (одиниця результату висушування: %M, %D, %R, грам, яка буде висвітлюватись і друкуватись під час висушування зразка); ІНТЕРВАЛ (часові проміжки між наступними роздруками вимірювань під час висушування в секундах в діапазоні від 0 до 120 сек.).

Щоб додати товар, необхідно ввійти в базу товарів і додати назву товару (діяти так, як і при додаванні користувача – описано вище).

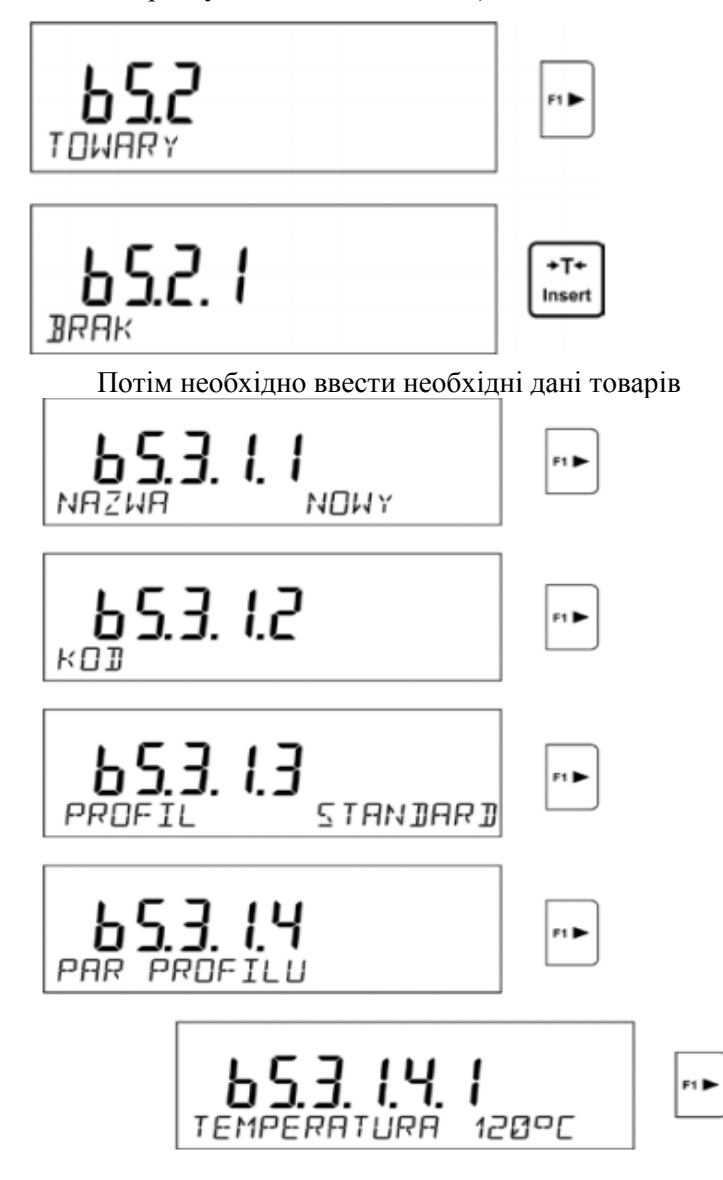

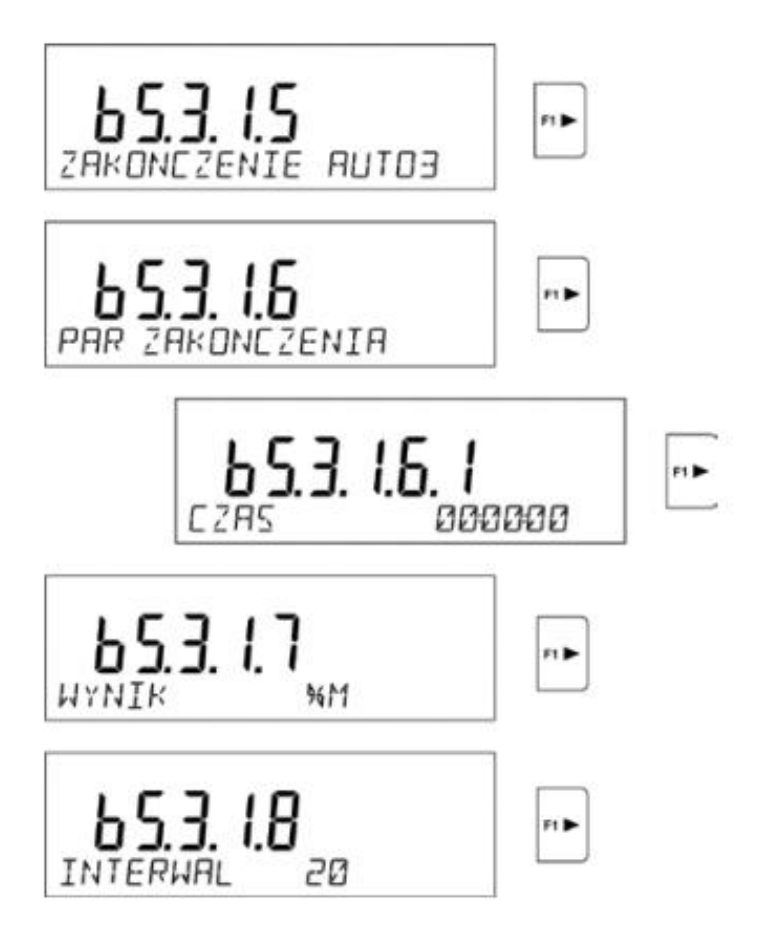

## **14.4. Тари**

**ТАРИ** – 100 різних мас упакувань. Для кожного з упакувань можна ввести такі дані: НАЗВА (30 знаків), ТАРА (маса упакування) необхідно ввійти в базу ТАР і додати нову тару (необхідно поступати як при додаванні користувача – описано вище).

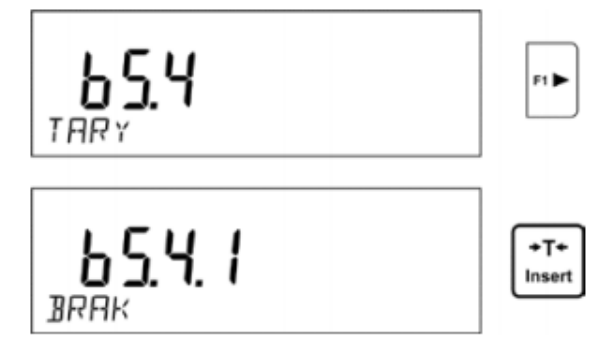

Необхідно ввести решту даних, що стосуються даної тари.

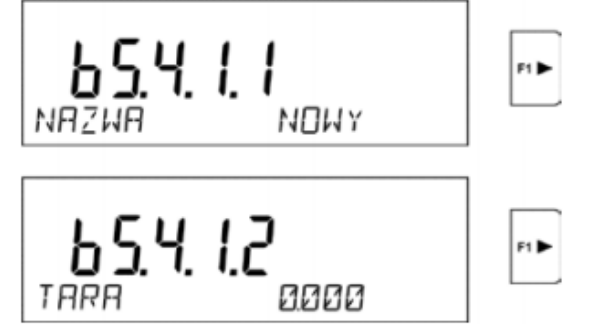

#### **14.5. Зважування**

**База зважувань –** це база, яка не підлягає регулюванню тому, що дані які стосуються вимірювань записуються в ній автоматично. Користувач має можливість тільки подивитись дані і можливо роздруки або експорт до зовнішньої пам'яті PENDRIVE (порядок дій при експорті описаний в наступній частині інструкції.

Програма ваги дозволяє записати і зберігати до 1000 вимірювань виконаних вагою. Запис вимірювань відбувається автоматично після кожного натискання кнопки "PRINT" без потреби виконання додаткових дій або змін встановлень.

Одночасно з результатом записуються також додаткові дані пов'язані з вимірюванням:

- Дата вимірювання;
- Час вимірювання;
- Результат вимірювання (маса);
- Значення використаної тари;
- Назва товару, який зважувався;
- Виконавець вимірювання (зареєстрований користувач);
- Режим роботи в якому виконано вимірювання;
- Значення змінної 1 і 2.

Запис вимірювань відбувається в так званій петлі. Якщо був записаний результат під номером 1001, то автоматично буде видалено з пам'яті ваги вимірювання з номером 1.

#### **Результати що записані в пам'яті ваги не можна видалити**

Користувач має можливість переглянути і роздрукувати дані записані в пам'ять ЗВАЖУВАНЬ. Порядок дій:

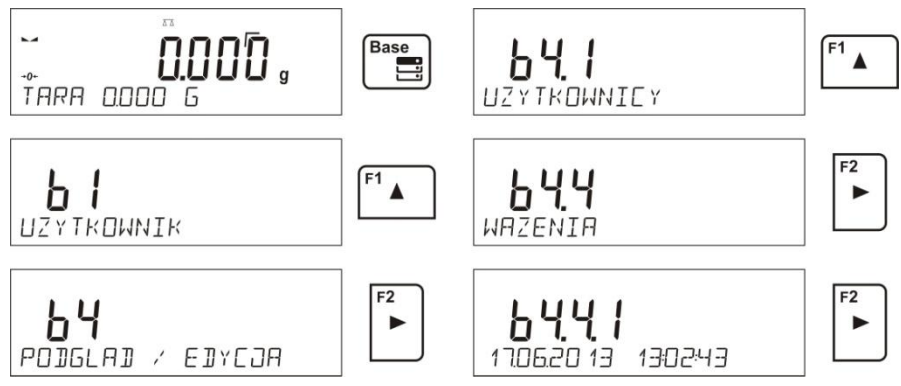

Кожне з вимірювань записується з своїм індивідуальним номером. Формат номеру має вигляд: b 4.4.*n,* де «*n*» – порядковий номер записаного вимірювання. Для розпізнавання в нижній лінії індикатора для кожного вимірювання записується дата і час вимірювання

Перехід до чергових записаних вимірів відбувається після натискання однієї з кнопок  $\boxed{\phantom{a}}$ або  $\boxed{\phantom{a}}$ 

. Після кожного натискання кнопки відбувається перехід до наступного виміру вверх або вниз.

Щоб подивитись решту даних пов'язаних з вимірюванням необхідно вибрати результат що нас

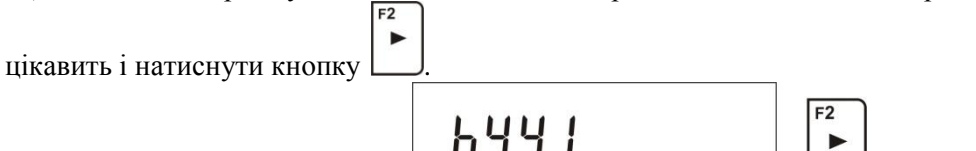

Програма автоматично висвітлить в нижній лінії індикатора найперші дані, які пов'язані з вимірюваннями.

17062013 130243

$$
\begin{array}{|c|c|c|c|}\n\hline\n\text{B4411} & \text{1062013} \\
\hline\n\end{array}
$$

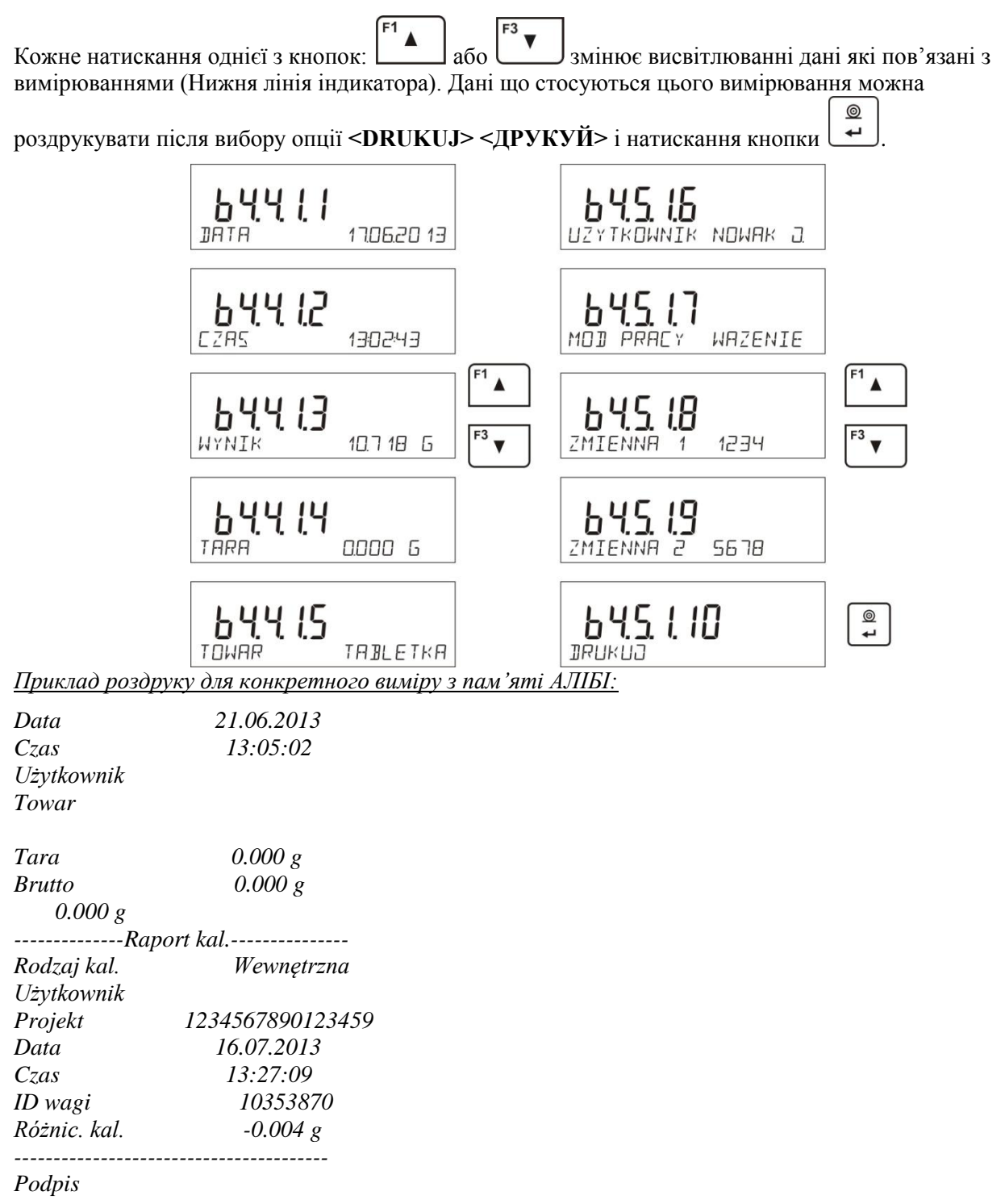

*........................................* 

Дані, які будуть роздруковані, залежать від встановлень в параметрі Р5.3 «РОЗДРУК GLP». Дані параметру, встановлені до друку, (значення <TAK>) будуть роздруковані в базі зважування в даний момент.

#### **14.6. Рапорти висушувань**

Пам'ять ваги дозволяє записувати і зберігати до 1000 рапортів висушувань, виконаних на вагосушці. Запис рапортів відбувається автоматично після кожного закінчення висушування без виконання додаткових дій або змін. Одночасно з кінцевим результатом записуються додаткові дані:

- Дата вимірювання.
- Час вимірювання.
- Початкова маса зразка.
- Статус.
- Час висушування.
- Кінцева маса зразка.
- Результат.
- Товар.
- Користувач.
- Програма.
- Змінна 1 і 2.

Запис вимірювань відбувається в так званій петлі. Якщо був записаний результат під номером 1001, то з пам'яті ваги автоматично буде видалено вимірювання під номером 1.

Рапорти, що записані в пам'яті ваги, неможливо видалити.

Кожне вимірювання записане під своїм індивідуальним номером. Формат номеру має вигляд: b5.6.n, де <n> - черговий номер записаного вимірювання. Щоб відрізнити вимірювання, в нижньому рядку кожного з них висвітлюється дата і час їх виконання.

Перехід до чергових записаних вимірювань відбувається шляхом натискання однієї з кнопок

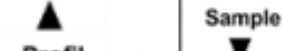

**Profil**  $a\overline{60}$   $\blacksquare$  . Після кожного натискання однієї з кнопок відбувається перехід до наступного вимірювання вверх або вниз.

Щоб розглянути решту даних, що стосуються вимірювання, яке нас цікавить, необхідно після

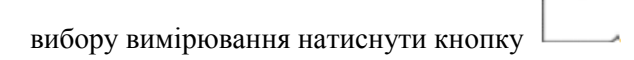

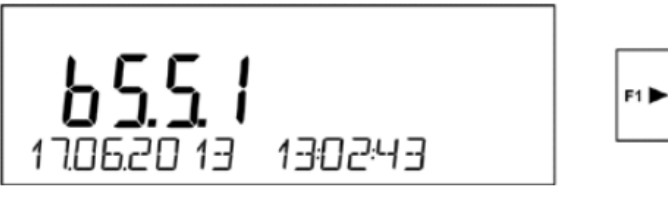

Вага автоматично висвітить в нижньому рядку індикатора перші дані вимірювання

F<sub>1</sub>

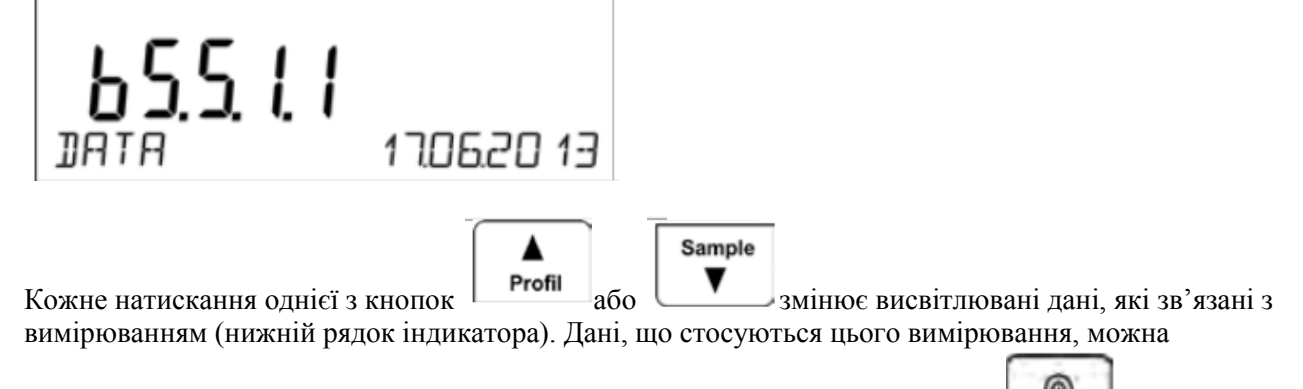

роздрукувати після вибору опції <DRUKUJ> <ДРУКУЙ> і натиснути кнопку

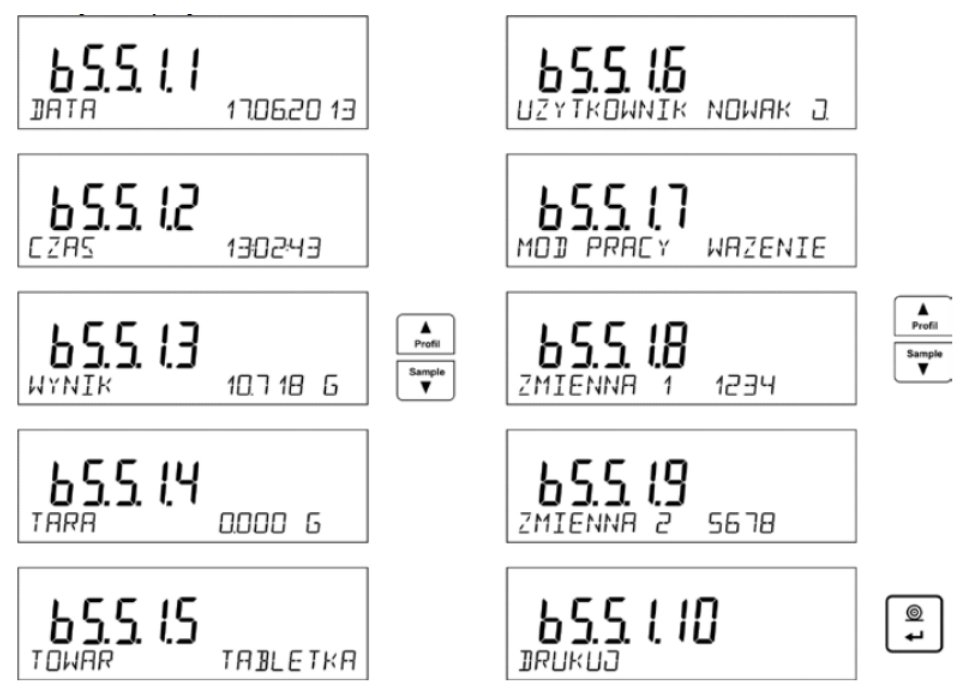

Приклад роздруку конкретного вимірювання з пам'яті:

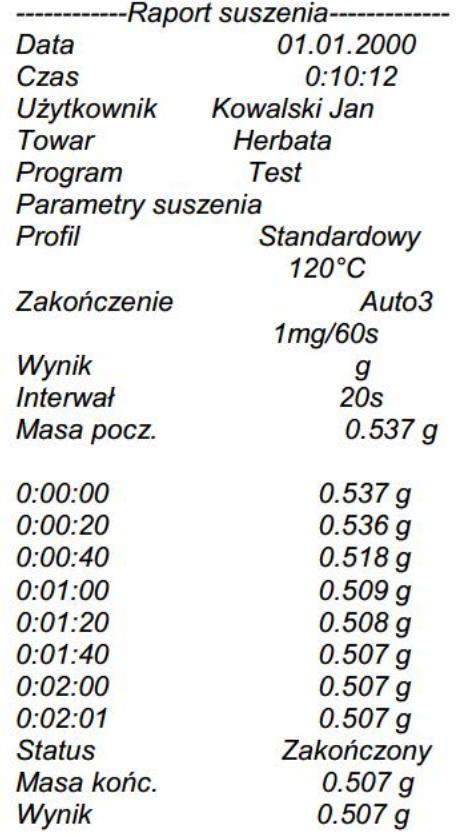

Units Esc

Для повернення в режим зважування необхідно кілька разів натиснути кнопку

### **15.ЕКСПОРТ І ІМПОРТ БАЗ ДАНИХ**

Опція дозволяє:

 Архівацію даних, що стосується виконаних зважувань – база ЗВАЖУВАННЯ і база РАПОРТІВ ВИСУШУВАНЬ

Копіювання баз товарів і тар поміж вагами цієї серії.

Операцію можна виконати тільки при використанні зовнішньої пам'яті PENDRIVE . Для забезпечення правильної співпраці, PENDRIVE повинен мати <System plików FAT> Щоб скористатись цією опцією необхідно встановити PENDRIVE в гніздо USB1 – тип А.

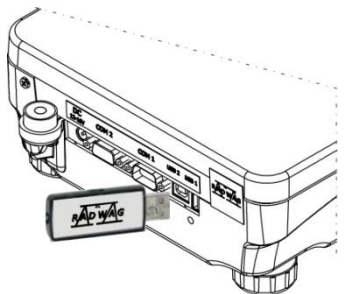

Вага автоматично виявить наявність зовнішньої пам'яті і в головному вікні з'явиться повідомлення про можливість експортувати або імпортувати дані.

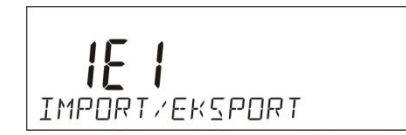

Після входу в параметр доступні опції:

Експорт даних

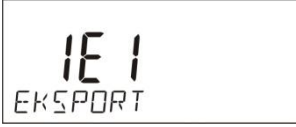

ІМПОРТ даних

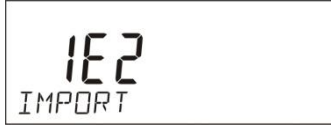

### **15.1. Експорт даних**

Щоб експортувати бази даних необхідно ввійти в опцію ЕКСПОРТ

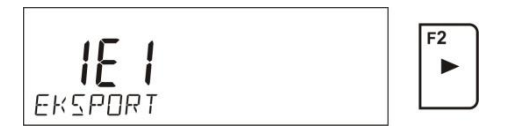

Користувач має для вибору такі функції:

- Експорт всіх баз;
- Експорт всіх ваг;
- Експорт бази користувачів;
- Експорт бази товарів;
- Експорт баз всіх програм;
- Експорт бази тар:
- Експорт зважувань;
- Експорт рапортів висушувань записаних в пам'яті АЛІБІ;
- Експорт параметрів користувача.

Після активізації опції «ВСІ БАЗИ» вагова програма на PENDRIVE утворює файли з відповідними назвами в яких будуть записані дані окремих баз даних. Файли мають спеціальне розширення і записані дані в файлах зашифровані, а також зміст файлів неможливо побачити в стандартних комп'ютерних програмах.

Для зчитування даних з файлів баз: РАПОРТИ ЗВАЖУВАНЬ і ЗВАЖУВАННЯ служать спеціальні

комп'ютерні програми фірми RADWAG.

Дані з файлів в яких записані дані з баз: ТОВАРІВ, КОРИСТУВАЧІВ, ТАР, зчитуються автоматично програмою ваги в опції «Імпорт».

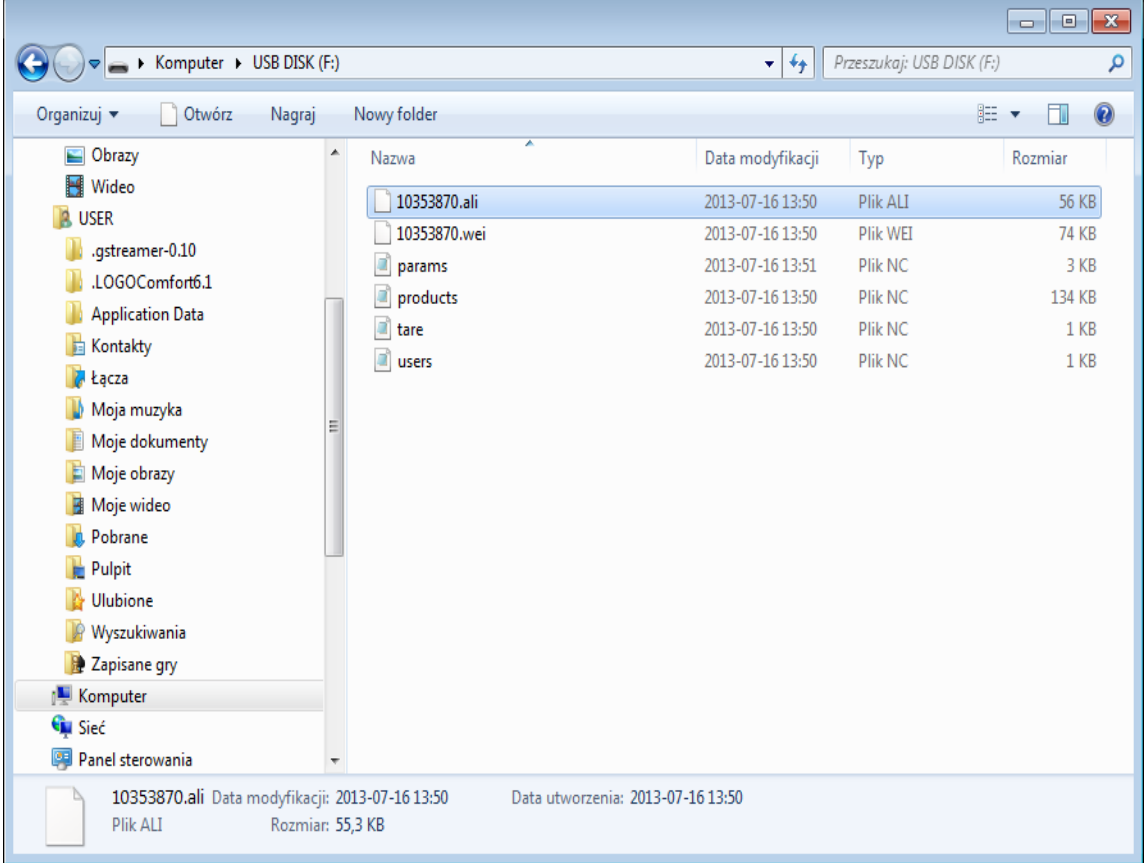

### **15.2. Імпорт даних**

Функція <IMPORT> призначена для перенесення даних записаних в базах з ваги, в якій вже введені дані до нової ваги в якій необхідно ввести ці дані

Щоб імпортувати бази даних необхідно вставити флеш в гніздо USB, потім ввійти в опцію <IMPORT> i вибрати одну з доступних опцій.

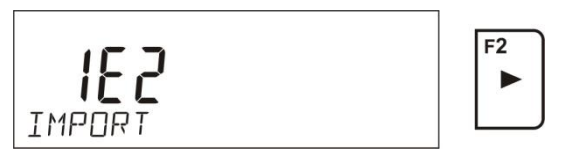

Користувач має в розпорядженні такі опції:

- Імпорт всіх баз;
- Імпорт баз користувачів;
- Імпорт баз товарів;
- Імпорт баз всіх програм;
- Імпорт бази тар;
- Імпорт параметрів користувача.

Дані з баз РАПОРТІВ ВИСИШУВАНЬ i ЗВАЖУВАННЯ не можна імпортувати.

#### **15.3. Друк даних про вимірювання**

Програма ваги дозволяє запис даних про вимірювання в зовнішню пам'ять PENDRIVE. Для виконання такої операції необхідно :

- Вставити флеш в гніздо порту USB
- Вийти з опції <IMPORT/EKSPORT>, яка автоматично залишається активізованою

```
Units
                      Esc
натискаючи кнопку
```
• Встановити в параметрі P4.2.1 <URZADZENIA/DRUKAKA/PORT>

- <ОБЛАДНАННЯ/ПРИНТЕР/ПОРТ>опцію <PENDRIVE>
- Повернутися в режим зважування
- $@$ • З цього моменту кожне натискання кнопки  $\boxed{=}$ , призводить до запису даних про зважування (згідно з встановленнями для WYDRUKU GLP0) в текстовому файлі який утвориться автоматично програмою ваги. Назва файлу буде мати вигляд: *printout.txt*.
- Щоб запам'ятати дані файлу необхідно перед витяганням PENDRIVE з ваги, вимкнути вагу<br>
<sub>(On/Off</sub>)

кнопкою **»** тепер після вимикання ваги можна витягнути PENDRIVE з гнізда і прочитати дані на комп'ютері.

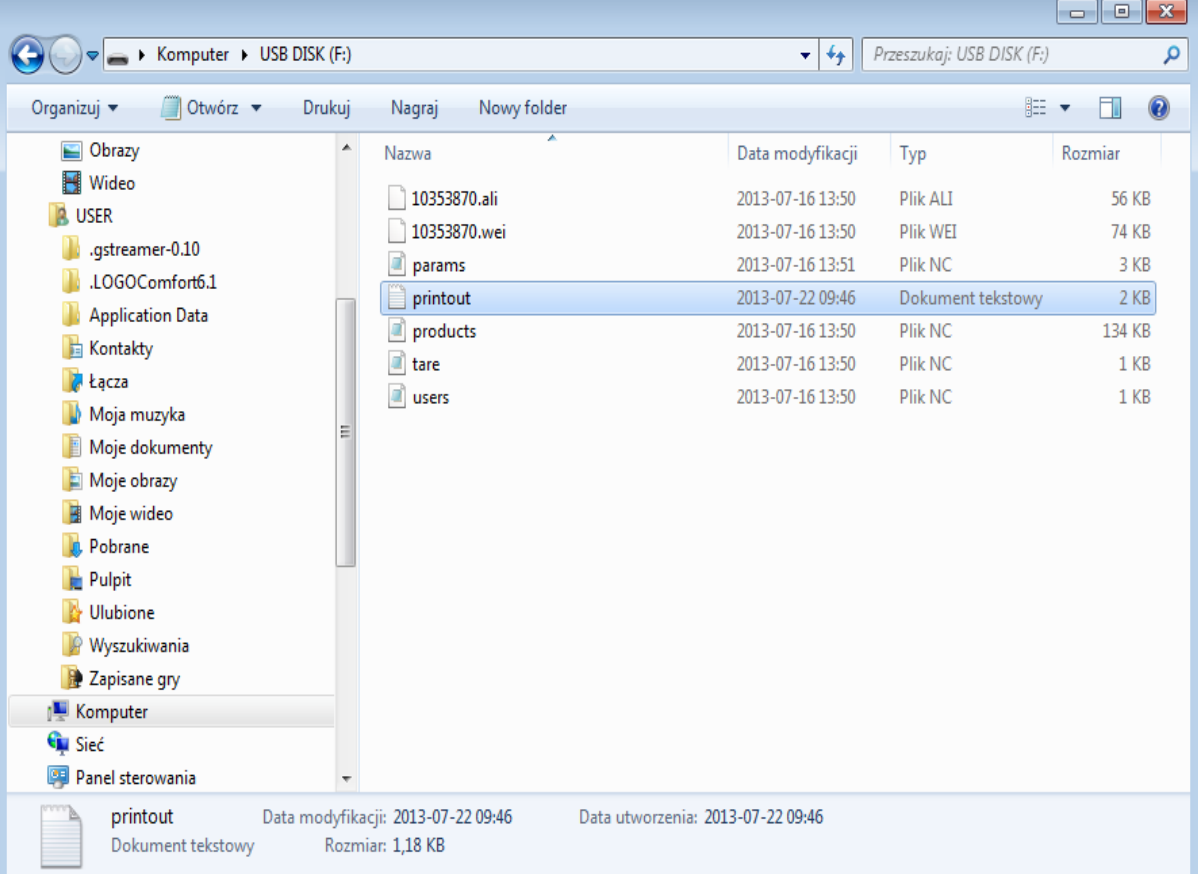

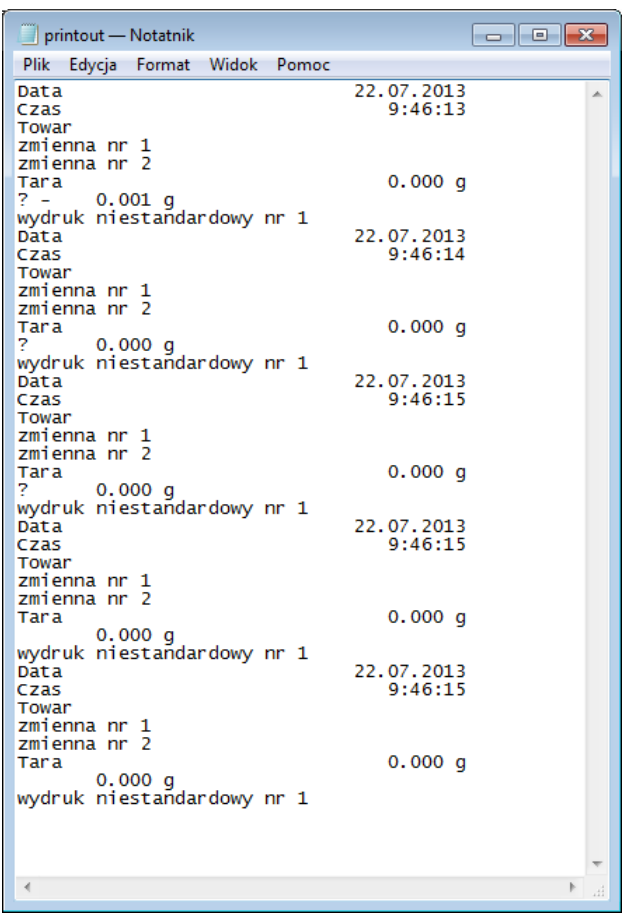

Дані можна роздрукувати на принтері, який під'єднаний до комп'ютера.

Можна в тому ж самому файлі записати наступні дані. Програма ваги буде записувати дані до файлу вже створеного на PENDRIVE, також користувач може продовжити запис вимірювань в тому самому файлі.

#### *Увага:*

*Якщо програма ваги виявить під'єднання PENDRIVE, тоді стане доступним меню <P9 IMPORT/EKSPORT>.*

*З рівня цього меню можна здійснити всі операції зв'язані з експортом і імпортом даних, так як описано вище.*

#### **16. ПРИГОТУВАННЯ ЗРАЗКІВ ДО ВИСУШУВАННЯ**

В даному розділі описано, як отримати під час вимірювань оптимальні результати. Наведені принципи підбору окремих параметрів висушування в залежності від досліджуваного матеріалу.

#### **16.1. Принцип вимірювання вологості**

Визначення вологості зразка відбувається шляхом вимірювання зменшення маси зразка під час нагрівання (випаровування).

Вологомір RADWAG складається з двох частин: прецизійної ваги і камери висушування. Порівняно з традиційними методами, визначення вологості вологоміром RADWAG відбувається швидко і не вимагає додаткових математичних обчислень (результат вологості висвітлюється біжучо під час вимірювання).

Незалежно від методу визначення вологості, точність вимірювання залежить від приготування зразка і вибору відповідних параметрів висушування:

- Величина зразка
- Вид зразка
- Температура висушування
- Час висушування

На практиці часто точність вимірювання не так важлива, як швидкість отримання результатів (керування технологічними процесами). Швидкість вимірювань може бути збільшена завдяки оптимальним налаштуванням параметрів обладнання в залежності від досліджуваних матеріалів.

Оптимальна температура і час висушування залежать від виду і величини зразка і очікуваної точності вимірювання. Підбір цих параметрів можна досягнути тільки на підставі пробних вимірювань.

#### **16.2. Отримання і приготування зразка**

Характер, приготування і розмір зразка – важливі чинники, що впливають на швидкість і точність вимірювання. Спосіб відбирання і приготування зразка має великий вплив на повторюваність результатів вимірювань, тому що зразок повинен бути репрезентативною частиною всього досліджуваного матеріалу.

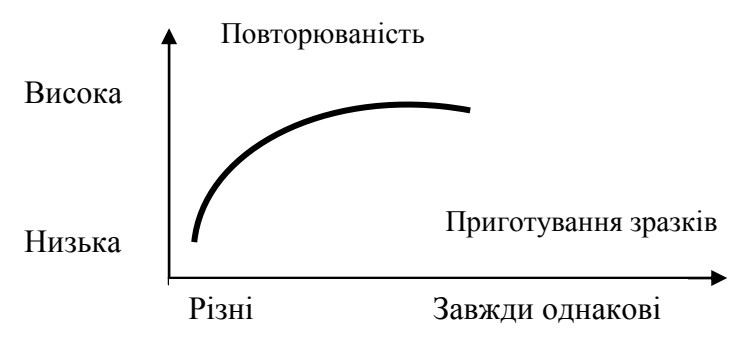

Кінцевий результат вимірювання в значній мірі залежить від правильного, обдуманого приготування зразка. Підготовлений зразок для аналізу повинен репрезентувати весь досліджуваний матеріал. Процес приготування зразка повинен визначати: спосіб відбору зразка, спосіб подрібнення, величину подрібнених частинок, однорідність та ін. Сам процес приготування повинен бути виконаний по можливості швидко, щоб запобігти втраті або поглинанню вологості з середовища.

Застосовувані стандарти приготування зразків повинні бути відпрацьовані для індивідуальних потреб, що залежать від досліджуваного матеріалу, консистенції і величини зразка.

#### **Число зразків**

Збільшення кількості зразків в дослідах збільшує статистичну достовірність вимірювання. Кількість зразків залежить від однорідності матеріалу, його чистоти, точності методу вимірювання та очікуваної точності отриманих результатів.

### **Механічне подрібнення матеріалу**

Даний метод подрібнення повинен бути підібраний для конкретного досліджуваного матеріалу, наприклад, для твердих та крихких зразків. Рекомендується також просіювати зразки перед подрібненням матеріалу. Розмелювання цих матеріалів може призвести до їх нагріву та втрати вологості, що спричинить неточність результату вимірювання. Якщо неможливо в інший спосіб, окрім розмелювання, приготувати зразок до вимірювання, то можливі втрати вологості повинні бути враховані.

#### **Використання кварцового піску**

Для забезпечення оптимального ефекту висихання, зразок повинен мати найбільшу поверхню, що сприяє випаровуванню вологи. Результати вимірювання вологи речовин у вигляді шкарлупи (наприклад, сироп глюкози) або для пастоподібних речовин (наприклад, масло) можна значно покращити (збільшити точність, повторюваність), якщо зразок розмішати з кварцовим піском (висушеним). При використанні суміші з піском необхідно вибрати одноразову тарілку більшої висоти (більший об'єм зразка).

#### **Жири в вигляді паст або речовин, що розтоплюються**

Такі речовини необхідно досліджувати, використовуючи фільтри з скловолокна, що збільшує активну поверхню випаровування завдяки розподілу речовин поміж волокнами. Початкове (попереднє) висушування фільтру обов'язкове тільки для вимірювань, де вимагається висока точність.

### **Рідкі речовини**

В рідких речовинах, в яких через утворення краплин на поверхні, викликаних поверхневим натягом, процес висушування ускладнюється. В таких випадках необхідно використовувати фільтри для скорочення часу вимірювання. Фільтр сприяє дослідженню вимірюваної рідини навколо волокон і збільшує активну поверхню випаровування. Початкове висушування фільтру обов'язкове для вимірювань, в яких вимагається висока точність.

#### **Речовини з структурою шкіри або чутливі до дії температури**

Для таких речовин в основному використовують фільтр з скловолокна. При цьому речовина розмішується на тарілці і поверхня зразка накривається фільтром. Фільтр захищає зразок від безпосередньої дії теплових променів. В такому випадку зразок нагрівається шляхом конвекції (лагідніше ніж випромінювання).

#### **Зразки з вмістом цукру**

В результаті висушування зразків з вмістом цукру, можливе утворення на поверхні матеріалу карамелізованої кірки. Рекомендується розподіляти матеріал зразка тонким шаром та висушувати при помірній, найбільш оптимальній температурі, досягнути якої можна в результаті пробних експериментальних досліджень.

### **Розташування зразка на тарілці**

### **Сипучі тіла**

Висушені в натуральному вигляді або після подрібнення. Подрібнення зразка сприяє меншим розкидам результатів між черговими вимірюваннями. Маса зразка не повинна бути великою. Зразок має тонким шаром покривати всю поверхню тарілки.

### **Рідкі тіла**

Речовини напіврідкі висушуються в звичайному вигляді. Значна кількість жиру, що знаходиться в речовинах, ускладнює процес визначення вологості. В таких випадках необхідно використовувати додаткові елементи, що збільшують поверхню зразка, з якої відбувається випаровування вологи. До таких елементів відносяться: кварцовий пісок, фільтр, промокальний папір. Для правильного висушування додаткові елементи необхідно висушити, щоб їх вологість була близька нулю.

### **Тверді тіла**

Залежно від структури твердого тіла (щільна, пориста) процес визначення вологості відбувається швидше або повільніше. Величина поверхні твердого тіла визначає швидкість висушування і достовірність результату. Поверхня твердого тіла повинна бути якнайменшою, тому що тверді тіла віддають вологу зовнішньою поверхнею; істотну роль відіграє також товщина зразка.

Розміщення зразка

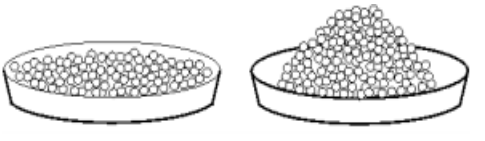

Правильно Неправильно

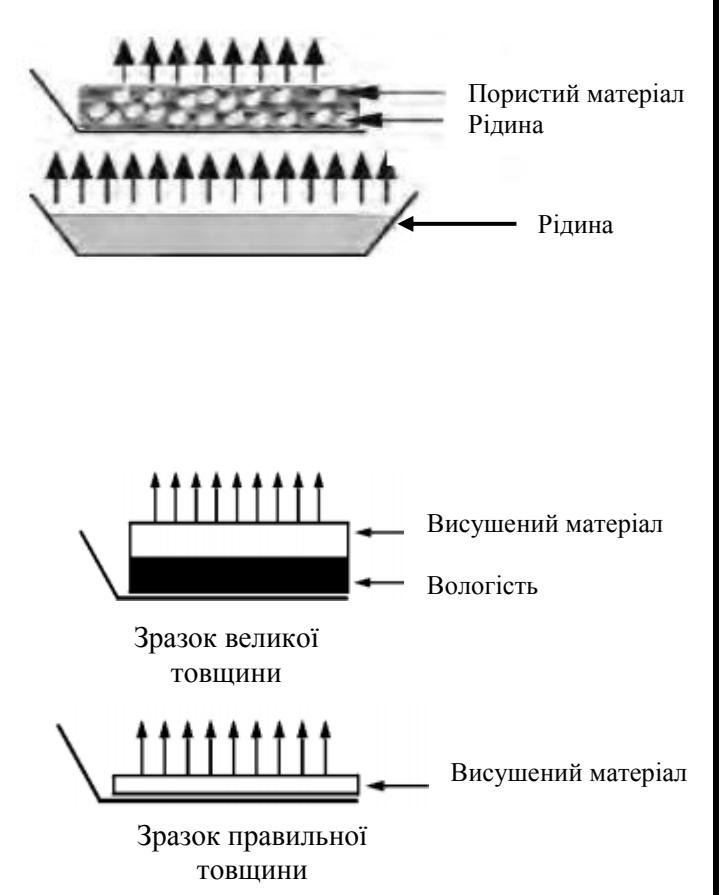

#### **17. ПІДБІР ПАРАМЕТРІВ ВИСУШУВАННЯ**

#### **17.1. Підбір оптимальної маси зразка**

Маса зразка має вплив на точність вимірювання, а також на час вимірювання. В зразках більшої маси є більша кількість води, яка повинна випаровуватись, тому збільшується час висушування. Отримання коротшого часу вимірювання можливе для зразків невеликої маси, але маса повинна бути достатньою для отримання заданої точності вимірювання.

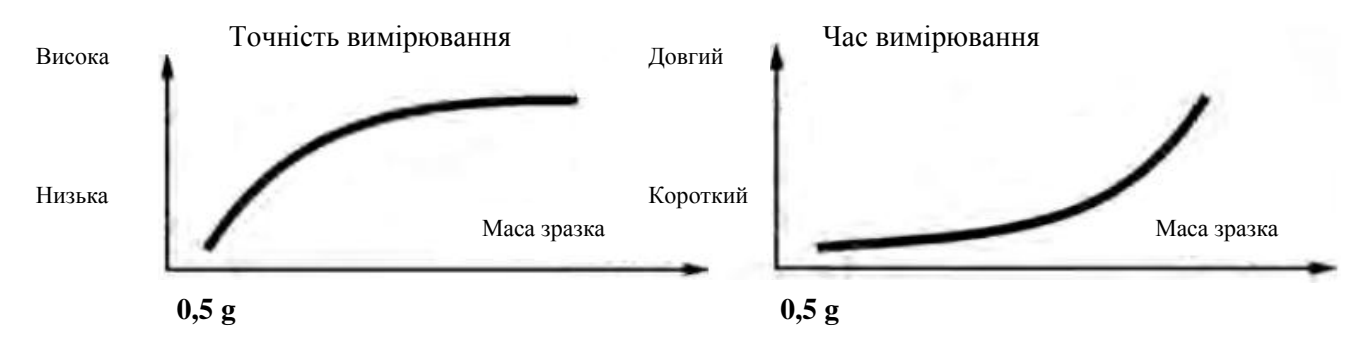

#### **17.2. Вплив маси зразка на повторюваність вимірювань**

Маса зразка має суттєвий вплив на повторюваність результатів вимірювань. Співвідношення між масою зразка і повторюваністю приведена нижче.

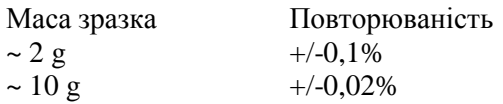

Наведені дані відносяться до ідеального однорідного зразка при умові, що вологість зразка під час висушування повністю випарувалась, а зразок не піддався впливу (наприклад, вологий кварцовий пісок).

Результати завжди обтяжені невизначеністю, пов'язаною із зразком, повторюваністю самого вологоміра. На практиці це означає, що результат вимірювання може перевершити наведені вище значення повторюваності.

#### **17.3. Температура висушування.**

Температура висушування має найбільший вплив на час висушування і залежить від виду матеріалу. Дуже низька температура призводить до часткового випаровування води (недовисушування зразка), в результаті чого значно збільшується час вимірювання. Дуже висока температура призводить до спалювання матеріалу (перегрів зразка, хімічний розлад). Температури висушування наводяться в галузевих стандартах (нормах). Якщо норми відсутні необхідно підібрати температуру експериментальним шляхом.

При підборі температури висушування необхідно:

- оцінити значення вологи в зразку;
- визначити температуру хімічного розкладу матеріалу;
- порівняти результати вимірювання отримані вологоміром з результатами отриманими традиційним методом.

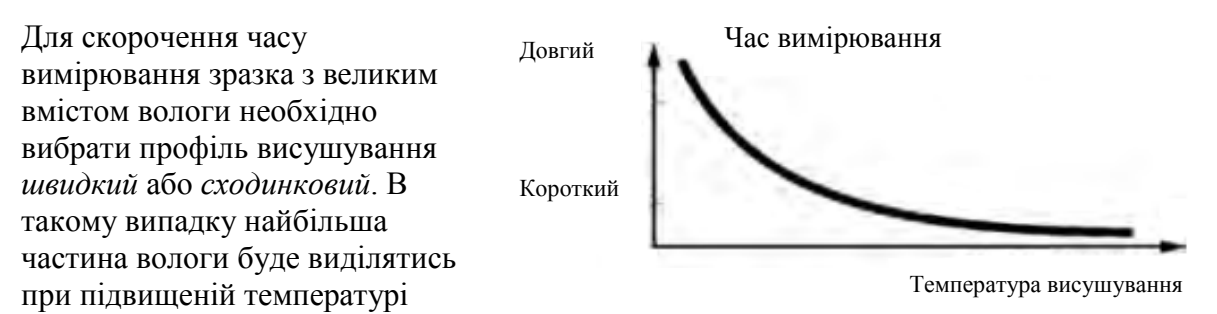

відносно температури

висушування. Після певного часу температура знизиться до температури висушування і буде підтримуватись до закінчення процесу висушування.

#### **17.4. Вибір профілю висушування**

Програма вологоміра дозволяє вибрати один з чотирьох профілів висушування:

- стандартний;
- швидкий;

вологості.

- лагідний (м'який);
- сходинковий.

Профіль ЛАГІДНИЙ

Профіль ШВИДКИЙ

експериментально.

#### Стандартний Старт Час Температура висушування Навколишня температура Температура висушування Навколишня температура Температури Лагідний Старт Час Профіль СТАНДАРТНИЙ Даний профіль висушування використовується найчастіше. Дозволяє найточніше визначати значення Профіль використовується для речовин, які чутливі до швидкої зміни тепла, що випромінює лампа в початковій фазі процесу. Для запобігання розкладу чутливих речовин передбачено лагідний (повільний) ріст температури в заданому часі (час підбирається експериментально для зразка). Профіль може бути використаний і для речовин із структурою шкіри.<br>Структурою шкіри. Швидкий Температура висушування Навколишня температура Старт Час Профіль *швидкий* можна використовувати для зразків з вологістю від 5% до 15%. Для цього профілю передбачено нагрівання лампи на повну потужність в початковій фазі процесу. Це дозволяє нагріти камеру вище температури висушування. Перегрів компенсує втрати тепла під час випаровування великої кількості вологи. Профіль СХОДИНКОВИЙ Профіль *сходинковий* можна використовувати для зразків з вологістю вище 15%. Можна визначити три довільні температури. Їх значення і час необхідно підібрати Температури Сходинковий Температура висушування Навколишня температура Старт Час

Температури

#### 59

Час висушування визначається шляхом вибору відповідного критерію закінчення процесу. Це означає, що для того, щоб процес висушування завершився автоматично, вибраний критерій має відбутись (маса в часі, час). Завершення процесу може наступити після закінчення встановленого часу незалежно від втрати маси. Використовується для речовин, які в процесі висушування можуть розкладатись і їх маса не досягне стабільного значення.

Другою умовою завершення процесу може бути відсутність зменшення маси зразка (менше 1 мг) протягом встановленого часу.

Завершення автоматичне.

Користувач має можливість вибрати кілька варіантів завершення висушування Завершення може бути:

- автоматичне 1 (зміна 1 мг/10 сек);
- − автоматичне 2 (зміна 1 мг/25 сек);
- − автоматичне 3 (зміна 1 мг/60 сек);
- − автоматичне 4 (зміна 1 мг/90 сек);
- − автоматичне 5 (зміна 1 мг/120 сек);
- − часове (макс. час 99 год. 59 хв.);
- − ручне (після натискання кнопки SART/STOP);

− визначене (треба вказати зміну маси ∆m w mg і зміну часу ∆t макс. 120 сек).

Завершення автоматичне – довільно визначений критерій

Користувач вказує граничне значення втрати маси і час протягом якого вона не може перевищувати встановленого значення. Після досягнення вагою встановленого критерію, автоматично закінчується процес висушування.

Завершення ручне

Користувач сам завершує процес, натиснувши кнопку SART/STOP.

Завершення часове

Завершення вимірювання наступає після збігу встановленого часу незалежно від результату.

### **18. ФУНКЦІЇ ВАГИ**

- − Зважування
- − Визначення вологості

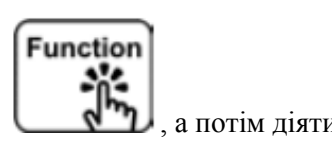

Шоб змінити актуальний режим роботи, необхідно натиснути кнопку  $\Box$   $\Box$ , а потім діяти відповідно до наведеного малюнку:

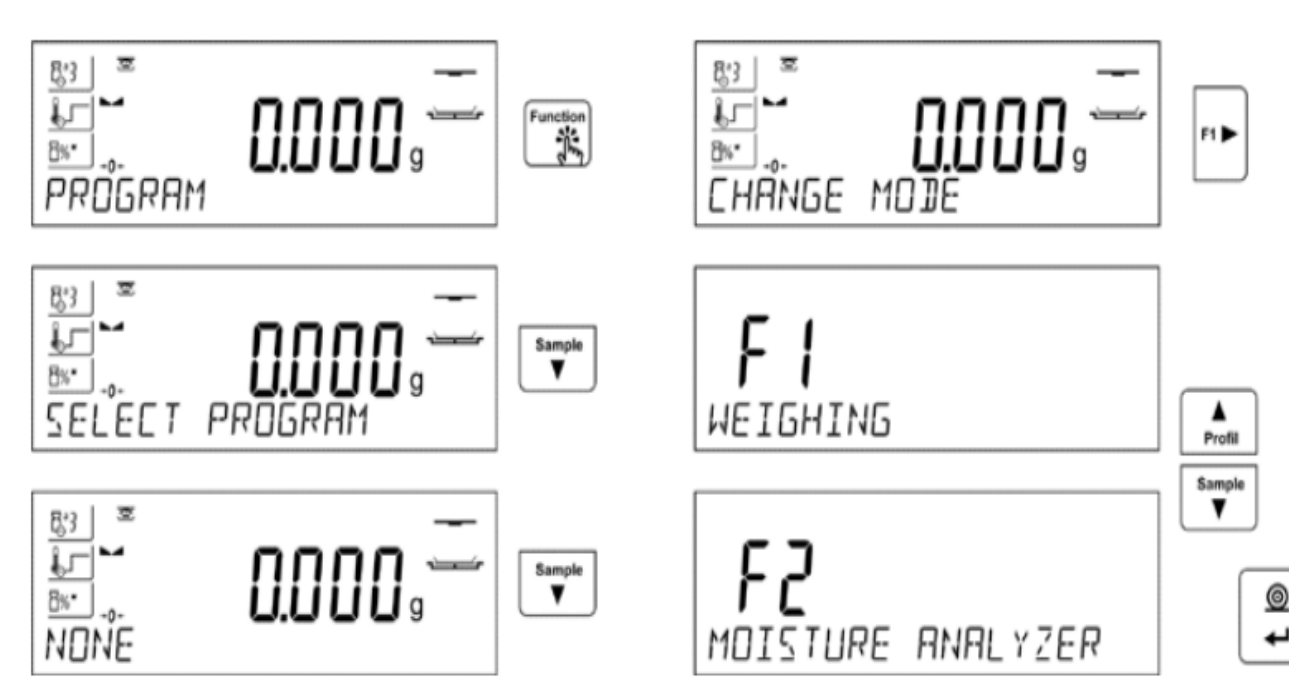

Спосіб налаштувань для функції описані в наступних розділах інструкції.

## **19. ПРОЦЕС ВИСУШУВАННЯ З ВИКОРИСТАННЯМ СКОРОЧЕНОГО МЕНЮ**

В лівій стороні індикатора показані актуальні обов'язкові параметри висушування. При необхідності користувач може їх змінити в меню процедури висушування. В меню процедури висушування необхідно вказати такі дані:

- профіль і параметри висушування;

- спосіб і параметри закінчення процесу;

- одиницю вимірювання висвітлюваного і друкованого результату;

- інтервал роздруку результатів вимірювань під час процесу висушування.

Щоб змінити встановлення параметрів, необхідно ввійти в меню висушування, натиснувши кнопку **Profile.**

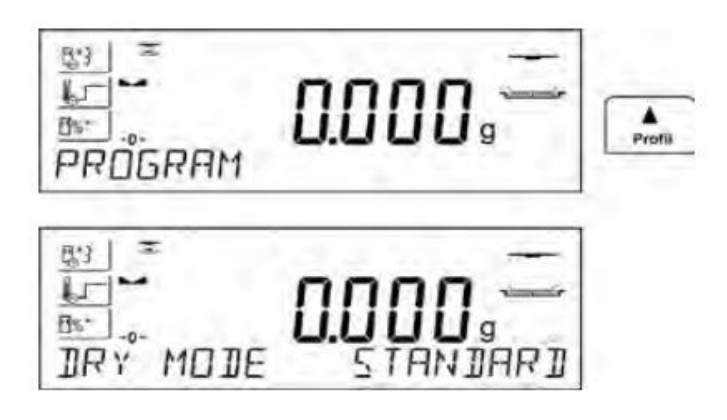

### **19.1. Параметри, за допомогою яких відбувається висушування**

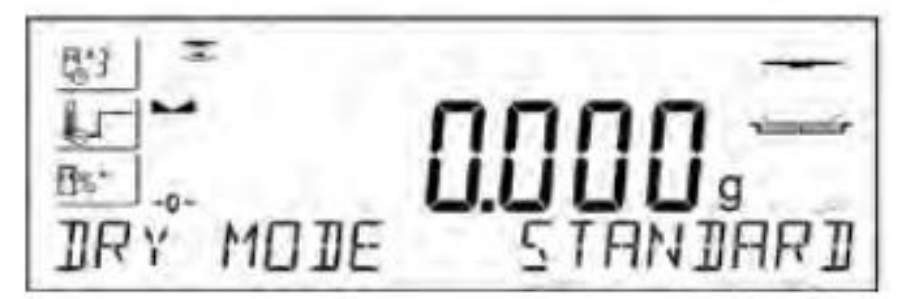

Після входу у встановлення параметрів висушування, на індикаторі в нижньому рядку з'явиться назва **<Profile>** і пульсуючий напис, який буде вказувати на тип профілю. Навігаційними кнопками вибрати необхідний профіль і затвердити кнопкою ENTER. Програма автоматично переходить до встановлення параметрів, які залежать від вибраного профілю.

Параметр **profil,** відповідно до якого відбувається процес висушування, може мати такі значення:

профіль висушування **СТАНДАРТНИЙ** 

В стандартному профілі необхідно встановити температуру, при якій буде відбуватись висушування зразка,

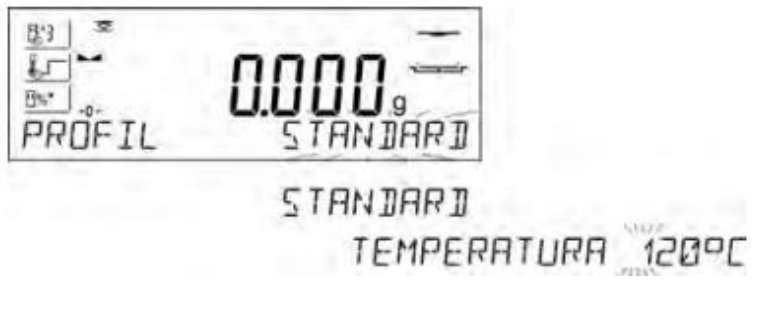

профіль висушування **ШВИДКИЙ**

В швидкому профілі необхідно встановити час нагрівання при підвищеній температурі, а також температуру, при якій буде відбуватись висушування зразка.

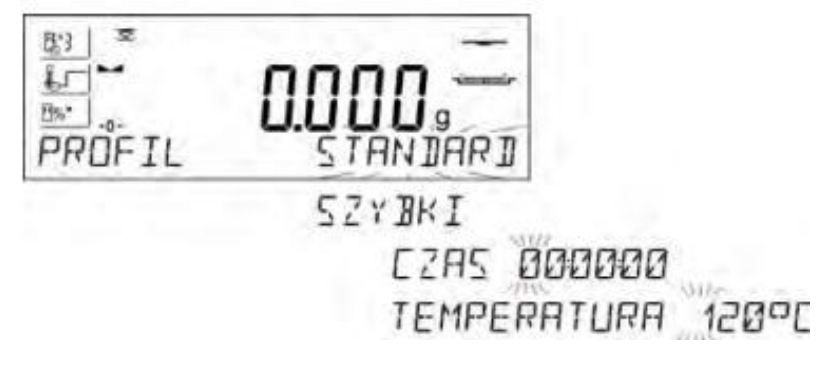

Даний профіль характеризується швидким приростом температури протягом короткого часу. Температура висушування збільшується на 30% протягом 180 секунд, після чого зменшується до заданої в налаштуваннях профілю.

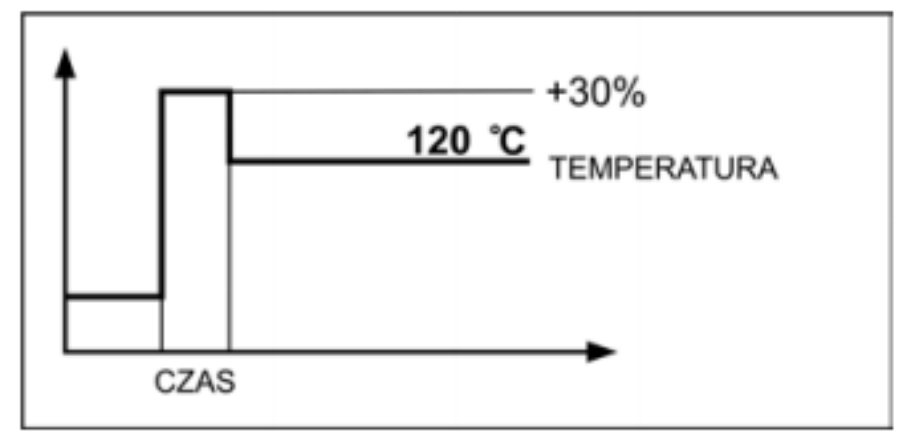

УВАГА: Для профілю *швидкого* встановити температуру висушування і час нагрівання при температурі підвищеній на 30% від заданої. Час нагрівання рахується від моменту досягнення температури.

профіль висушування **ЛАГІДНИЙ**

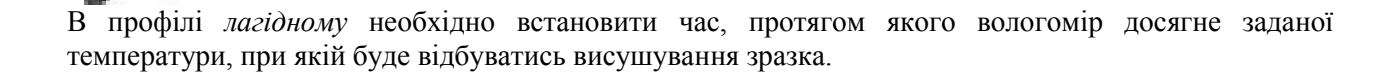

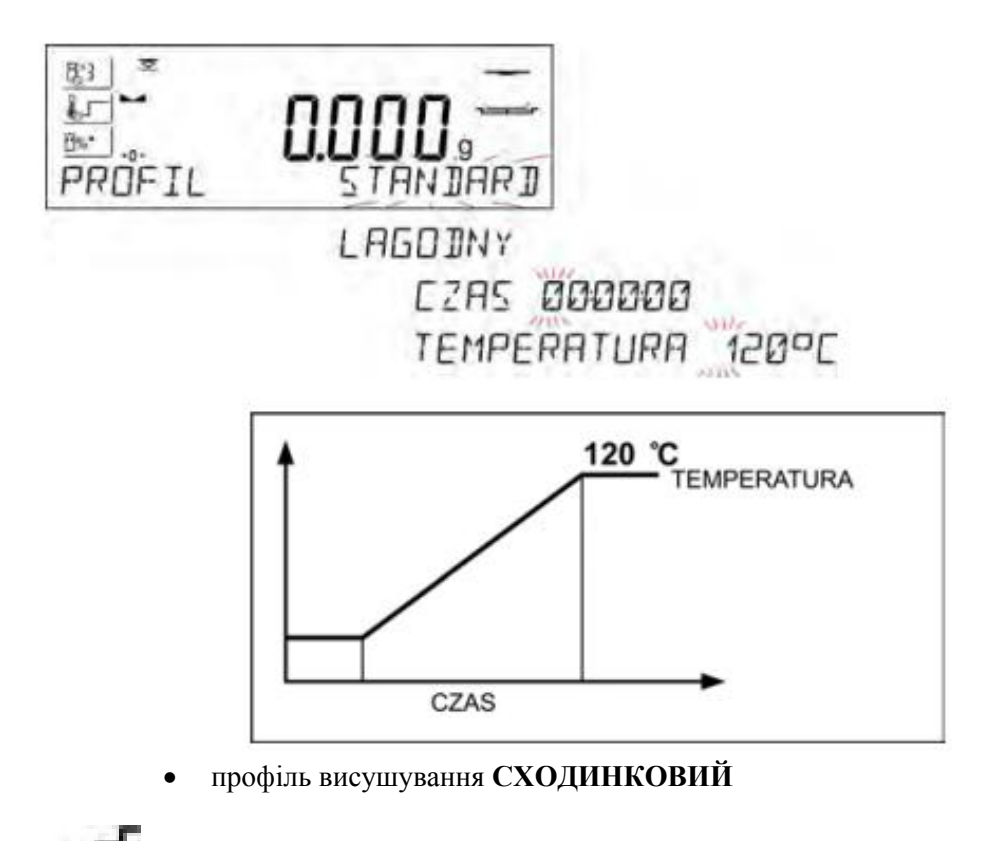

В профілі *сходинковому* необхідно встановити по черзі: час нагрівання при першій температурі, температуру першої сходинки, час нагрівання при другій температурі, температуру другої сходинки; температуру, при якій буде відбуватись висушування зразка.

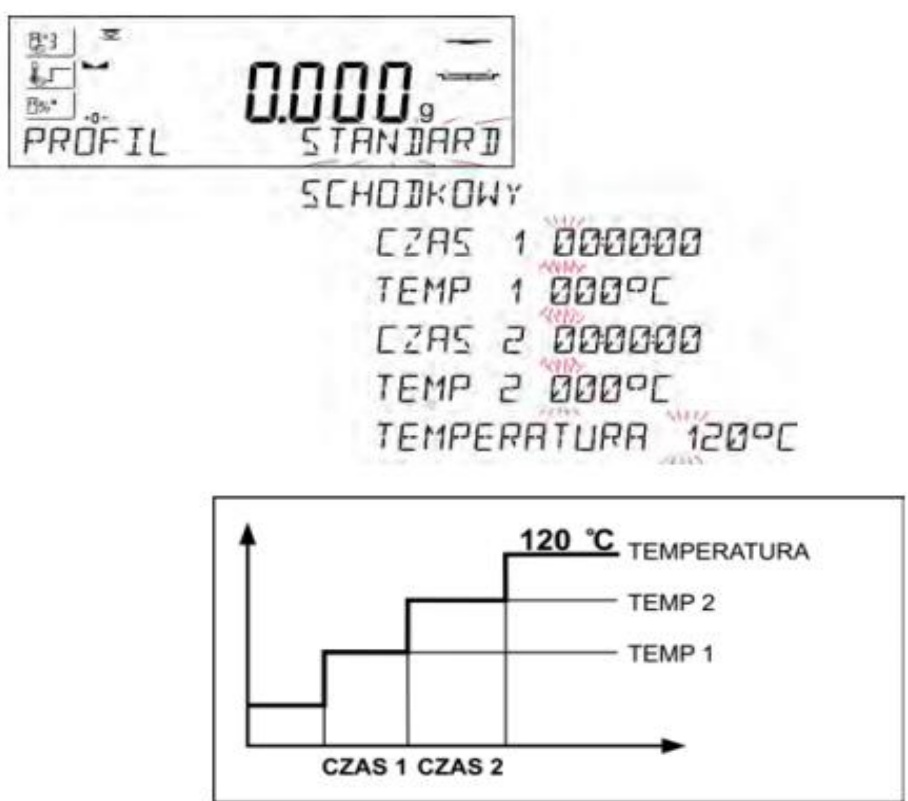

УВАГА:

Для профілю *сходинкового* встановити порогові температури «1» і «2» та температуру висушування,

а також час нагрівання в окремих температурах «1» і «2». Час нагрівання в окремих сходинках відраховується від моменту досягнення заданої температури для даної сходинки.

**19.2. Спосіб закінчення процесу висушування**

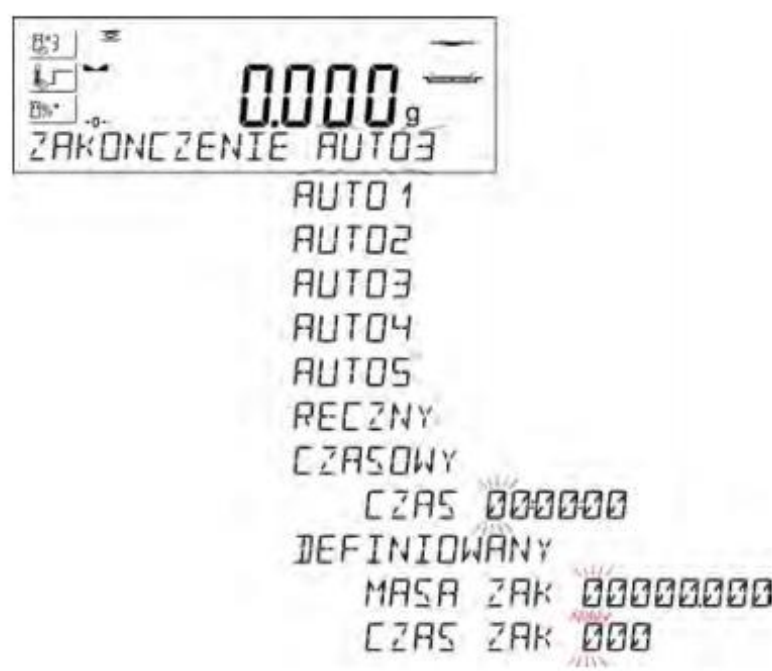

Параметр *спосіб завершення процесу висушування* приймає значення: а1 – завершення автоматичне (зміна маси 1 мг/в інтервалі часу 10 сек), а2 – завершення автоматичне (зміна маси 1 мг/в інтервалі часу 25 сек), а3 - завершення автоматичне (зміна маси 1 мг/в інтервалі часу 60 сек), а4 - завершення автоматичне (зміна маси 1 мг/в інтервалі часу 90 сек), а5 - завершення автоматичне (зміна маси 1 мг/в інтервалі часу 120 сек),

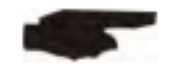

завершення ручне (після натискання кнопки **START/STOP.** Максимальний час висушування не перевищує 99 год. 59 хв. Після закінчення встановленого часу висушування відбувається автоматичне завершення процесу).

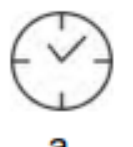

- завершення часове (макс. час 99 год. 59 хв.)

завершення визначене (зміна маси в діапазоні зважування, встановлена з точністю найменшої поділки (дискрети) ваги в проміжку часу від 1 до 120 сек.

#### **19.3. Одиниця вимірювання, що висвітлюється і друкується**

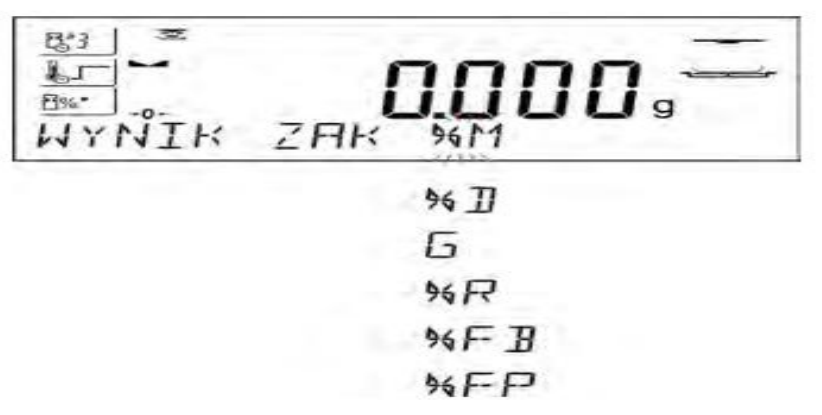

втрата маси в процентах

висвітлює зміну маси під час процесу висушування, виражена в процентах,

частина сухої маси, отримана в процесі висушування, виражена в процентах

 $\%$  d частина зразка, яка залишилась на тарілці ваги після випаровування вологи,

відношення вологості / суха маса, отримана в процесі висушування, виражена процентах

частина зразка, яка випарувалась під час процесу висушування,

зміна маси

**G** зміна маси, зареєстрована під час процесу висушування,

процент жиру у воловому м'ясі

**%FB** процентне значення жиру в воловому м'ясі

процент жиру в свинячому м'ясі

**%FP** процентне значення жиру в свинячому м'ясі

### **19.4. Інтервал роздруку вимірювань**

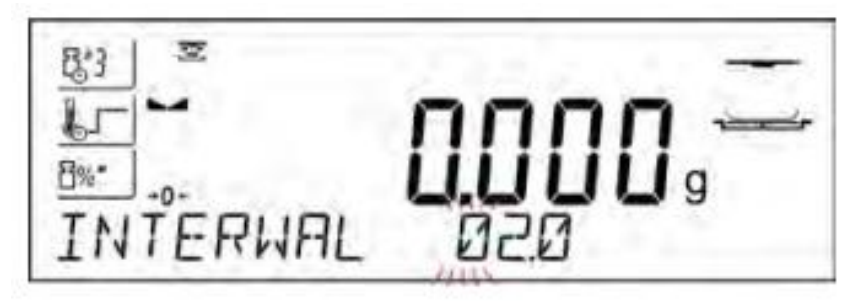

Часовий проміжок між черговими роздруками результатів під час висушування вказується в секундах в діапазоні від 0 до 120 сек.

#### **20. ПРОЦЕС ВИСУШУВАННЯ З ВИКОРИСТАННЯМ БІБЛІОТЕКИ ПРОЦЕДУР ВИСУШУВАННЯ**

Вологомір може зберігати в пам'яті 100 процедур висушувань (програм), які можна довільно зконфігурувати, записати і використовувати.

Для використання конкретної програми в процесі висушування необхідно:

- 1. Ввести процедуру висушування в пам'ять вологоміра (див.: опис в п. 14.3. Програми висушувань).
- 2. Вибрати програму перед початком висушування. Параметри висушування адаптуються до параметрів записаних у вибраній програмі висушування.

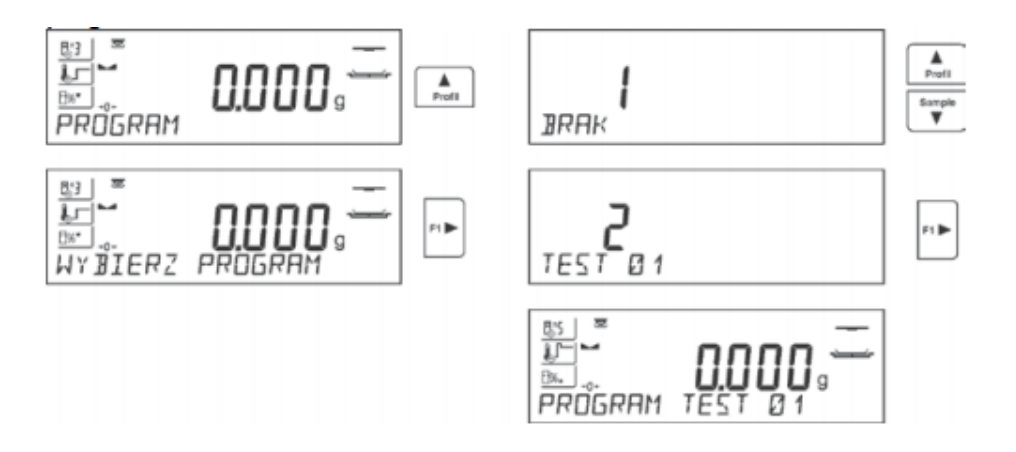

Або:

- 3. Ввести дані, що стосуються товару/зразка, який повинен висушуватись і в даних товару встановити програму висушування (див. п. 14.2. Товари).
- 4. Вибрати введений товар як актуальний для висушування. Параметри висушування будуть адаптовані до значень параметрів висушування, що приписані для вибраного товару.

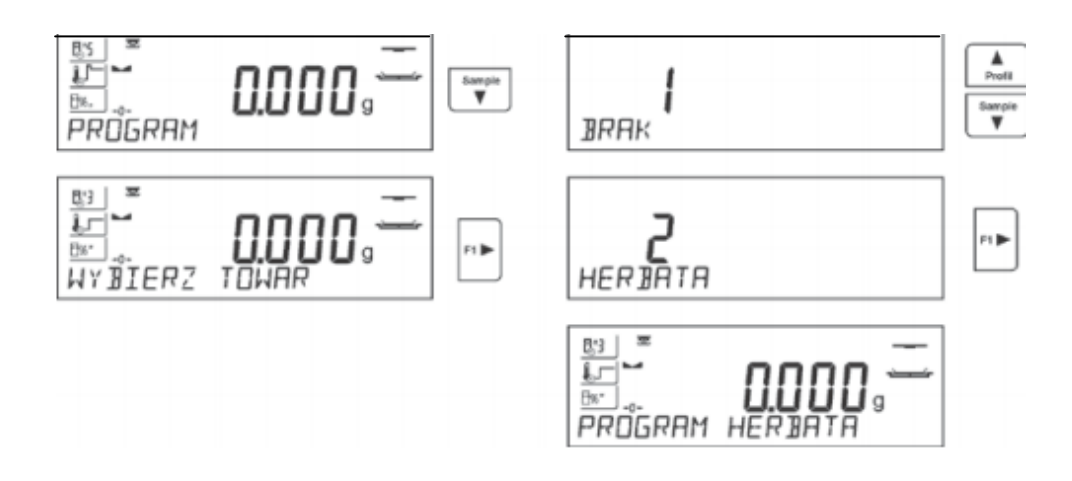

## **21. ПРОЦЕС ВИСУШУВАННЯ**

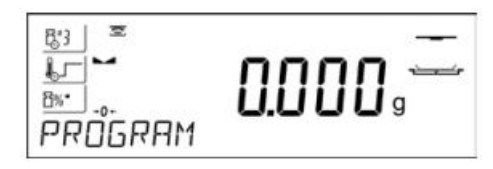

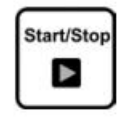

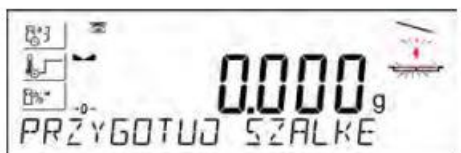

На індикаторі зліва показані в формі піктограми вибрані встановлення для процесу висушування.

Щоб розпочати висушування, необхідно натиснути кнопку START/STOP. Програма вологоміра буде висвітлювати чергові повідомлення. Необхідно діяти згідно з ними. Це забезпечить правильне приготування зразка і проведення процесу висушування досліджуваного матеріалу.

Програма висвітлює повідомлення, щоб користувач приготував тарілку. При цьому, в верхньому правому вікні індикатора пульсує піктограма.

Необхідно розмістити одноразову тарілку в тримач і встановити її на хрестовину. На індикаторі висвітиться маса тарілки. Для забезпечення стабільних умов під час тарування рекомендується закрити камеру висушування.

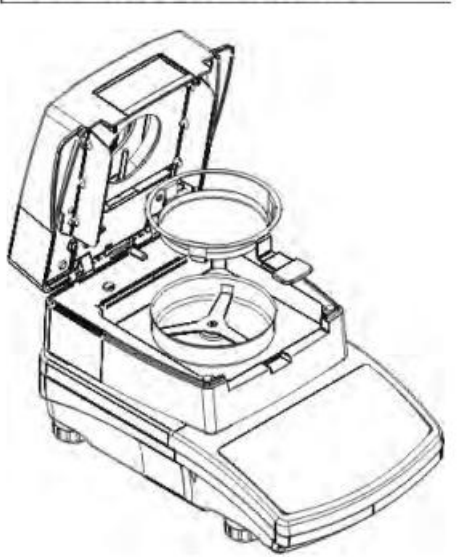

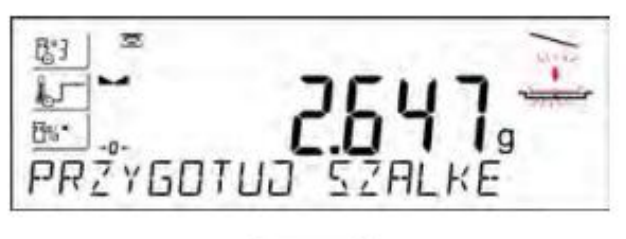

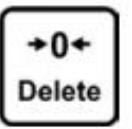

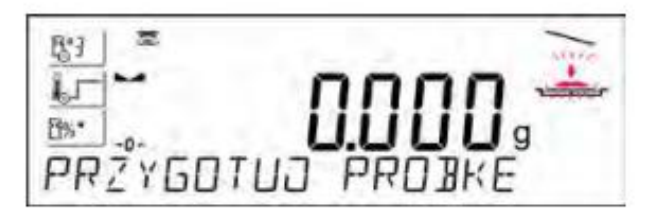

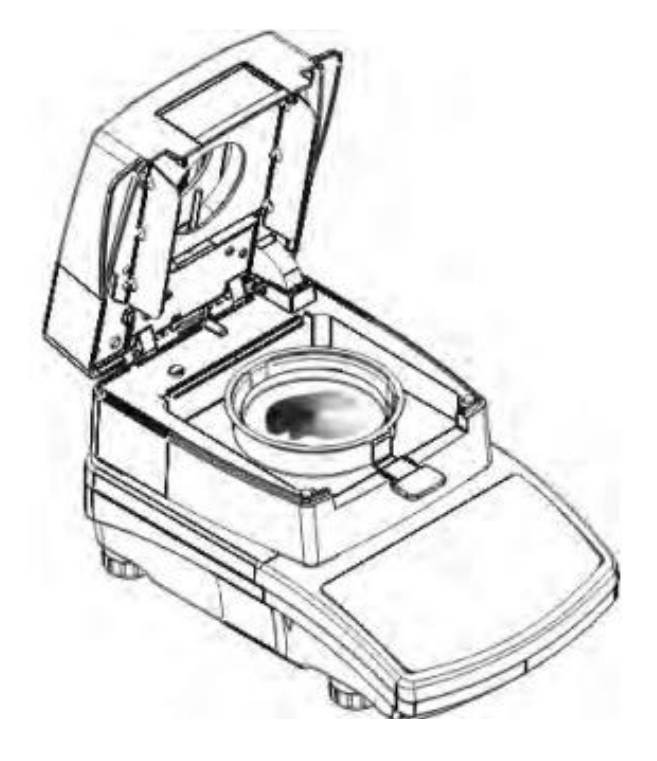

Кнопкою  $\rightarrow$ 0 $\leftarrow$  необхідно обнулити масу тарілки.

Покази маси стануть нульовими і з'явиться наступне повідомлення, а також у верхньому правому куті індикатора зміниться пульсуюча піктограма.

На тарілку необхідно розмістити зразок. Масу зразка необхідно підібрати, враховуючи властивості досліджуваного матеріалу.

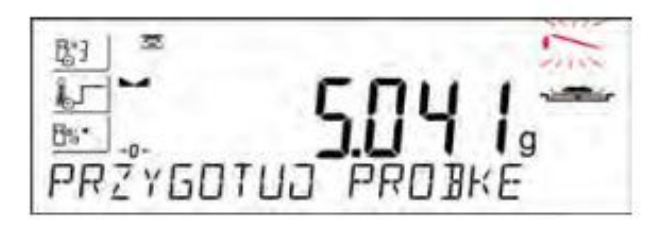

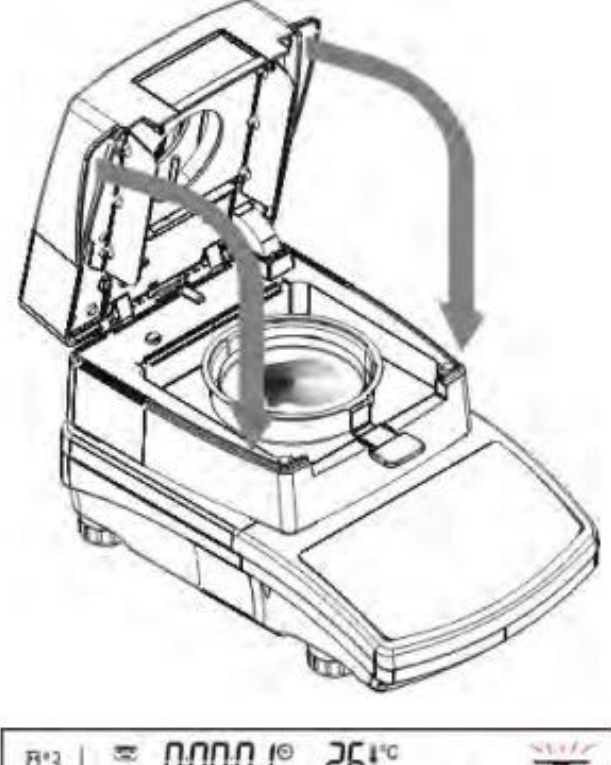

Під час приготування зразка (маса на тарілці почне змінюватися) відбудеться зміна пульсуючої піктограми у верхньому правому куті індикатора. Після приготування зразка і стабілізації показів ваги (зліва з'явиться знак стабілізації), необхідно закрити камеру висушування. Програма автоматично починає процес висушування.

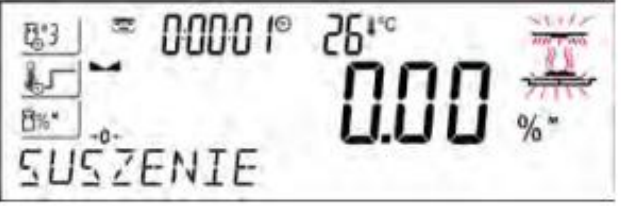

На індикаторі з'явиться інформація, що стосується процесу висушування. Вологомір автоматично керує процесом висушування згідно із встановленими параметрами, виконуючи необхідні вимірювання маси та обчислення вологості досліджуваного матеріалу. На початку процесу вологомір висилає до вибраного порту комунікацій заголовок роздруку (згідно із встановленими опціями роздруку – група параметрів P5.5 РАПОРТ ВИСУШУВАННЯ).

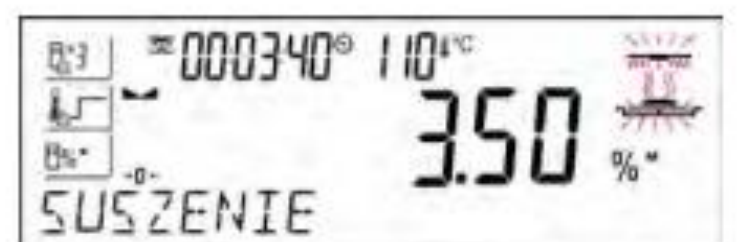

Під час висушування на індикаторі з'являються актуальні результати вимірювання та інформація, що стосується самого процесу (час, температура камери і т.п.). Під час висушування до вибраного порту автоматично висилаються результати вимірювань (згідно із встановленими опціями роздруку – група параметрів Р5.5 РАПОРТ ВИСУШУВАННЯ), в встановлених проміжках часу (параметр INTERWAL).

Кнопкою UNITS користувач може вибирати вид висвічуваного результату.

Після закінчення процесу висушування, на індикаторі висвічується фіксований кінцевий результат вологості. Також буде передано до вибраного порту стовпчик роздруку (згідно із встановленими опціями роздруку група параметрів Р5.5 РАПОРТ ВИСУШУВАННЯ).

Процес висушування можна зупинити в будь-який момент. Для цього необхідно натиснути кнопку START/STOP і підтвердити закінчення процесу кнопкою PRINT/ENTER.

Винятком є ручний спосіб закінчення процесу висушування – після натискання START/STOP вологомір закінчує процес висушування без підтвердження кнопкою PRINT/ENTER.

Щоб повернутись до головного вікна встановлень висушування (вікно початкове), необхідно відкрити камеру висушування. Підсумкові результати обнулюються і вологомір повертається в початий стан. Можна приступати до підготовки наступного вимірювання.

### 22. **КОМУНІКАЦІЇ**

Меню комунікацій дозволяє конфігурувати встановлення портів.<br>Лия цього необхілно натиснути кнопку

Для цього необхідно натиснути кнопку .

LIMOUR!

Вага має можливість встановити зв'язки з зовнішнім обладнанням через порти:

- COM 1 (RS232),
- COM 2 (RS232),
- USB typu A
- USB typu B
- WIFI,

Параметри портів USB не конфігуровані. Порт типу В служить для під'єднання принтера або комп'ютера, а порт типу А для під'єднання комп'ютерної клавіатури, зчитувача штрих кодів або зовнішньої пам'яті Pen Drive.

70

#### **22.1. Встановлення портів RS 232 Процедура:**

- Вибрати порт <COM 1> або <COM 2>,
- Встановити відповідні значення

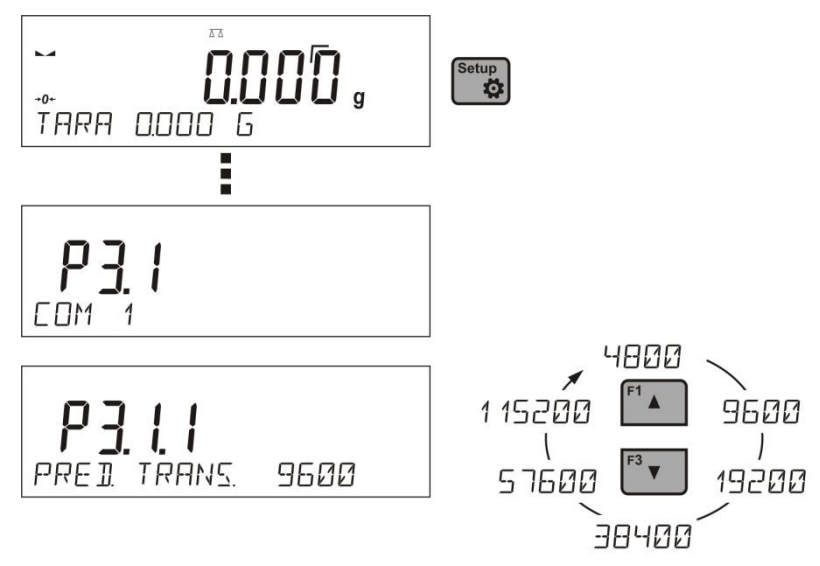

Для встановлення портів RS 232 програма ваги має такі параметри передачі даних:

- Швидкість передачі 4800, 9600, 19200, 38400, 57600, 115200 біт/с
- Парність BRAK (ВІДСУТНЯ), NIEPARZYSTY (НЕПАРНА), PARZYSTY (ПАРНА).

## **22.2. Порт USB**

Порт USB типу А, призначений для:

- під'єднання переносної пам'яті PENDRIVE, яка повинна бути обладнана в <**System plikôw FAT**>;
- під'єднання ваги до принтера PCL;
- під'єднання принтера EPSON TM-T20 з портом USB.

Зовнішню пам'ять PENDRIVE можна використовувати для експорту/імпорту даних у вагах, або роздруку даних вимірювань (встановлення параметру P4.2.1 ПРИНТЕР/ПОРТ на значення PENDRIVE) – опис наведений в п. 15.3 інструкції.

При використанні принтера PCL, необхідно слідкувати за наявністю у ньому фарби. Для роздруку інформації необхідно натискати кнопку PRINT на вазі.

Можна отримати роздрук після кожного натискання кнопки PRINT, якщо буде встановлено як SUFIX код керування <0C>- висунь сторінку, (опис функції знаходиться в п. 23.2 Принтер).

Порт USB типу В, призначений для:

під'єднання ваги до комп'ютера

Для отримання можливості під'єднання ваги до комп'ютера, необхідно в комп'ютері установити віртуальний порт СОМ.

Для цього користувачу будуть необхідні відповідні драйвера, які можна завантажити з сайту [www.radwag.com](http://www.radwag.com/) або взяти з ком пакт-диска з посібниками:

R SERIES RADWAG USB DRIVER x.x.x.exe –

#### **Порядок дій:**

- 1. Ввести в дію інсталятор драйвера.
	- **Привітальне вікно інсталятора:**

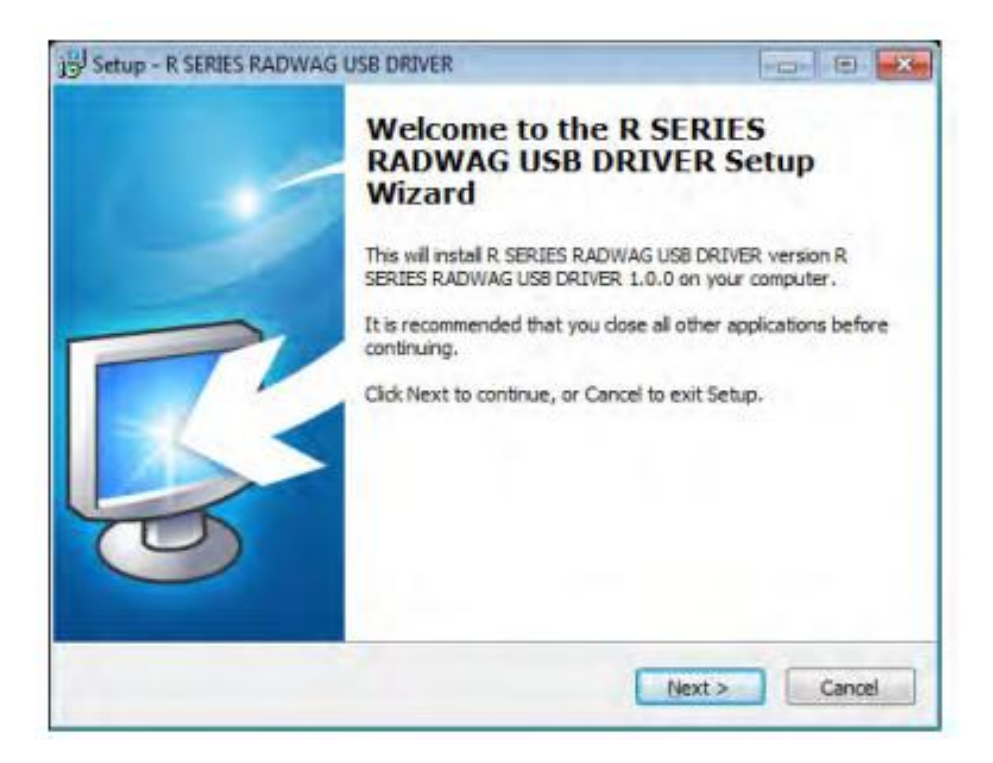

Щоб продовжити, натиснути кнопку **"Next".**

**Вікно з вибором місця знаходження інсталятора:**

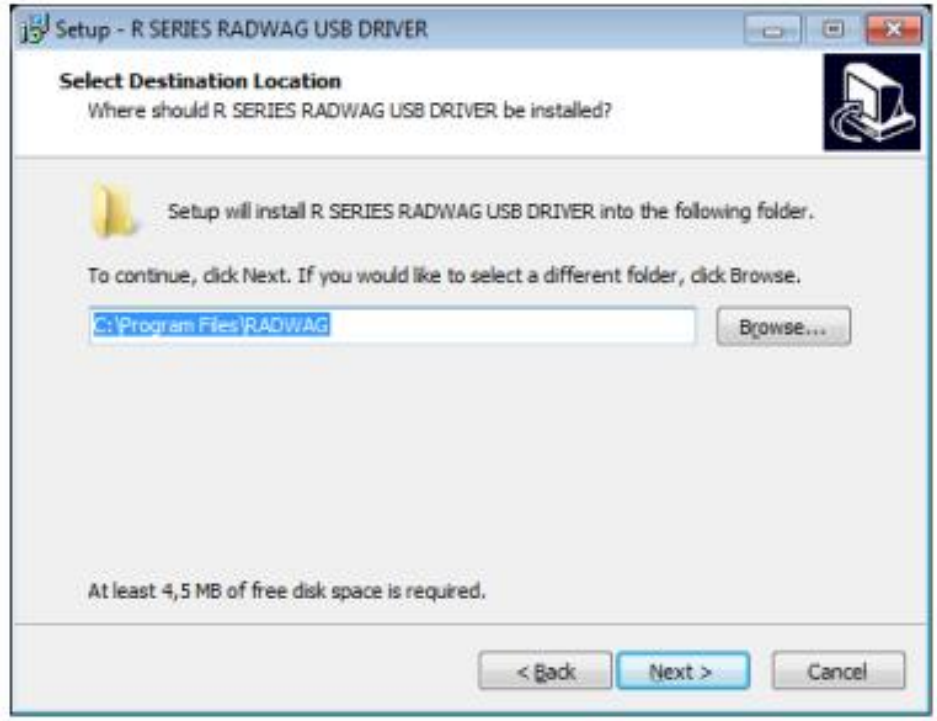

В вікні вибрати локалізацію для програми, а потім натиснути кнопку **"Next".**

**Вікно готовності до встановлення:**
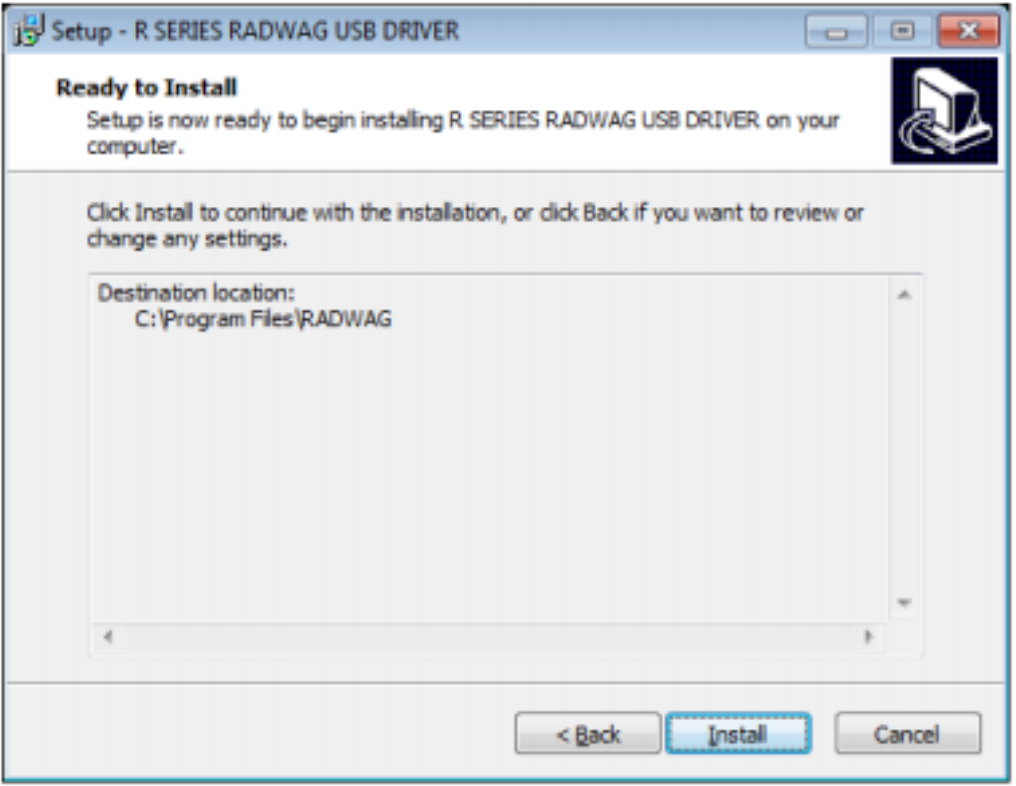

Щоб розпочати процес встановлення, натискаємо кнопку "Install" і діємо відповідно до наведеної схеми, натискаючи відповідні кнопки.

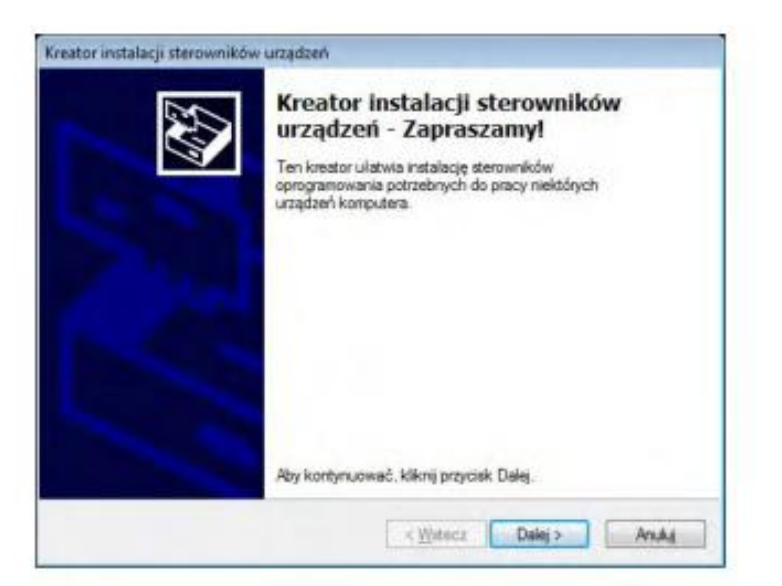

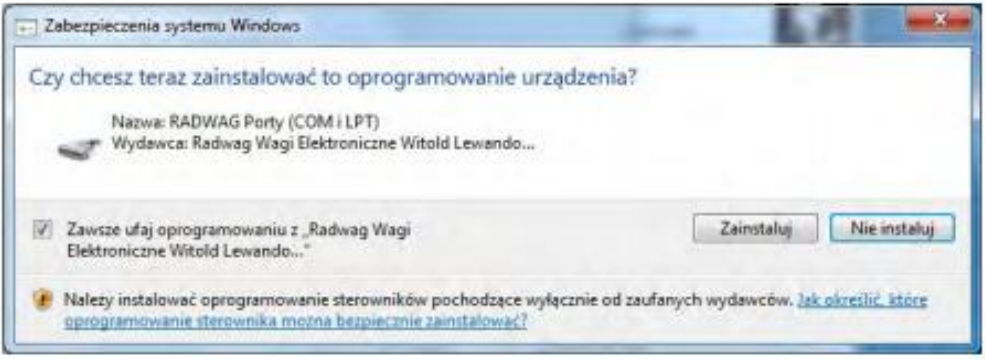

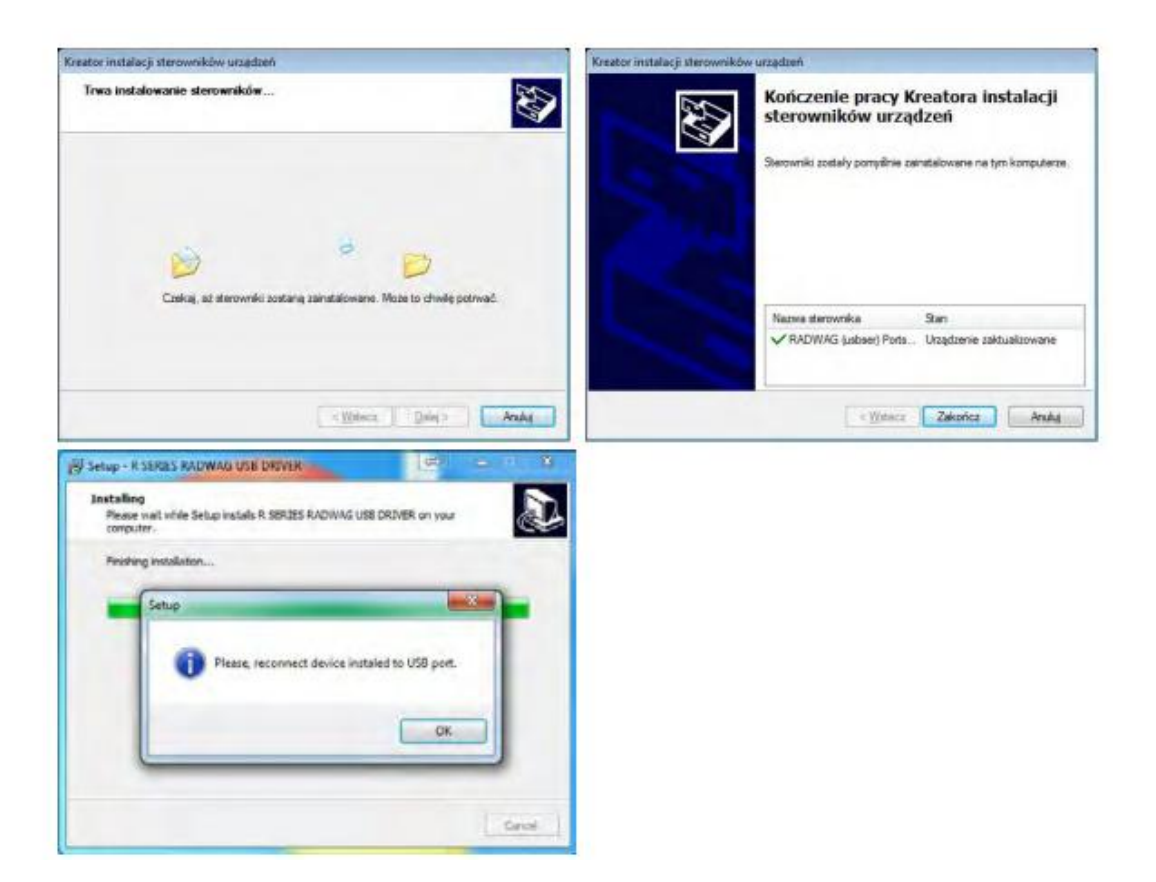

1. Після встановлення драйвера, під'єднати вагу до комп'ютера проводом USB А/В довжиною не більше 1,8 м (якщо вага вже була під'єднана до комп'ютера,її необхідно від'єднати і знову під'єднати проводом USB).

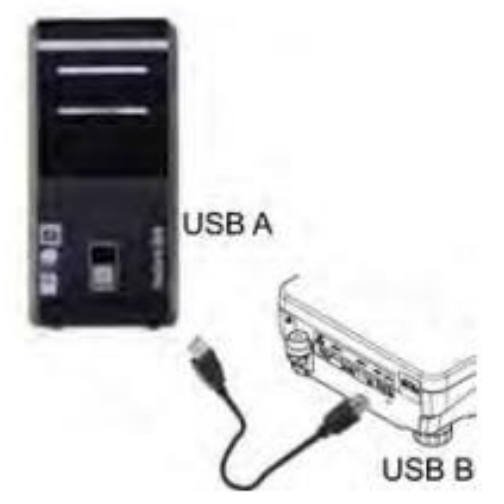

- 2. Система виявить присутність нового обладнання USB і розпочне автоматично пошук відповідного драйвера.
- 3. Перевірити у властивостях комп'ютера, під яким номером встановлений СОМ.

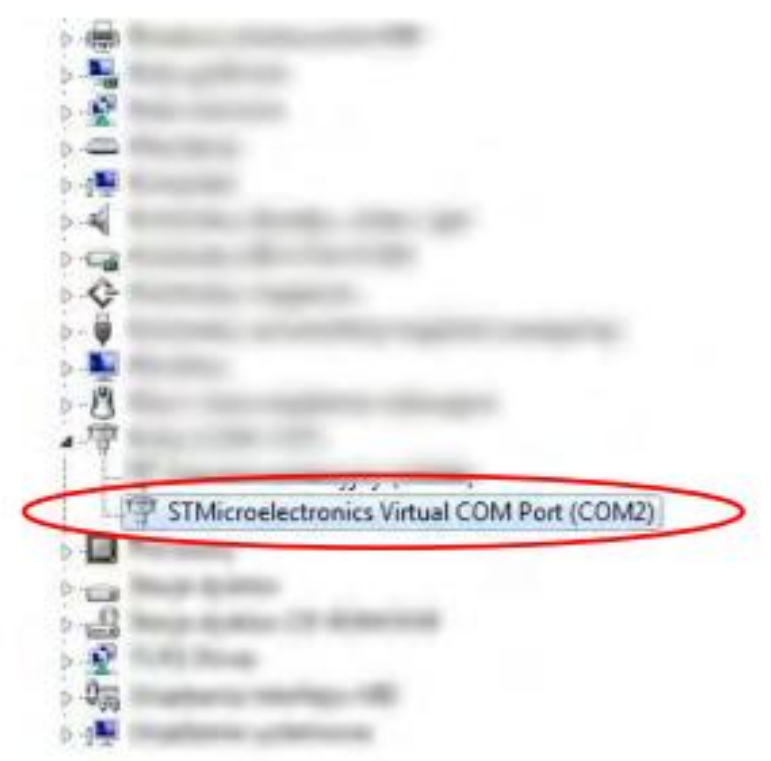

- 4. В даному випадку це RADWAG USB SCALE (COM3).
- 5. Встановити відповідні параметри ваги: параметр Р4.1.1 КОМП'ЮТЕР/ПОРТ на значення USB.
- 6. Встановити параметри комунікацій в програмі вибір порту СОМ (в нашому випадку це СОМ3), який наданий під час встановлення драйверів.
- 7. Розпочати співпрацю.

#### **22.3. Встановлення порту Wі-Fі**

# **УВАГА:**

- *1. Параметри передачі необхідно вибрати згідно з встановленнями локальної мережі користувача .*
- *2. Найчастіше модуль Wi-Fi працює на одному з каналів, які були визначені під час конфігурації мережі Wi-Fi.*
- *3. Для забезпечення правильної співпраці з роутером Wi-Fi, який автоматично змінює канали необхідно під час конфігурацій з'єднання встановити <KANAL AUTO > на значення <TAK>.*
- *4.* Для забезпечення правильної комунікації з комп'ютером, використовуючи порт Wi-Fi, необхідно в базі встановити параметр порту для комп'ютера на значення <WIFI>: **P4.1.1**  <URZADZENIA/KOMPUTER/PORT/**WIFI**>.
- *5.* Для забезпечення співпраці з аплікаціями ANDROIDA, необхідно встановити в параметрі **Р4.1.4.** значення **<STANDARD>.**

Параметри доступні для встановлень Wі-Fі:

- P3.3.1 STATUS (СТАТУС)
- P3.3.2 WYBIERZ SIEC (ВИБЕРІТЬ МЕРЕЖУ)
- P3.3.3 PARAMETRY SIECI (ПАРАМЕТРИ МЕРЕЖІ)
	- P3.3.3.1 NAZWA (НАЗВА) назва вибраної мережі
	- P3.3.3.2 HASLO (ПАРОЛЬ) доступ до мережі
	- P3.3.3.3 NR KANALU (НОМЕР КАНАЛУ)
	- P3.3.3.4 IP номер ваги
	- P3.3.3.5 MASKA (наприклад 255.255.000.000)
	- P3.3.3.6 BRAMA (наприклад 10.10.8.244)
	- P3.3.3.7 PORT (наприклад 4000)
	- P3.3.3.8 MAC ADRES (0008DC…….)
- P3.3.4 INICJACJA WIFI (ІНІЦІАЛІЗАЦІЯ Wі-Fі)

Після входу в параметр, в нижньому рядку індикатора з'явиться напис <STATUS> і значення стану зв'язку з мережею Wі-Fі:

- POŁACZ означає, що вага під'єднана до однієї з доступної мережі Wі-Fі, додатково в верхній частині індикатора висвітиться піктограма . Піктограму постійно видно, якщо вага має активний зв'язок з мережею.
- LACZENIE означає, що вага пробує зв'язатись з мережею, з якою була з'єднана, для попередньо введених встановлень (мережа, IP, і т.п..)
	- BRAK в вазі не вмонтований модуль Wі-Fі.

# **Процедура:**

- Вибрати порт < WIFI> і встановити відповідні значення для параметру <P3.3.3 PARAMETRY SIECI: IP; MASKA; BRAMA; PORT>
- Ввійти в параметр <P3.3.2 WYBIERZ SIEC (ВИБЕРИ МЕРЕЖУ)> і активізувати

процедуру пошуку доступної мережі кнопкою  $\Box$ . Після затвердження процедури пошуку в нижньому рядку індикатора висвітиться перша мережа знайдена вагою.

- Користуючись кнопками <sup>14</sup> або <sup>13</sup> необхідно вибрати бажану мережу і натиснути кнопку
- В нижньому рядку індикатора появиться напис <HASLO \*\*\*\*\*\*\*\*> (ПАРОЛЬ). Користуючись комп'ютерною клавіатурою під'єднаною до гнізда USB вписати пароль доступу до мережі і наиснути кнопку
- Програма ваги проведе користувача через основні параметри мережі такі як:: KANAL AUTO (TAK/NIE), IP, MASKA, BRAMA. Користувач може встановити параметр для своїх потреб. Необхідно звернути увагу на параметр <KANAL AUTO>, якщо вибране значення <TAK>, то модуль WI-FI при наступному підєднанні до мережі буде перевіряти чи канал на якому працював роутер залишився без змін. Якщо відбулась зміна модуль автоматично пристосується до нового каналу роутера.
- Вага висвітить параметр <P3.3.2 WYBIERZ SIEC (ВИБЕРИ МЕРЕЖУ)>
- Після вибору мережі і введення паролю автоматично відбувається процедура під'єднання
- Перейти до параметру <P3.3.1 STATUS (СТАТУС)>, в опції цього параметру появиться напис <LACZENIE >, це означає що вага пробує зв'язатись з мережею згідно введених встановлень .
- Якщо вага під'єдналась з WIFI, напис статусу зміниться на <POLOCZ> і додатково у верхній частині індикатора з'явиться піктограма .
- Якщо вага довго не може з'єднатись з мережею (в нижньому рядку світить напис <LACZENIE> означає, що неправильно введені параметри мережі (пароль, канал або інше)).
- Перевірити введені встановлення і повторити процес з'єднання.

#### $\overline{a}$ 23. **ОБЛАДНАННЯ**

Меню URZĄDZENIA (ОБЛАДНАННЯ) знаходиться в меню ПАРАМЕТРИ. Для доступу необхідно натиснути кнопку  $\left| \begin{array}{c} \text{Setup} \\ \text{Q} \end{array} \right|$ 

В меню знаходиться список обладнання, яке може співпрацювати з вагою.

# **23.1. Комп'ютер**

В підменю < KOMPUTER> необхідно вибрати порт, до якого під'єднаний комп'ютер з програмою, що співпрацює з вагою, вмикання або вимикання постійної передачі, а також вмикання і вимикання співпраці ваги з комп'ютерною програмою E2R фірми RADWAG.

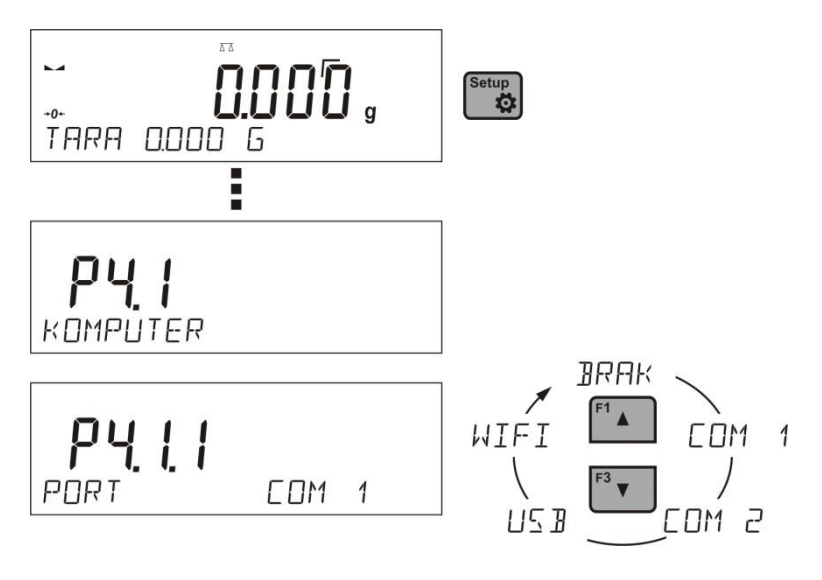

Процедура:

Setun  $\ddot{\mathbf{Q}}$ натиснути кнопку

- ввійти в меню <P4 URZADZENIA>
- в групі меню <P4.1 KOMPUTER> встановити параметри ваги для співпраці з комп'ютером.

Доступні опції :

**COM 1** – порт RS 232, до якого під'єднаний комп'ютер **USB** типу B –порт USB до якого під'єднаний комп'ютер **WIFI** – порт WI-FI

### **23.1.2. Постійна передача даних**

Параметр дозволяє вмикання або вимикання постійної передачі результатів зважування. Є можливість встановити одну з 3-х опцій:

- безперервна передача даних в одиницях зважування, в яких проводилось калібрування <YEDN. KAL> не залежить від того, яка одиниця маси вибрана на вазі;
- безперервна передача показів ваги відбувається в актуальній одиниці зважування <YEDN. AKT> та змінюється динамічно разом із зміною одиниці зважування на індикаторі ваги (кнопка Units).
- безперервна передача вимкнена <BRAK>.

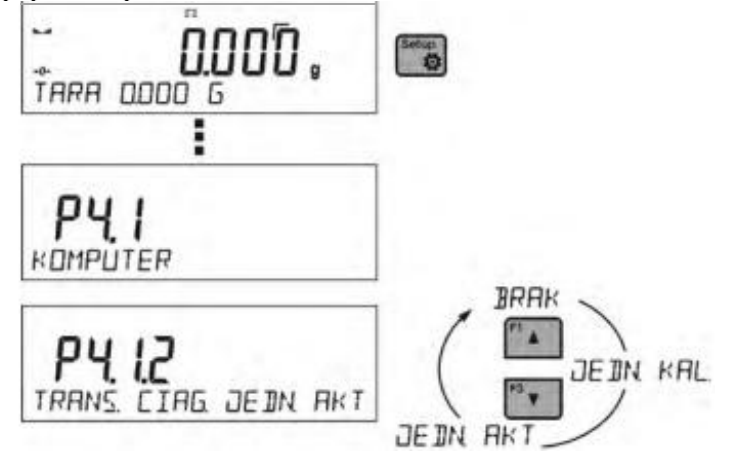

*УВАГА: безперервну передачу можна вмикати/вимикати за допомогою відповідної команди з комп'ютера (див. Протокол комунікацій).* 

#### **23.1.3. Інтервал роздруків для постійної передачі**

Параметр <P4.1.3 INTERWAL> дозволяє встановлювати періодичність роздруків для безперервної передачі.

Періодичність роздруків встановлюється в секундах з точністю 0,1 сек. Користувач має можливість встановлювати довільне значення часу в діапазоні від 0,1 до 1000 секунд.

Встановлення для постійної передачі можна вводити в дію (активувати) по команді з ваги або по команді з комп'ютера ( див. п. 21 Протоколу комунікацій).

# **23.1.4. Співпраця з E2R.**

E2R – це система нагляду і контролю всіх процесів зважування, які здійснюються вагою. Після активації цієї опції, операції на деяких базах даних можливі тільки

з використанням комп'ютера (опції не доступні на вагах). Щоб розпочати роботу з системою E2R, необхідно встановити параметр <E2R SYSTEM> на значення <TAK>.

*УВАГА: Активацію параметру <E2R SYSTEM>може виконати виключно виробник ваги або уповноважена особа.*

 $^{\circ}$ 

# **23.2. Принтер**

Користувач ваги в підменю <DRUKARKA> < ПРИНТЕР > має можливість вибрати порт і

обладнання на яке будуть передаватись дані після натискання кнопки  $\Box$  на клавіатурі ваги. Значення даних, що передаються, встановлюються в параметрі <WYDRUKI/WYDRUK GLP>.

Процедура:

- натиснути кнопку
- ввійти в меню <P4 URZADZENIA>
- 
- а потім в <P4.2 DRUKARKA>

 параметри ваги, що зв'язані з співпрацею з принтером <P4.2.1 PORT> до якого необхідно під єднати принтер.

доступні опції:

**COM 1** – порт RS 232, до якого під'єднаний принтер

**USB** типу A – порт USB до якого під'єднаний принтер PCL або EPSON

**WIFI** – порт WIFI, який може передавати до спеціальної програми фірми RADWAG напр. PomiarWIN, відкритої в комп'ютері, що з'єднаний з вагою за допомогою WIFI.

**PENDRIVE** – порт USB типу A до якого під'єднюється зовнішня пам'ять PenDrive. **USB PC** – порт USB типу B, до якого під'єднаний комп'ютер з відкритою спеціальною програмою

фірми RADWAG напр. PomiarWIN.

Зразок роздрруків вимірювань описаний в пункті, що стосується роздруків.

Додатково користувач може ввести (передати) відповідний керуючий код (в гексадецимальному форматі) до принтера на початку роздруку (параметр <P4.2.2 PREFIKS>) або в кінці роздруку (параметр <P4.2.3 SUFIKS>). За допомогою висланих кодів можна глобально керувати інформацією або діями, що виконуються на початку або в кінці кожного роздруку, переданими від ваги до принтера.

Найчастіше буде використовуватись функція, коли на початку вагою передається інформація про кодові роздруки, а в кінці – рекомендації для обрізання паперу в принтерах EPSON (якщо принтер укомплектований ножем). Встановлення параметрів < PREFIKS> і <SUFIKS> обов'язкові для всіх роздруків, що передаються вагою, наприклад: рапорт калібрування, а також роздруків: заголовок, роздрук GLP, стовпчик.

*УВАГА:*

*Необхідно пам'ятати, що введення обрізання паперу в параметрі <SUFIKS> (код керування), приведе до висилання відповідного коду після кожного роздруку. Якщо користувачу потрібно, щоб один роздрук (повністю) складався з: ЗАГОЛОВКА, РОЗДРУКУ GLP і СТОВПЧИКА, а обрізання роздруку відбувалось після роздруку СТОВПЧИКА, то команда обрізання паперу повинна бути введена тільки для встановлень СТОВПЧИКА як нестандартний роздрук, в якому буде знаходитись змінна <%E> (обрізання паперу для принтера EPSON). В такому випадку команда <SUFIKS> повинна залишатися порожньою.*

Щоб переконатися в правильності співпраці ваги з принтером (правильний друк літер із діакритичними знаками для даної мови інтерфейсу ваги), необхідно вибрати відповідну швидкість передачі ваги, що відповідає принтеру. Крім того, кодова сторінка висланого роздруку повинна відповідати кодовій сторінці принтера.

Відповідність кодової сторінки можна отримати двома способами:

 встановити відповідну кодову сторінку в налаштуваннях принтера (див. інструкцію принтера) аналогічну кодовій сторінці роздруку, з якою працює вага для окремих мов меню (кодова сторінка **1250** для мов: польська, чеська, угорська; кодова сторінка **1252** для мов: англійська, німецька, іспанська, французька, італійська; кодова сторінка **1254** для турецької мови);

 передати код керування з ваги, який автоматично перед роздруком встановить відповідну кодову сторінку принтера (таку саму як кодова сторінка роздруку, з яким працює вага), перед роздруком даних з ваги (тоді, коли таку можливість має принтер).

*УВАГА: КОДИ ВПИСУВАТИ В ГЕКСАДЕЦИМАЛЬНОМУ ФОРМАТІ!*

Приклад налаштування ваги для правильної співпраці з принтером EPSON **TM-U220B,** під'єднаного до порту RS232 (враховуючи те, що принтер оснащений кодовою сторінкою 852, на роздруку не буде польських знаків).

# 1. **з матричним принтером EPSON TM-U220B**

Параметри комунікацій порту, до якого під'єднаний принтер:

- $\bullet$  Швидкість передачі  $-9600$  біт/сек
- Парність відсутня

Параметри принтера в групі обладнання:

- **PORT** -COM1, до якого під'єднаний принтер
- PREFIKS **-1B742D** (кодова сторінка **1250**)
	- SUFIKS -**1D564108** (обрізання паперу для принтера EPSON,

# укомплектованого ножем)

*Приклад налаштування ваги для правильної співпраці (роздрук польських знаків) з принтером EPSON TM-T20, під'єднаним до порту RS232. Якщо принтер під'єднаний до порту USB, то встановлення швидкості передачі і парності немає значення:*

#### 2. **з термічним принтером EPSON TM-T20**

Параметри комунікацій порту, до якого під'єднаний принтер:

- Швидкість передачі -38400 біт/сек
- Парність відсутня

Параметри принтера в групі обладнання:

- РОКТ -СОМ1, до якого під'єднаний принтер
	- PREFIKS **-1B742D** (кодова сторінка **1250**)
- SUFIKS -**1D564108** (обрізання паперу для принтера EPSON,

# укомплектованого ножем)

Якщо на роздруку в місці мітки останнього розряду присутні інші знаки (для ваг легалізованих), необхідно в параметрі <P4.2.2 PREFIKS> додатково, крім коду кодової сторінки, ввести також код таблиці знаків UK: 1В5203. В такому випадку встановлення параметру <P4.2.2 PREFIKS> буде мати вигляд:

PREFIKS **-1B742D1В5203** (кодова сторінка **1250** і таблиця знаків

UK)

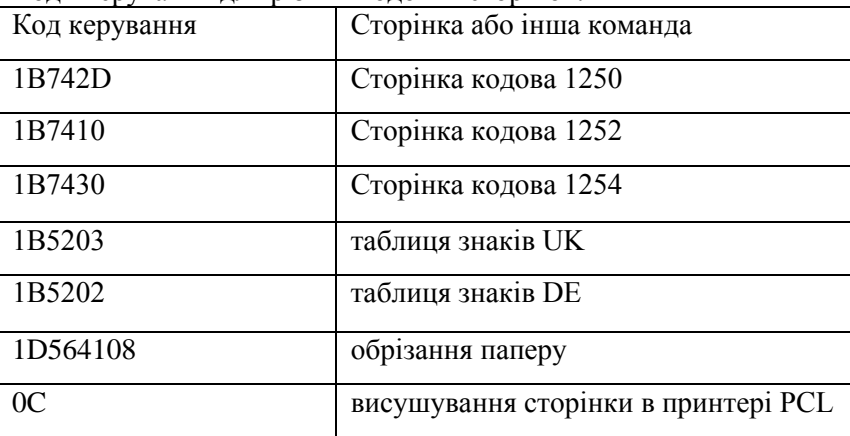

Коди керування для різних кодових сторінок:

# **23.3. Сканер штрих кодів**

Підменю <CZYTNIK KODOW KRESK.> має встановлення ваг для співпраці з сканером шрих кодів.

# Процедура:

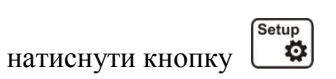

- ввійти в меню <P4 URZADZENIA>
- в групі меню <P4.3 CZYTNIK KODOW KRESK.> встановити параметр ваги що зв'язані з співпрацею з сканером штрих кодів:
- $-$  <P4.3.1 PORT> вибір порту до якого має бути під'єднаний сканер штрих кодів
	- o доступні опції: BRAK, COM 1

#### **24. СПІВПРАЦЯ З КОМП'ЮТЕРОМ АБО ПРИНТЕРОМ**

#### **Увага**

Зовнішнє обладнання, що під'єднане до гнізда RS 232 або USB, повинно живитись з однієї мережі і під'єднуватись до спільного заземлюючого контуру, щоб уникнути можливості появи різниці потенціалів на нульових проводах ваги і зовнішнього пристрою*.*

**Параметри передачі, які запрограмовані в вазі повинні відповідати параметрам під'єднаного обладнання до ваги.**

- Швидкість передачі  $-4800 \div 115200$  bit / s
- Контроль парності BRAK (ВІДСУТНІЙ), NIEPARZYSTY (НЕПАРНИЙ), PARZYSTY (ПАРНИЙ)

Інформація з індикатора ваги може бути передана до зовнішнього обладнання по зв'язку RS232, USB одним із способів:

- $t \circledcirc$ • Ручний - після натискання кнопки
- Автоматично після стабілізації показів
- Постійна передача після активізації функції, або по команді

По запиту з зовнішнього обладнання (див. функція додатково)

Інформація з індикатора може бути передана через порт COM або USB як значення:

- Стабільне **–** передача інформації починається після стабілізації результату зважування (кнопка  $\boxed{\div}$ ).
- Нестабільне стан індикатора передається до зовнішнього обладнання в момент натискання

кнопки (на роздруку такий стан відмічений символом <?> перед результатом зважування).

Опція доступна тільки в вагах не легалізованих.

#### **24.1. Схема під'єднань**

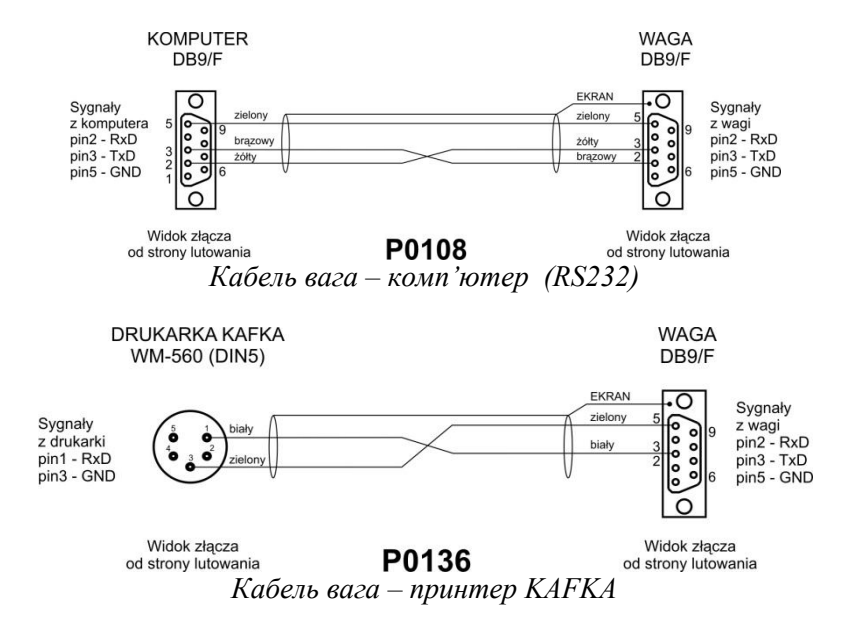

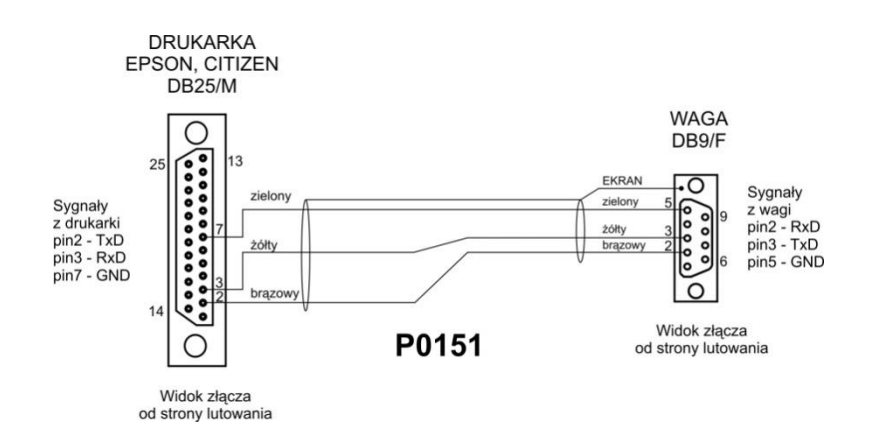

*Кабель вага принтер (CITIZEN, EPSON)*

#### **24.2. Формат передачі даних**

Результат зважування можна передати з ваги до зовнішнього обладнання натиснувши кнопку  $<sup>①</sup>$ </sup>  $\overline{ }$ 

або по команді з комп'ютера.

# **24.3. Формат передачі даних після натискання кнопки PRINT**

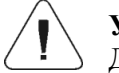

# **УВАГА**

Для ваги легалізованої друк вимірювань миттєвих значень заблоковано

Формат друку

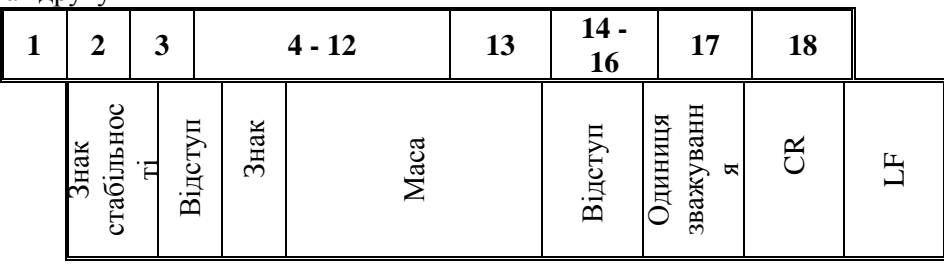

Знак стабільності - [відсутній] – якщо стабільний

- [?] – якщо нестабільний

 $-[^{\wedge}]$  – якщо з'явиться помилка перевищення НГЗ на +

- [v] - якщо з'явиться помилка перевищення НГЗ на -

znak - [spacja (відступ)] – для значень додатних або [-] для значень від'ємних

masa - 9 знаків – вирівнювання справа

jednostka - 3 знаки - вирівнювання зліва.

#### **24.3.1. Формат передачі даних для команд генерованих комп'ютером**

Вага після отримання команди відповідає:

- XX\_A CR LF команда зрозуміла, розпочато виконання
- XX\_I CR LF команда зрозуміла, але в даний момент не доступна
- XX\_^ CR LF команда зрозуміла, але відбулось перевищення діапазону Мах
- XX\_v CR LF команда зрозуміла, але відбулось перевищення діапазону Міn
- XX\_E CR LF з'явилась помилка при виконанні команди перевищений час очікування стабільного результату
- XX назва команди,

а потім:

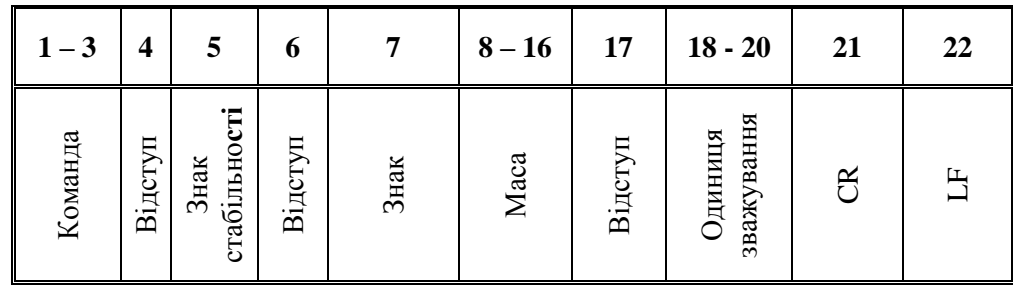

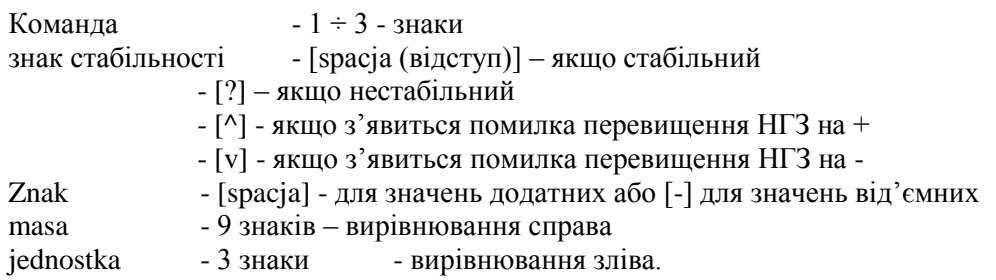

# **25. ПРОТОКОЛ ОБМІНУ**

#### **Основна інформація**

- A. Знаковий протокол обміну вага-термінал призначений для зв'язку між вагою і зовнішнім обладнанням завдяки зв'язку RS-232C
- B. Протокол складається з команд з зовнішнього обладнання до ваги і відповіді з ваги до обладнання .
- C. Відповіді з ваги передаються кожен раз після отриманої команди.
- D. Завдяки командам, з яких формується протокол обміну,можна отримати інформацію про стан ваги і впливати на її роботу: отримання результатів зважування, обнулення і т.п.

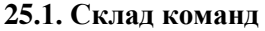

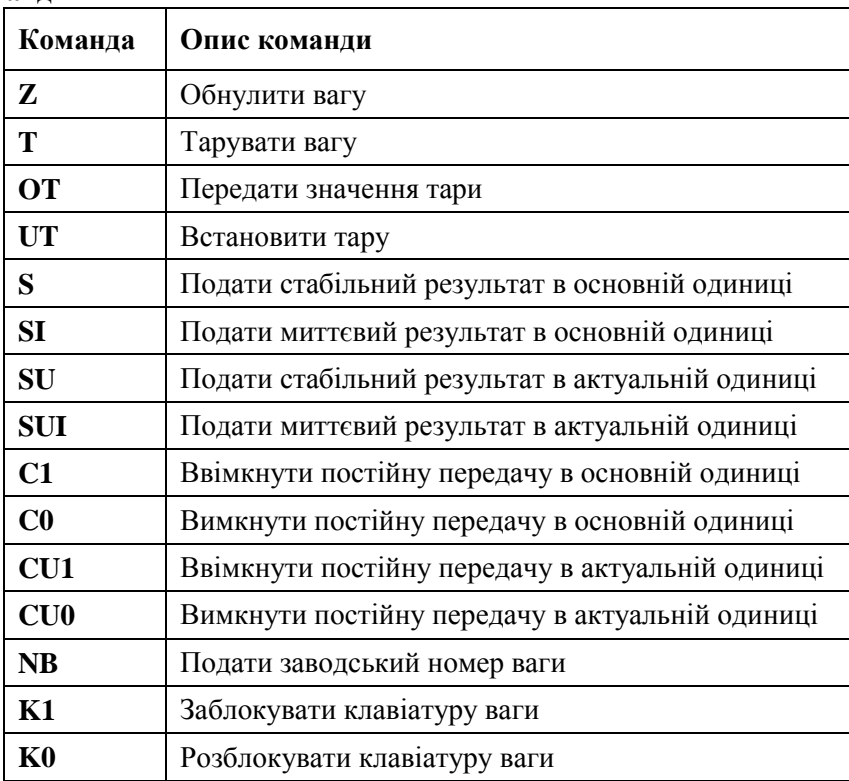

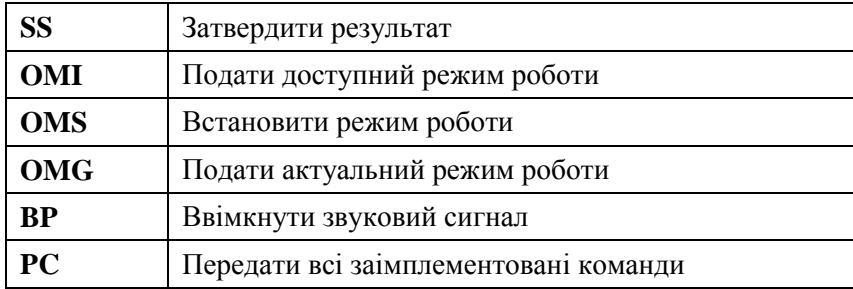

*Увага:*

1. *Кожна команда повинна закінчуватись знаками CR і LF; Відступи подані в форматах треба пропускати, вони розміщені для покращення читання.*

#### **25.2. Формат відповіді на запитання комп'ютера**

Вага після отриманої команди відповідає:

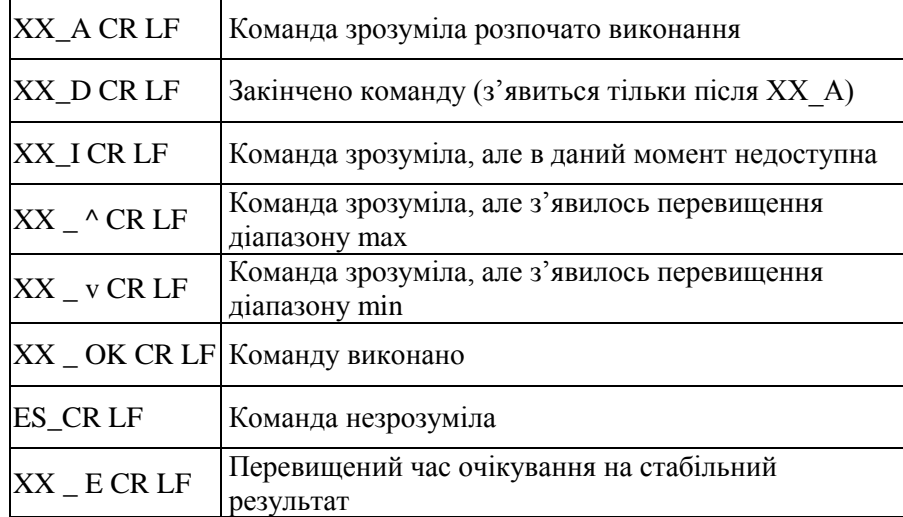

**XX** - в кожному випадку це назва переданої команди

 $\overline{\phantom{a}}$  - репрезентує знак відступу (spacji)

#### **25.3. Опис команд**

# **Обнулення ваги**

Склад: **Z CR LF**

Можлива відповідь:

- Z\_A CR LF команда зрозуміла, розпочато виконання
- Z\_D CR LF команда закінчена
- Z\_A CR LF команда зрозуміла, розпочато виконання
- Z\_^ CR LF команда зрозуміла але з'явилось перевищення діапазону обнулення
- Z\_A CR LF команда зрозуміла, розпочато виконання
- Z\_E CR LF перевищений час очікування на стабільний результат

Z\_I CR LF - команда зрозуміла, але в даний момент недоступна

#### **Тарування ваги**

Склад: **T CR LF**

Можливі відповіді:

- T\_A CR LF команда зрозуміла, розпочато виконання
- T\_D CR LF команда закінчена

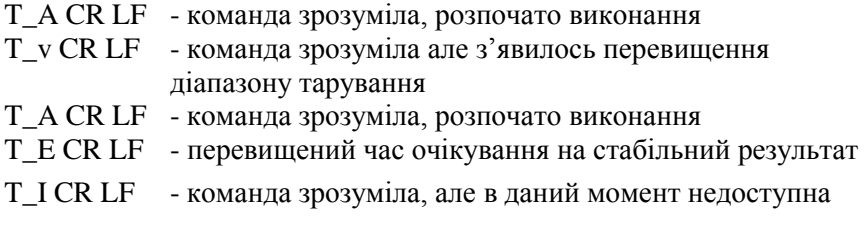

#### **Вкажи значення тари**

Склад: **OT CR LF**

Відповідь: **OT\_TARA CR LF** – команда виконана

Формат відповіді:

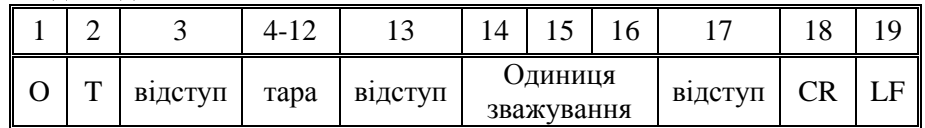

**Tara** - 9 знаків з вирівнюванням справа<br>**Jednostka** - 3 знаків з вирівнюванням зліва **Jednostka** - 3 знаків з вирівнюванням зліва

*Увага :*

*Значення тари вказується в одиницях калібрування ваги.*

#### **Встановити тару**

#### Склад: **UT\_TARA CR LF**, де **TARA** – значення тари

Можливі відповіді:

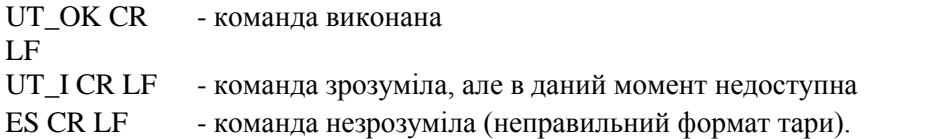

*Увага:*

*В форматі тари необхідно використовувати крапки, як знак місця після коми.*

**Вкажи стабільний результат з основною одиницею зважування**

Склад: **S CR LF**

Можливі відповіді:

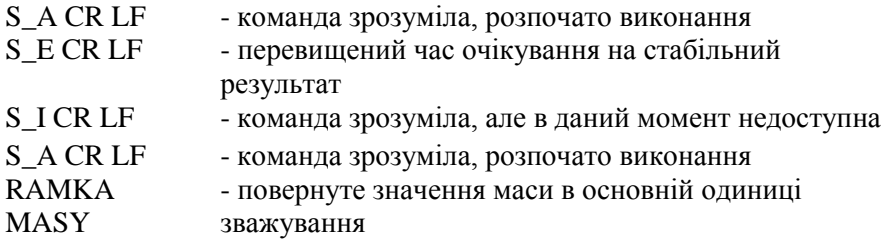

Формат рамки маси

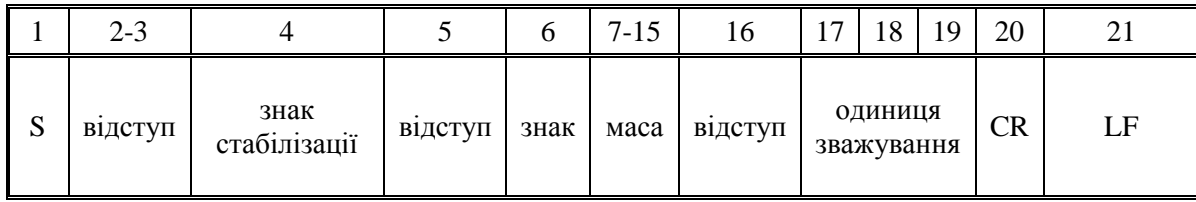

**Приклад:**

**S CR LF** – команда з комп'ютера

**S \_ A CR LF** - команда зрозуміла, розпочато виконання

**S \_ \_ \_ \_ - \_ \_ \_ \_ \_ \_ 8 . 5 \_ g \_ \_ CR LF** – команда виконана ,

повернуте значення маси в основній одиниці

зважування.

#### **Вкажи миттєвий результат в основній одиниці зважування**  Склад : **SI CR LF**

Можливі відповіді:

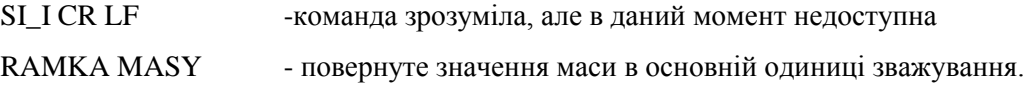

#### **Вкажи стабільний результат в актуальній одиниці зважування**  Склад : **SU CR LF**

**Формат рамки маси**

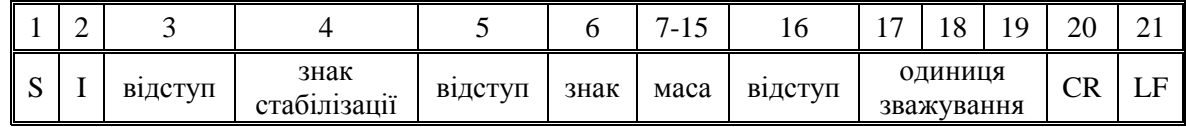

**Приклад:**

**S I CR LF** – команда з комп'ютера

**S I \_ ? \_ \_ \_ \_ \_ \_ \_ 1 8 . 5 \_ k g \_ CR LF** - команда виконана, повернуте значення маси в основній одиниці зважування.

#### **Вкажи миттєвий результат в основній одиниці зважування**

Склад: **SU CR LF**

Можливі відповіді:

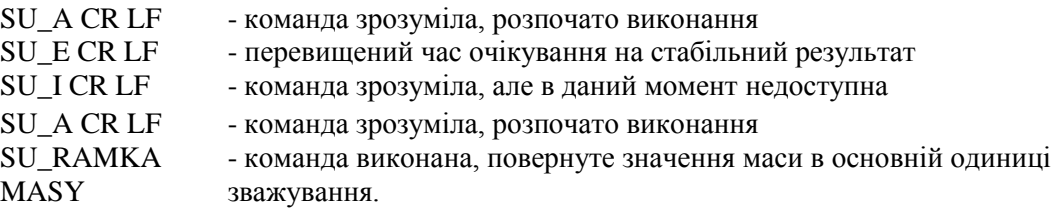

# **Формат рамки маси**

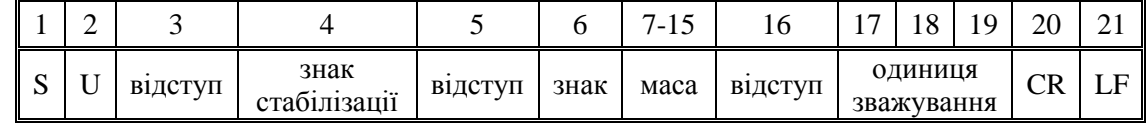

**Приклад:**

**S CR LF** – команда з комп'ютера

**S \_ A CR LF** - команда зрозуміла, розпочато виконання

**S \_ \_ \_ \_ - \_ \_ \_ \_ \_ \_ 172.135 \_ N \_ \_ CR LF** – команда виконана, повернено значення маси в

актуальній одиниці.

### **Вкажи миттєвий результат в актуальній одиниці зважування** Склад: **SUI CR LF**

Можливі відповіді:

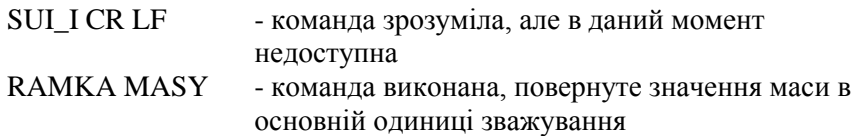

**Формат рамки маси**

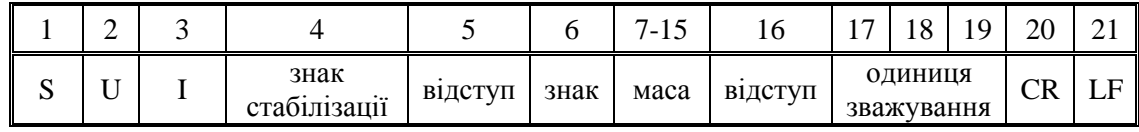

# **Приклад:**

**S U I CR LF** – команда з комп'ютера

**S U I ? \_ - \_ \_ \_ 5 8 . 2 3 7 \_ k g \_ CR LF** – команда виконана, повернуте значення маси в основній одиниці зважування

де: **\_** - відступ

# **Ввімкни постійну передачу в основній одиниці зважування**

Склад: **C1 CR LF**

Можливі відповіді:

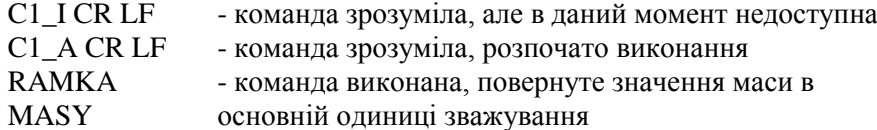

**Формат рамки маси**

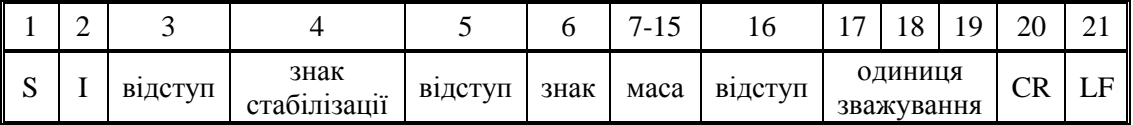

**Вимкни постійну передачу в основній одиниці зважування**

Склад: **C0 CR LF**

Можливі відповіді:

C0\_I CR LF - команда зрозуміла, але в даний момент недоступна

C0\_A CR LF - команда зрозуміла і виконана

# **Ввімкни постійну передачу в актуальній одиниці**

Склад: **CU1 CR LF**

Можливі відповіді:

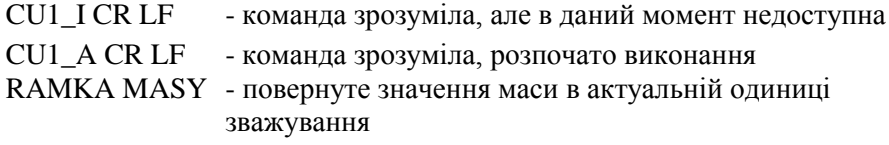

#### **Формат рамки маси**

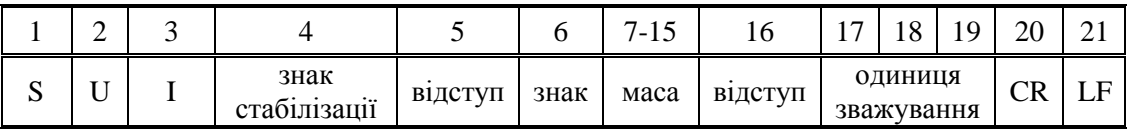

#### **Вимкни постійну передачу в актуальній одиниці зважування**

Склад: **CU0 CR LF**

Можливі відповіді:

CU0\_I CR LF - команда зрозуміла, але в даний момент недоступна

CU0\_A CR LF - команда зрозуміла і виконана

#### **Затвердження результату**

Склад: **SS CR LF**

Можливі відповіді:

SS\_OK CR LF - команда зрозуміла, розпочато виконання

Команда імітує натискання кнопки PRINT відповідно до встановлень ваги, яка вибрана для затвердження результату.

#### **Вкажи заводський номер ваги**

#### Склад: **NB CR LF**

Можливі відповіді:

NB\_A\_"x"CR LF - команда зрозуміла, вказує заводський номер

NB\_I CR LF -команда зрозуміла, але в даний момент недоступна

x- заводський номер ваги.

#### **Приклад:**

Рекомендація:

NB CR LF – вказати заводський номер

відповідь:

NB\_A\_"1234567" – заводський номер ваги - "1234567"

#### **Заблокуй клавіатуру ваги**

Склад: **K1 CR LF**

Можливі відповіді:

K1\_I CR LF - команда зрозуміла, але в даний момент недоступна

K1 OK CR LF - команда виконана

Команда блокує клавіатуру ваги (датчики руху, тач-панель) до моменту розблокування командою КО або вимиканням ваги.

#### **Розблокуй клавіатуру ваги**

Склад: **KO CR LF**

Можливі відповіді:

# **KO\_CR LF -** команда зрозуміла, але в даний момент недоступна

**KO\_OK CR LF -** команда виконана

#### **ОМІ – вкажи доступні режими роботи**

Опис команди Команда вказує доступні режими роботи для даного обладнання

# Склад: **OMI<CR><LF>**

Можливі відповіді:

**OMI<CR><LF> -** команда виконана, вказані доступні режими роботи **n\_ "Nazwa modu" <CR><LF>**  $\sim$ : **n\_ "Nazwa modu" <CR><LF> OK<CR><LF>** 

**OMI\_I <CR><LF>** - команда зрозуміла, але в даний момент недоступна

**Назва режиму роботи** – параметр, назва режиму роботи, вказується поміж чужесловними знаками. Назва представлена так, як на індикаторі даного типу ваги, в актуально вибраній мові даної ваги.

**n** – параметр, десяткове число, що вказує номер режиму роботи.

 $n \rightarrow 1 - 3$ важування 17 – Вологомір

Увага: Нумерація режимів роботи приписана до їх назви і однакова у всіх видах ваг. Деякі вид ваг у відповідь на **ОМІ,** можуть вказувати саму нумерацію, без назви.

Приклад1:

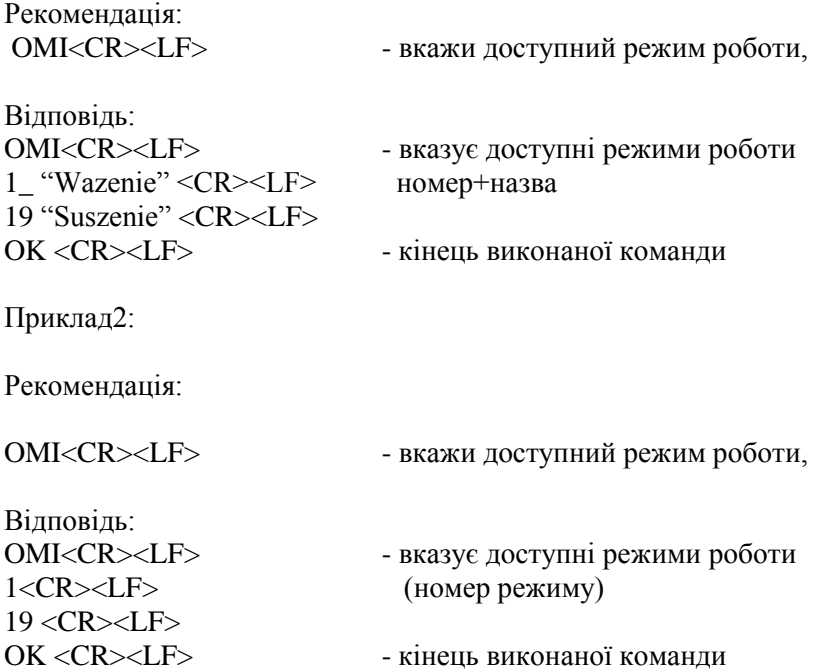

#### **OMS – встановити режим роботи**

Опис команди: Команда активізує режим роботи для даного обладнання.

Склад: **OMS\_n<CR><LF>**

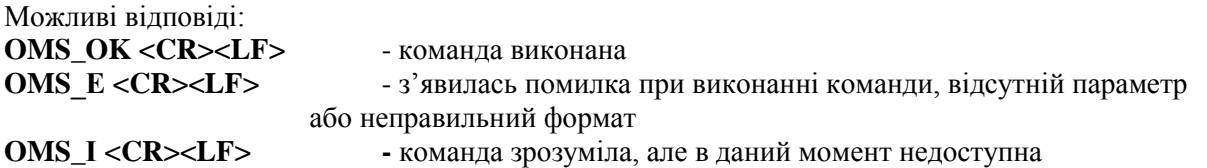

**n** – параметр, десяткове число, що вказує номер режиму роботи. Для того, щоб подивитися детальний опис, звернутися до команди **ОМІ.**

Приклад:

Рекомендація: OMS\_1 <CR><LF> - вибрати режим зважування,

Відповідь: OMS\_OK <CR><LF> - вибрано режим зважування.

#### **OMG – вкажи актуальний режим роботи**

Опис команди: Команда вказує вибраний режим роботи для даного обладнання.

#### Склад: **OMG<CR><LF>**

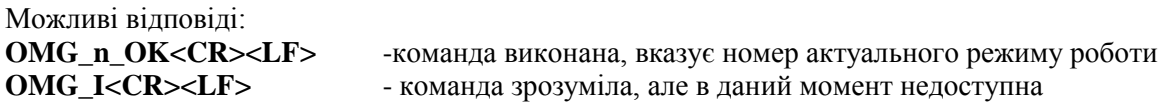

**n** – параметр, десяткове число, що вказує номер режиму роботи. Для того, щоб подивитися детальний опис, звернутися до команди **ОМІ.**

Приклад:

Рекомендація: OMG<CR><LF> - прочитай актуальний режим роботи,

Відповідь: OMG\_17\_ОК <CR><LF> - обладнання в режимі вологоміра

BP – активізувати звуковий сигнал

Опис команди: Команда активує звуковий сигнал ВЕЕР на визначений час.

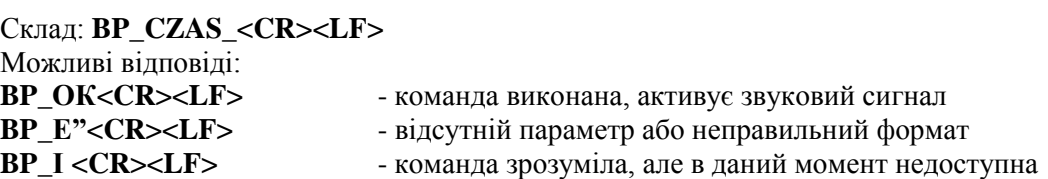

**CZAS** - параметр, десяткове число, що вказує час в [мс] тривалості звукового сигналу. Доступні значення <50÷5000>.

У випадку вибору більшого значення від допустимого, звуковий сигнал буде активований на максимальний час.

Приклад:

Відповідь:

Рекомендація: **BP\_350<CR><LF>** - ввімкнути ВЕЕР на 350 мс,

**BP\_ОК<CR><LF>** -ВЕЕР ввімкнено.

Увага! – Звуковий сигнал ВЕЕР, викликаний командою ВР, буде перерваний, якщо під час його тривалості відбудеться активація сигналу з іншого джерела: клавіатури, тач-панелі, датчиків руху.

#### **Вислати всі заімплементовані команди**

Склад: **PC CR LF**

Відповідь: **PC\_A\_"Z, T, S, SI, SU, SUI, C1, C0, CU1, CU0, NB, K1, K0, SS, OMI, OMS, OMG, BP, PC"**

#### **26.ПОВІДОМЛЕННЯ ПРО ПОМИЛКИ**

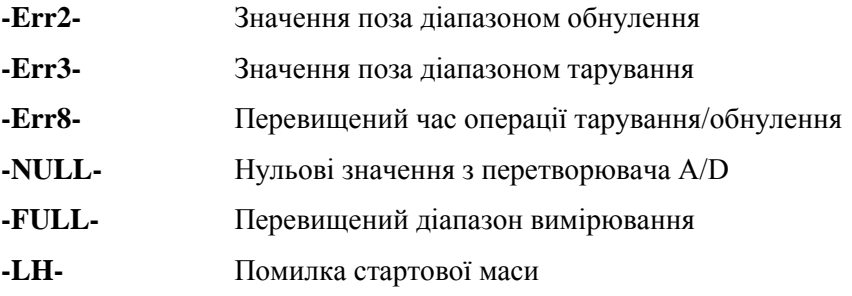

# **27. ОСОБЛИВОСТІ ЕКСПЛУАТАЦІЇ ВОЛОГОМІРА**

Для вимірювань в діапазоні температур 161 °С - 250 °С час підтримування температури вимірювання пропорційно визначається з діапазону:

 $\sim$ 15 годин для 161 °С -  $\sim$ 10 хвилин для 250 °С.

Під час висушування при температурі 250 С максимальна температура утримується 10 хвилин, після чого програма автоматично зменшує температуру (без переривання висушування) до 160 С. Час зменшення температури до 160 С становить 10 хвилин.

Для швидкого профілю перевищення максимальної температури становить 30%, але не більше, ніж максимальна температура для даного вологоміра.

#### **28. ДОДАТКОВЕ ОБЛАДНАННЯ**

#### **28.1. Стіл антивібраційний**

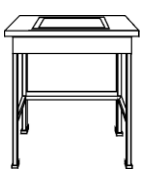

Представляє собою стабільну основу завдяки якій не передаються вібрації і поштовхи від підлоги. Верхня плита, на якій встановлюється вага, виготовлена з мармуру.

# **29. ОБСЛУГОВУВАННЯ І НАГЛЯД ЗА ОБЛАДНАННЯМ**

В даній частині інструкції можна довідатись як утримувати своє обладнання в хорошому стані, а також як виконати заміну елементів, що вийшли з ладу (галогенна лампа, запобіжник).

# **29.1. Чищення елементів вологоміра**

Для забезпечення відповідної точності вимірювань необхідно утримувати вологомір в належній чистоті.

Під час чищення вологоміра необхідно дотримуватись застережень наведених в даній інструкції.

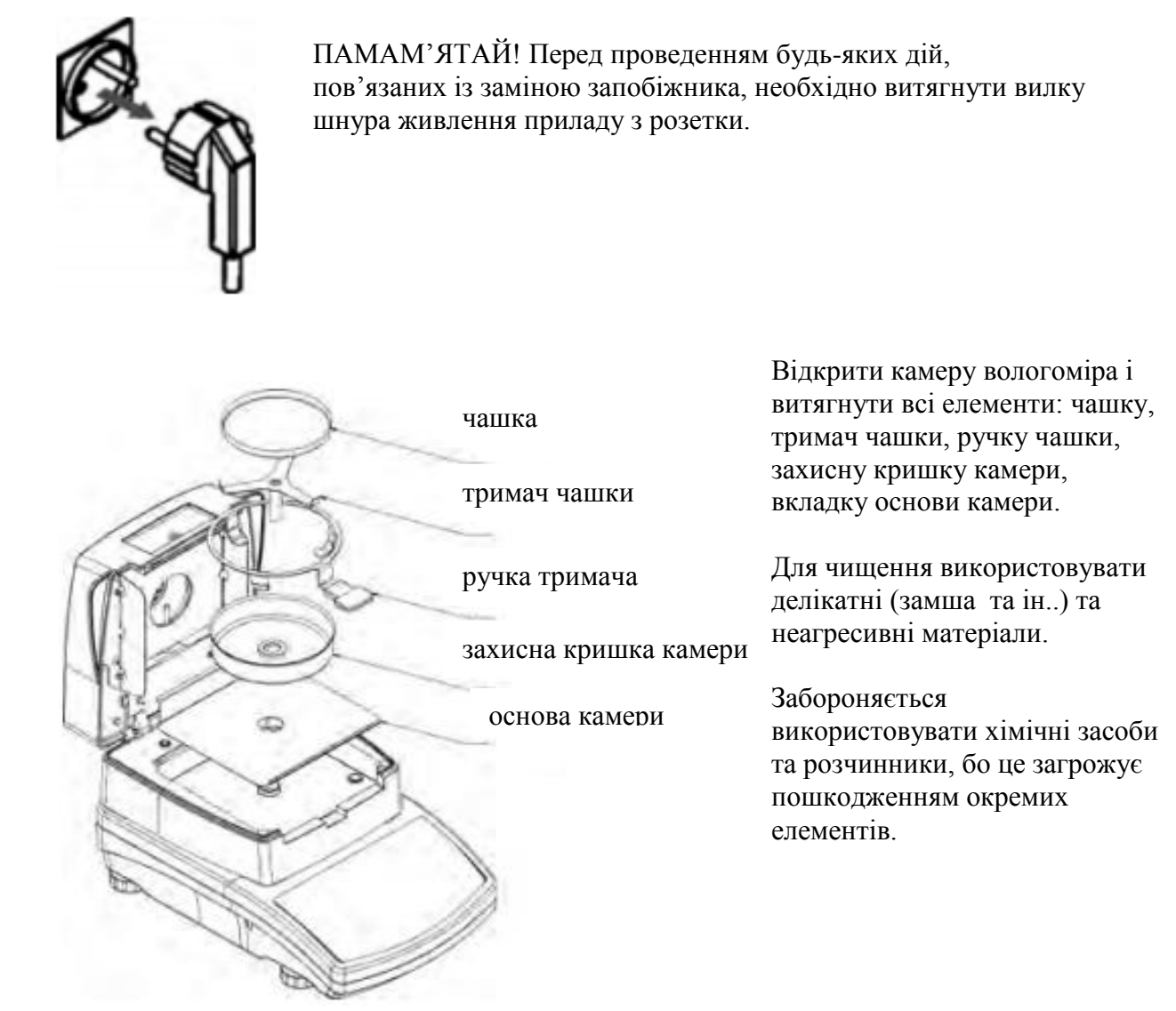

Після чищення необхідно ретельно висушити всі окремі елементи,унеможливити попадання в середину вологоміра залишків бруду або рідини.

Висушені елементи встановити на місце відповідно до наведеного малюнку.

# **29.2. Чищення датчика температури**

Для забезпечення правильного вимірювання температури необхідно особливу увагу звернути на чистоту поверхні датчика температури (1).

Всі дії, що пов'язані з його очищенням, виконувати дуже обережно.

Для очищення використовувати делікатні тканини з додаванням лагідних миючих засобів. Забороняється використовувати хімічні засоби і розчинники, тому що це може призвести до пошкодження датчика температури.

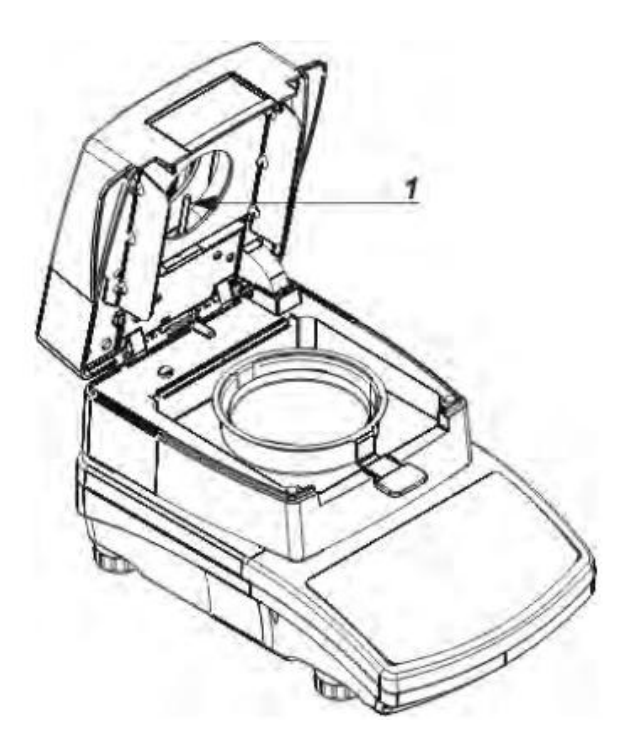

Під час очищення забороняється доторкатись до нагрівального елемента (лампа інфрачервоного випромінювання або галогенна), щоб не пошкодити його.

При необхідності виконати очищення заслонки нагрівального елемента, користуватися тільки делікатною сухою тканиною.

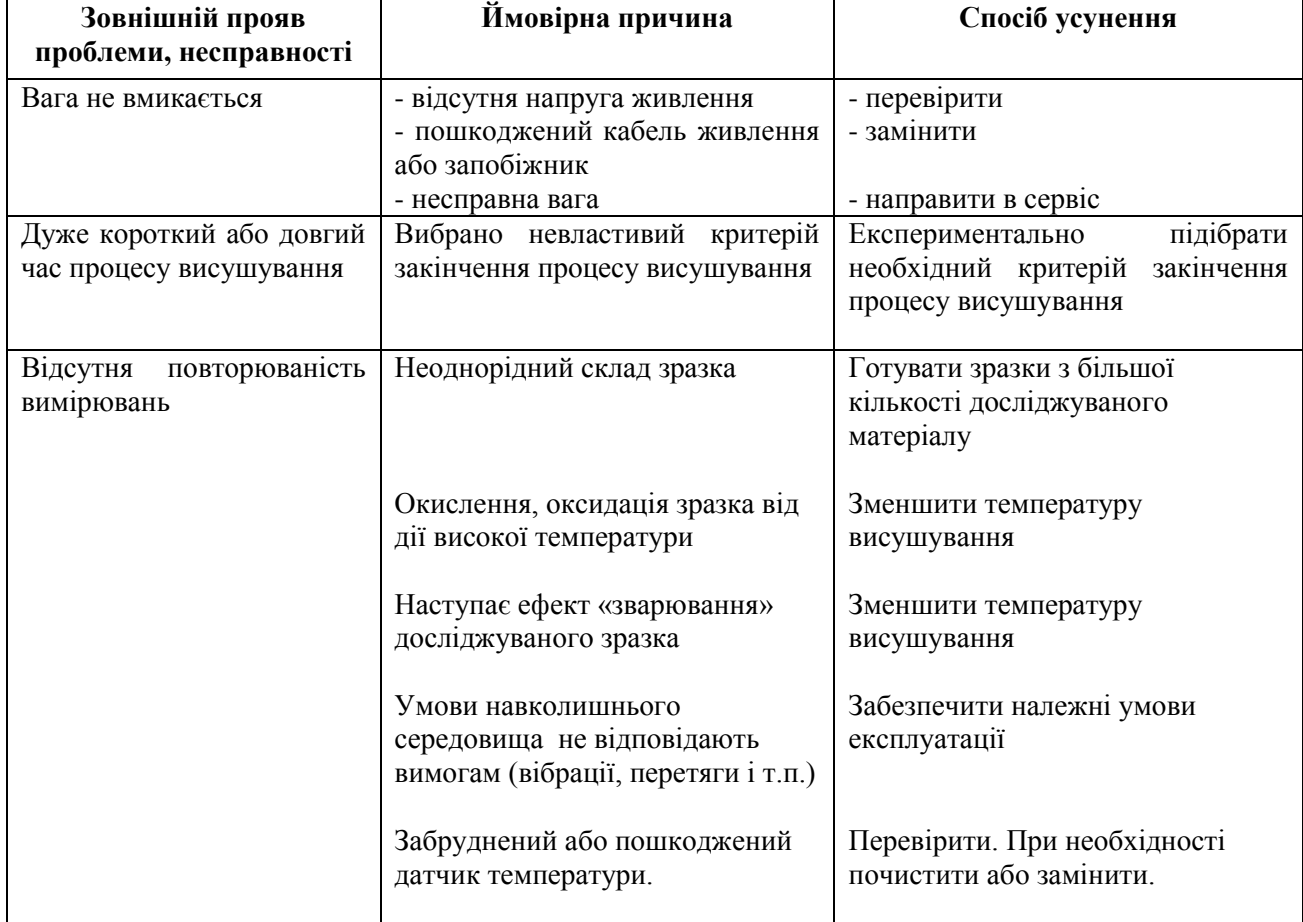

# **29.3. Характерні несправності під час висушування**

# **Додаток 1.**

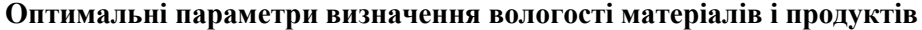

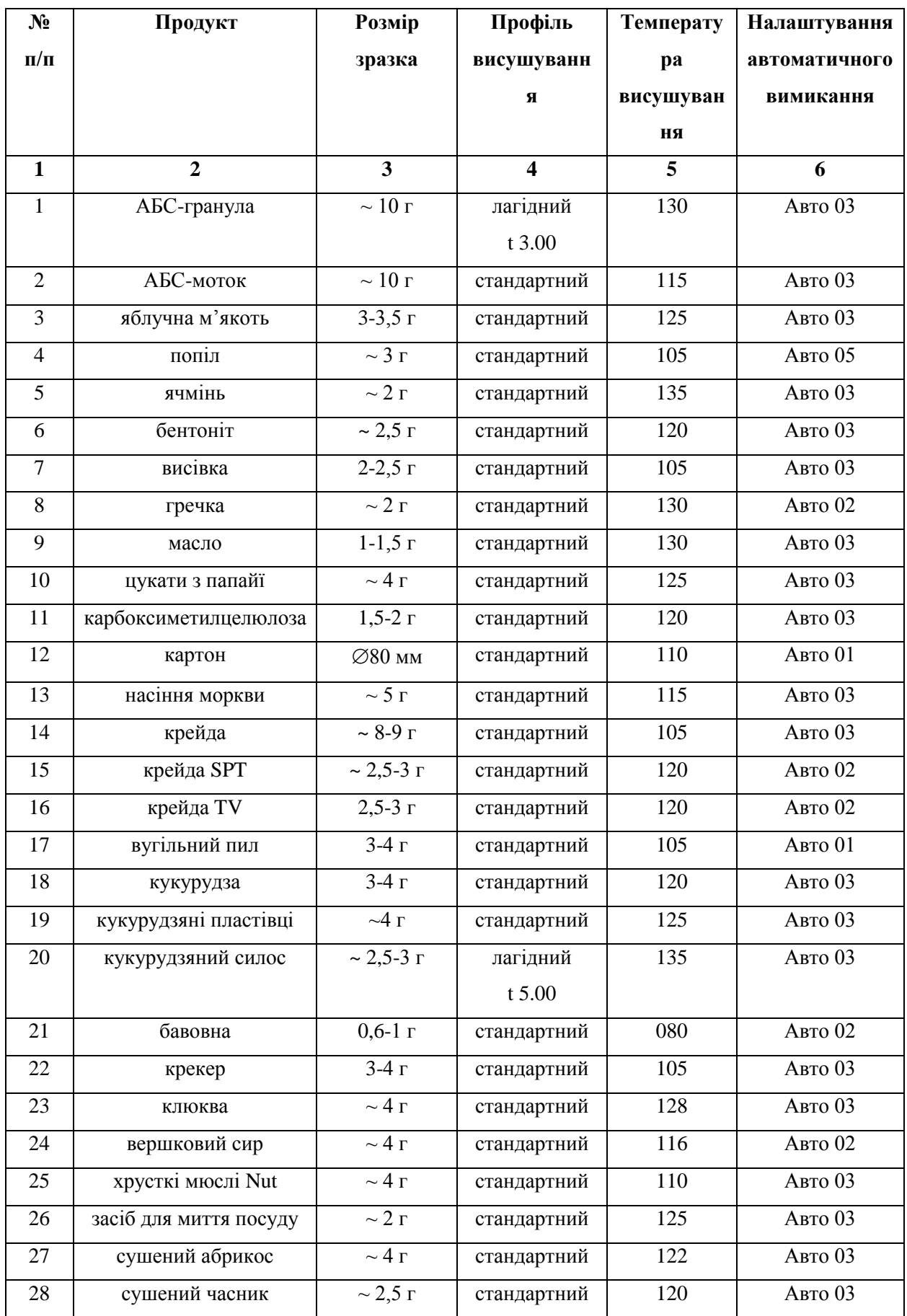

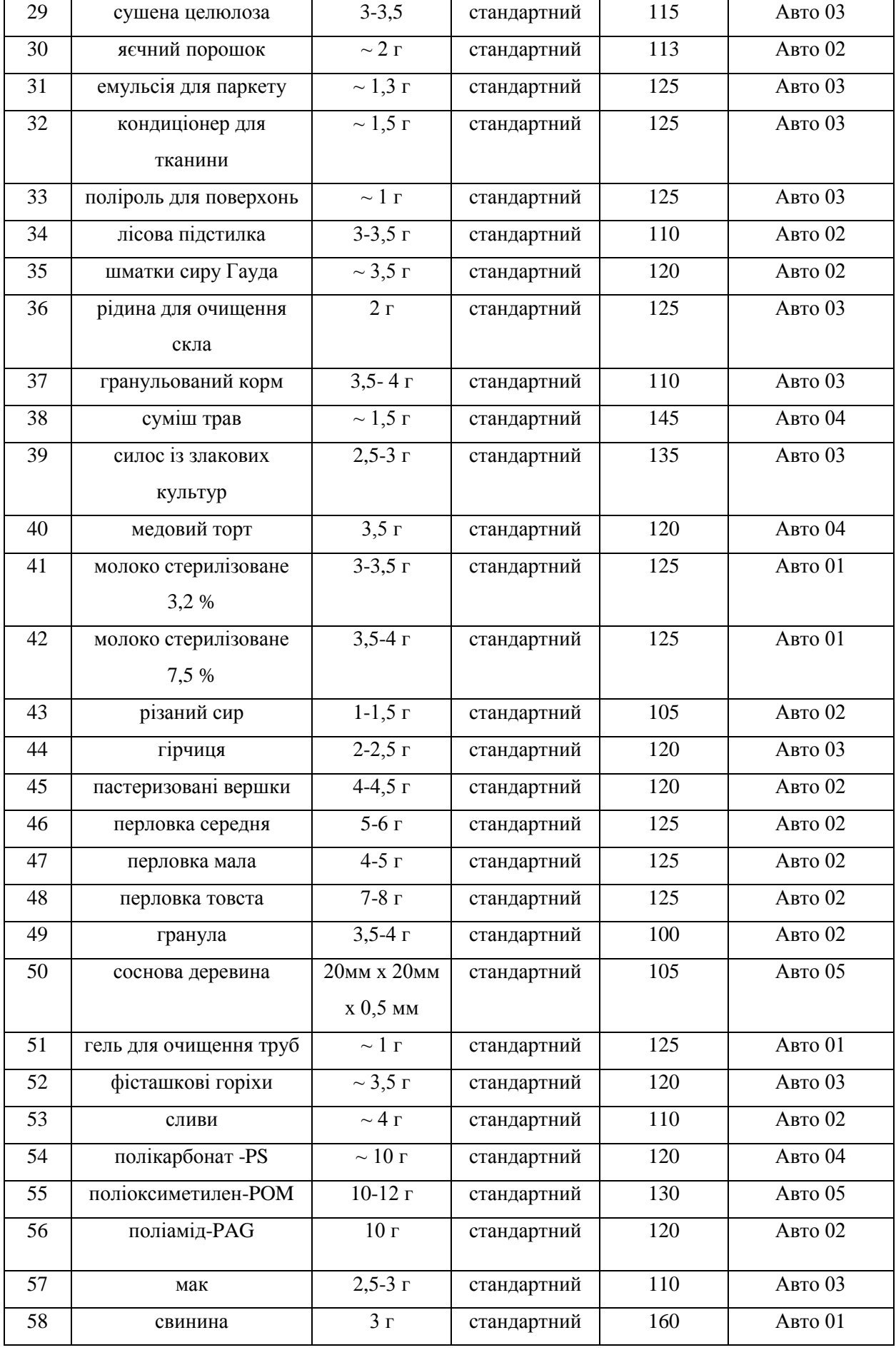

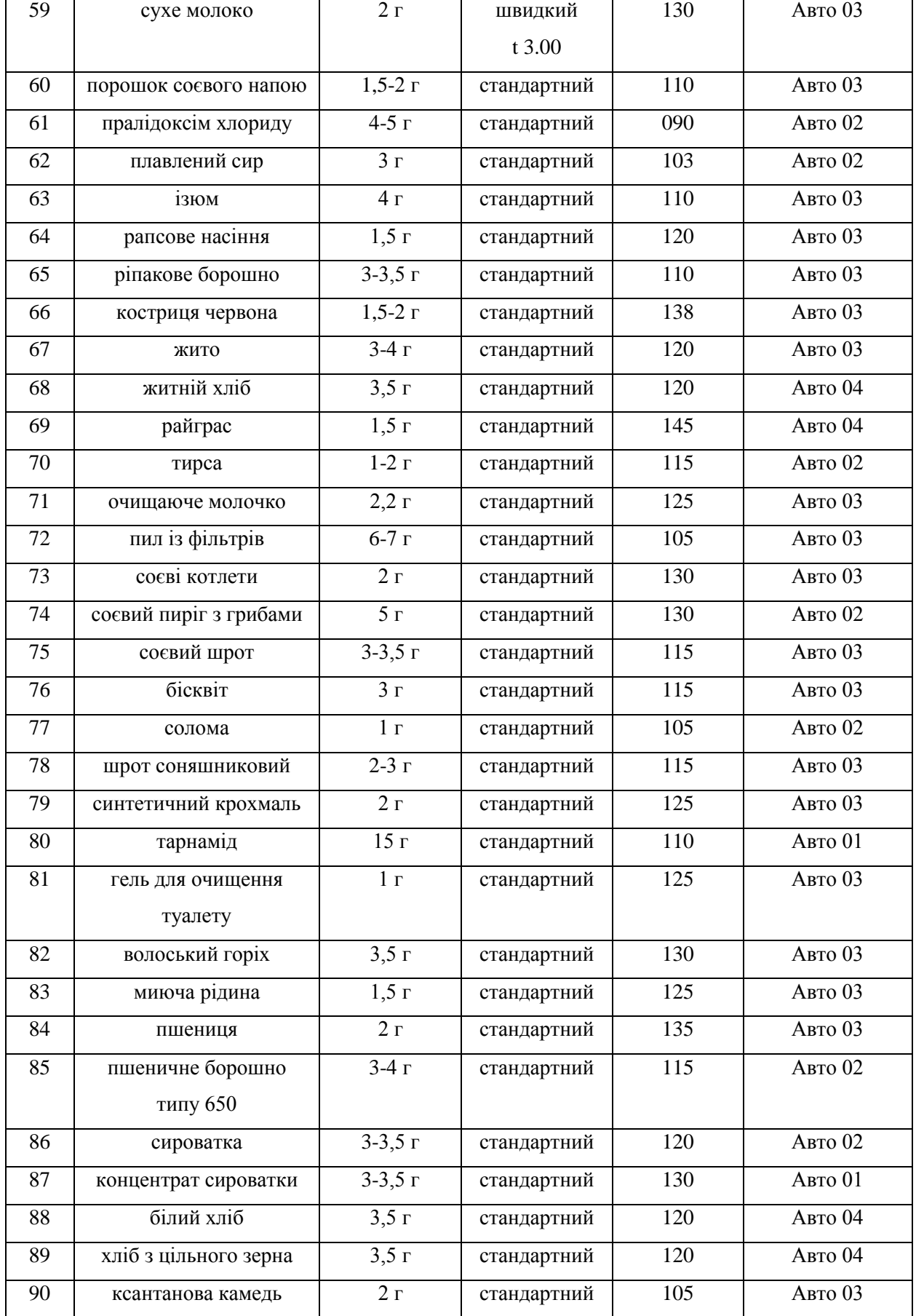